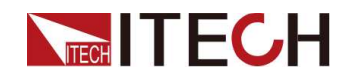

# プログラマブル**DC**電源

# **IT-M3140**シリーズ ユーザーマニュアル

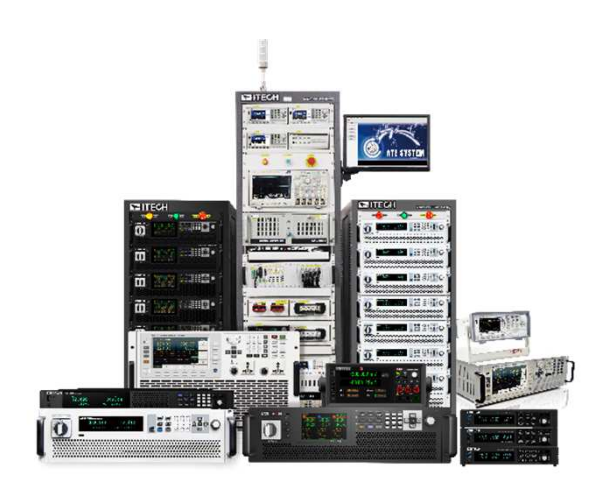

Model: IT-M3140 Series Version: V1.1/2, 2023

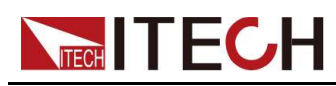

声明

© Itech Electronic, Co., Ltd. 2020

国際著作権法に従い、Itech Electronic、 Co.、 Ltd. の 事前 許可と書面同意を得ていない 限 り、いかなる形式(電子記憶 と検 索、または他の 国や地域 の言語 への翻訳を含む)で本マ ニュア ルの内容をコピーしては なりま せん。 マニュアル部品番号

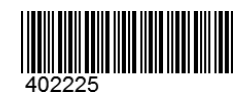

Itech Electronic, Co., Ltd.

#### 商標声明

Pentiumは米国における Intel Corporationの 登録商標です。

Microsoft、Visual Studio、 Windows とMS Windowsは、米国 及び/又は他の 国/地域におけ るMicrosoft Corporation商標で す。

#### 保証

本文書に含まれる材料は「現 状通り」提供されます。将来バ ージョンに通知なしに変更する ことがあります。また、適用法 律で許可された最大範囲内 に、ITECH は、「本マニュアル 及び含まれる情報に関する明 示的/暗示的な保証(特定用途 に適用する暗示的保証を含 む。ただし、限定されない)」を 承諾しません。ITECHは、「本 文書及び含まれる情報の 提 供、使用や応用に伴う誤り、偶 発的/間接的損失」に責任を負 いません。ITECHとユーザーと の 間に他の 書面契約には、本 文書の 条項と食い違う保証条 項があれば、他の書面契約の 条項に準じます。 技術許可

本文書に 記載されたハードウェ ア 及び/又はソフトウェアは、 許 可された場合のみ 提供され 、許 可により 使用/コピーされま す。

制限的権限の 声明

米国政府の 限制的権限。米国 政府に使用授権したソフトウェ アと技術データ権限は、エンド ユーザーに提供したカスタマイ ズ権限の み で す 。ITECH はソ フトウェアと技術データで、こ の カスタマイズされた商業許 可を 提供する時、FAR 12.211 (技術 データ)、12..212(コンピ ュータ ソフトウェア)及び国防用 の DFARS 252.227-7015 (技術データー商 業製品)及び DFARS 227.7202- 3(商業コンピュータソフトウェア 又はコンピュータソフトウェア文 書の 権限)に従います。

安全声明

### 注 意

「注意」マークは、「危険あり」を 示します。 操作手順を実施する時、注意

しなければなりません。

正しく実施しない、又は操作手 順を遵守しない場合、製品損 傷や重要データ紛失を引き起 こすおそれがあります。指定さ れた条件を理解していない、且 つこれらの 条件を満たしてい な い場合、「注意」マークで指 示し た不適切な操作を続行し ない でください。

#### 警告

**「**警告**」**マークは、「危険あり」を 示します。操作手順を実施する 時、注意しなければなりませ ん。正しく実施しない、又は操 作手順を遵守しない場合、人 身死傷を引き起こすおそれが あります。指定された条件を理 解していない、且つこれらの条 件を満たしていない場合、「警 告」マークで指示した不適切な 操作を続行しないでください。

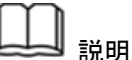

「説明」マークは、ヒントを示 し ます。操作手順を実施する 時 に参考し、操作者にトント又 は 補足情報を提供します

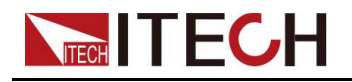

### 品質認証と保証

当社は、シリーズ機器が工場出荷時に公表されている仕様をすべて満たしている ことを保証します。

### アフターサービス

ITECH は、納品日から 1 年間、通常の使用において製品に材料および製造上の 欠陥がないことを保証します (下記の保証の制限に記載されているものを除く)。 保証サービスまたは修理の場合、製品は ITECH が指定するサービスセンターに 返送する必要があります。

- そ の 際、輸送費は片道分をお客様負担するもの とします。
- ITECHはお客様へ の 返送時の 輸送費を負担致します。
- 海外か らの 返送の 場合は、お客様は往復の 輸送費、関税、そ の 他税金を 支払 うもの とします。

### 保証限度

以下の場合、本保証は無効となります:

- お客様が設置した回路、またはお客様自身の製品や付属品を使用したこと により生じた損傷;
- お客様が無断で改造・修理した場合;
- お客様が設置した回路、または当社製品を指定環境下で動作させなかったた めに生じた損傷;
- 製品モデルまたはシリアル番号がお客様によって変更、削除、削除または判読 不能にされた場合:
- 落雷、湿気、火災、不適切な使用または過失を含むがこれらに限定されない事故 による損傷.

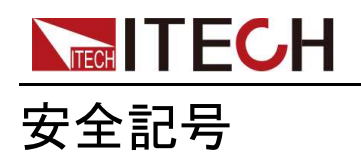

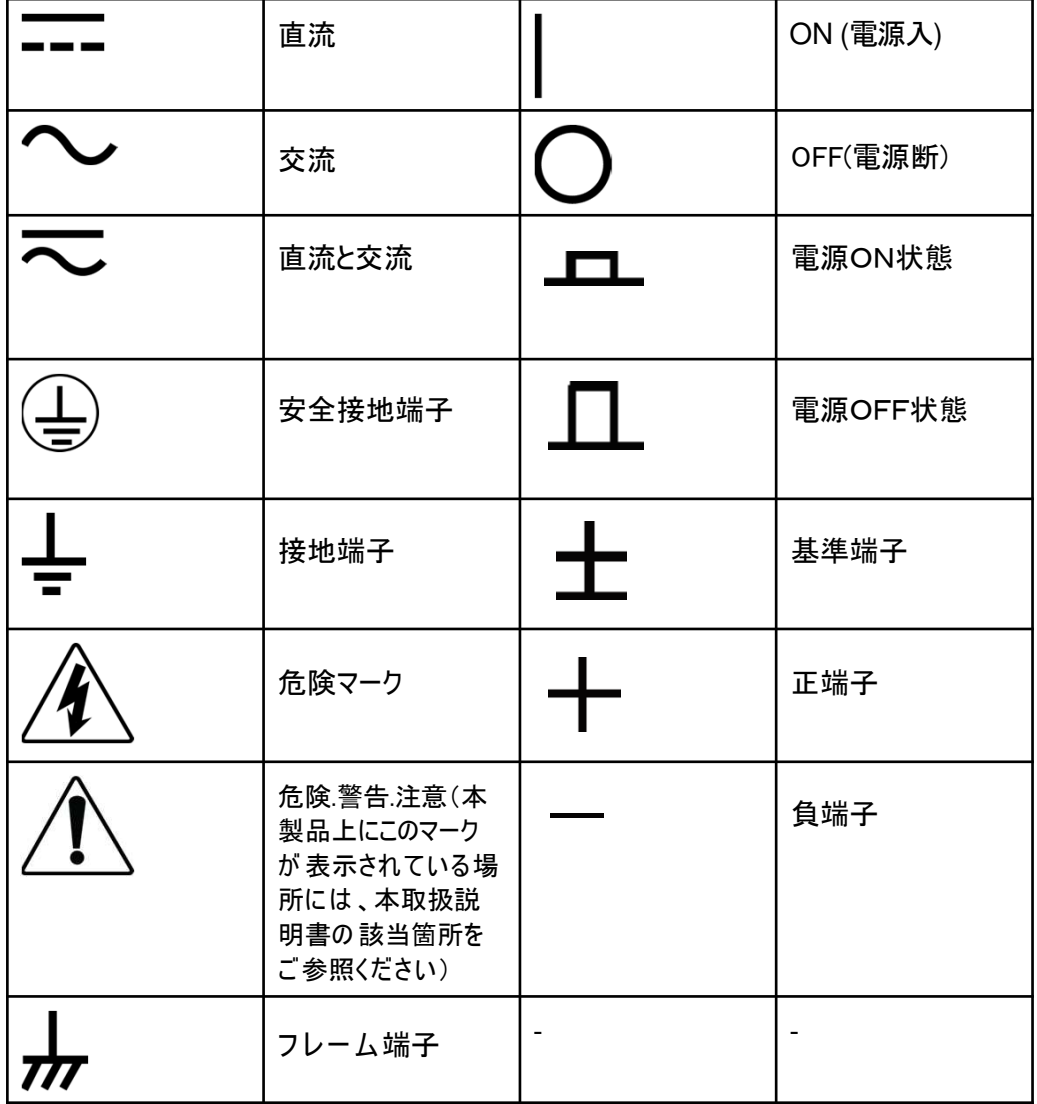

# 安全注意事項

この機器の操作のすべての段階において、次の安全上の注意事項を遵守する必要 があります。 このマニュアルの他の場所にあるこれらの注意事項または特定の警告 に従わない場合は、機器の設計、製造、および使用目的の安全基準に基づくデフォ ルトとなります。 ITECH は、お客様がこれらの予防措置を遵守しなかった場合、一 切の責任を負いません。

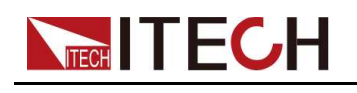

警告

- 損傷した機器を使用しないでください。使用前に、機器のハウジングを検査し、亀裂 の有無 を検査してください。爆発性ガス、蒸気や粉塵の 環境で本機器を操作しないで ください。
- 電源出荷時、電源コードが添付されています。電源供給器は、配線ボックスに接続されます。 装置を操作する前に、まず電源装置の 接地を確認してください。
- 定格を満たす接続線を常に使用してください。
- 機器接続前に、機器上の 全てのマークを確認してください。
- 接続時、マニュアル説明を参照してください。
- 適当な定格負荷を持つ 電線を使用します。全ての負荷電線の 容量は、過 熱にな らずに電源の最大短絡出力電流に耐える必要があります。複数の負荷があれ ば、各ペアの負荷電線は、電源の 全負荷定格短絡電流を安 全に負荷する必要 があります。
- 火災および感電の リ ス ク を 低減するために、「商用電源の 電圧変動が 動作 電圧 レンジの10%以下である」と確保してください。
- 機器で自ら代替部品を取り付けたり、無許可の 変更をしないでください。
- 取り外し可能なカバーが取り外された、又は緩めた 場合、本機器を使用しないでくだ さい。
- 意外傷害を避けるために、メーカーの提供した電源アダプタのみを使用してくださ い。
- 本製品使用時に生じうる直接的/間接的経済損失について、弊社は責任を負いませ ん。
- 本器は産業用ですので、IT電源系には使用しないでください。
- 生命維持装置や安全要件の対象となるその他の装置と一緒に装置を使用しないでください。

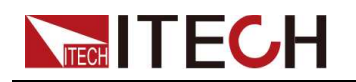

#### 警告

- 感電の危険 機器を接地してください。 本製品には保護接地端子が付いて います。 感電の危険を最小限に抑えるために、機器は接地された電源ケー ブルを介して **AC** 主電源に接続し、接地線は電源コンセントまたは配電ボッ クスの電気接地 **(**安全接地**)** にしっかりと接続する必要があります。 保護 **(**接地**)** 導体の遮断または保護接地端子の切断は、負傷または死亡につな がる潜在的な感電の危険を引き起こします。
- 電源を投入する前に、すべての安全予防措置が講じられていることを確認し てください。 すべての接続は装置の電源をオフにして行う必要があり、関連 する危険性を認識している有資格者が実行する必要があります。 不適切な 行為は、機器の損傷だけでなく、致命傷を引き起こす可能性があります。
- 感電の危険、致死電圧 この製品は人身傷害を引き起こす可能性のある危 険な電圧を出力する可能性があるため、作業者は常に感電から保護されな ければなりません。 致死電圧との偶発的な接触が起こらないように、出力電 極が絶縁されているか、付属の安全カバーを使用して覆われていることを確 認してください。
- 機器の電源を切った直後は、決してケーブルや接続部に触れないでください。 電極や端子に触れる前に、危険な電圧がかかっていないことを確認してくだ さい。
- 使用後は、装置の電源スイッチを切ってから、電源コードを抜いたり、端子を 分解したりしてください。 すぐにケーブルや端子に触れないでください。 モデ ルによっては、デバイスの電源がオフになった後、プラグまたは端子の危険 な電圧が **10** 秒間維持されます。 触れる前に危険な電圧がかかっていない か確認してください。

注意

- 機器使用時、メーカーの指定した方式に従わな い場合、本機器の 提供した保護に 影 響を及ぼします。
- 乾いた布で機器ハウジングを拭いてください。機器内部を拭かないでください。
- 機器の 通気孔をふさがないでください。

### 環境条件

本装置は屋内及び結露のない区域のみで使用できます。 下表は、本機器の一般環境要求です。

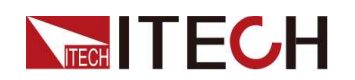

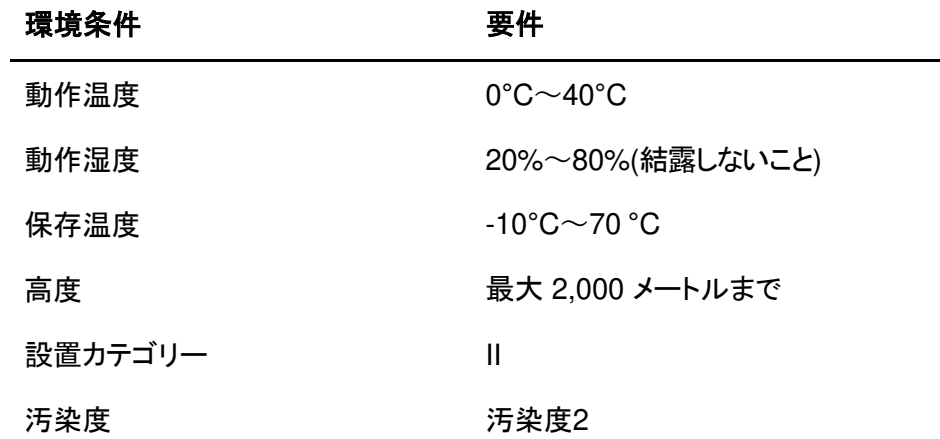

 $\mathbb{J}_{\mathsf{Note}}$ 

測定の精度を確保するには、起動後 30 分後に装置を操作することをお勧めします。

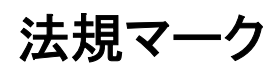

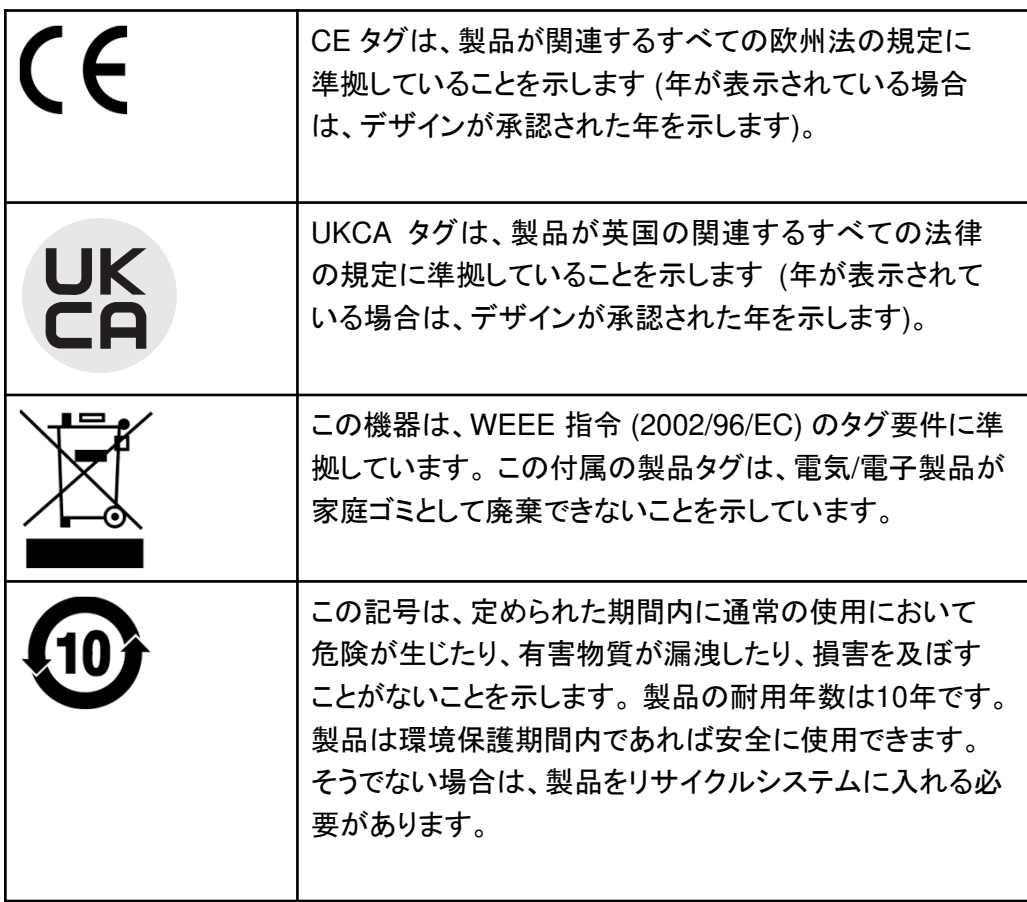

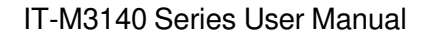

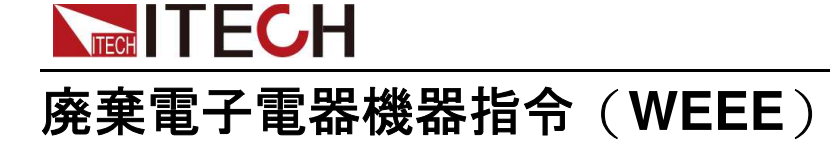

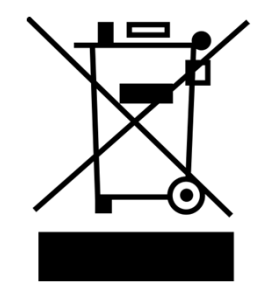

廃電気電子機器 (WEEE) 指令、 2002/96/EC この製品は、WEEE 指令 (2002/96/EC) のタグ要件に準拠してい ます。 このタグは、電子機器が一般家 庭廃棄物として処分できないことを示し ます。 製品カテゴリ WEEE 指令の附 属書 I の機器分類によれば、この機器 は「監視」製品に属します。 ご不要になった機器の返却をご希望の 場合は、最寄りのアイテック営業所まで

ご連絡ください。

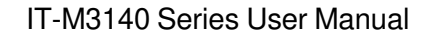

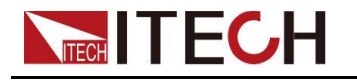

### **Compliance Information**

Complies with the essential requirements of the following applicable European Directives, and carries the CE marking accordingly:

- Electromagnetic Compatibility (EMC) Directive 2014/30/EU
- •Low-Voltage Directive (Safety) 2014/35/EU

Conforms with the following product standards:

#### **EMC Standard**

IEC 61326-1:2012/ EN 61326-1:2013<sup>123</sup>

Reference Standards

CISPR 11:2015+A1:2016 Ed 6.1

IEC 61000-3-2: 2018 RLV

IEC 61000-3-3: 2013+A1:2017

IEC 61000-4-2:2008

IEC 61000-4-3 2006+A1:2007+A2:2010/ EN 61000-4-3 A1:2008+A2:2010

IEC 61000-4-4:2012

IEC 61000-4-5:2014+A1:2017

IEC 61000-4-6:2013+cor1:2015

IEC 61000-4-11:2004+A1:2017

- 1. The product is intended for use in non-residential/non-domestic environments. Use of the product in residential/domestic environments may cause electromagnetic interference.
- 2. Connection of the instrument to a test object may produce radiations beyond the specified limit.
- 3. Use high-performance shielded interface cable to ensure conformity with the EMC standards listed above.

#### **Safety Standard**

IEC 61010-1:2010+A1:2016

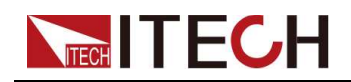

#### 目次

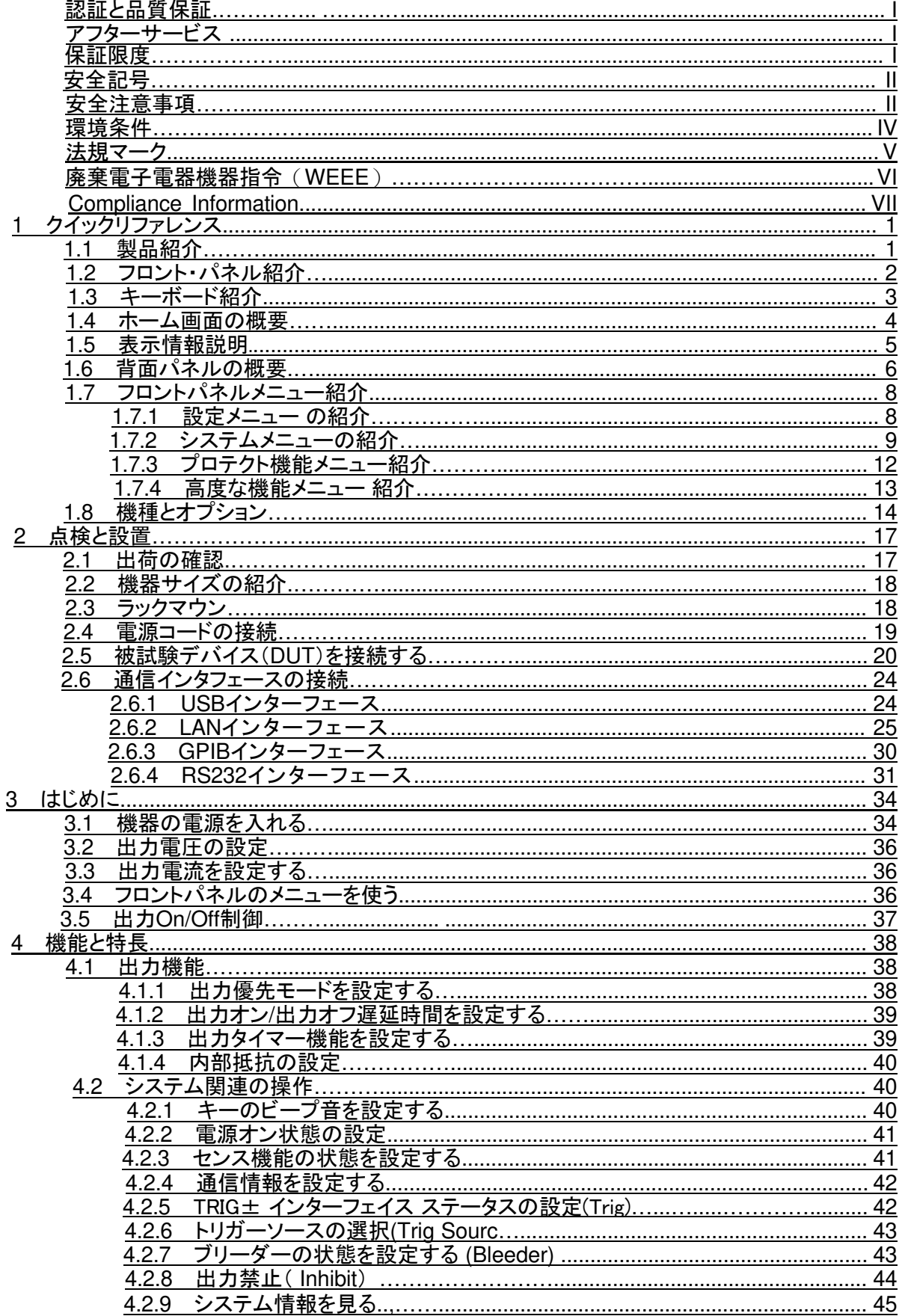

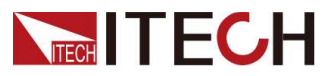

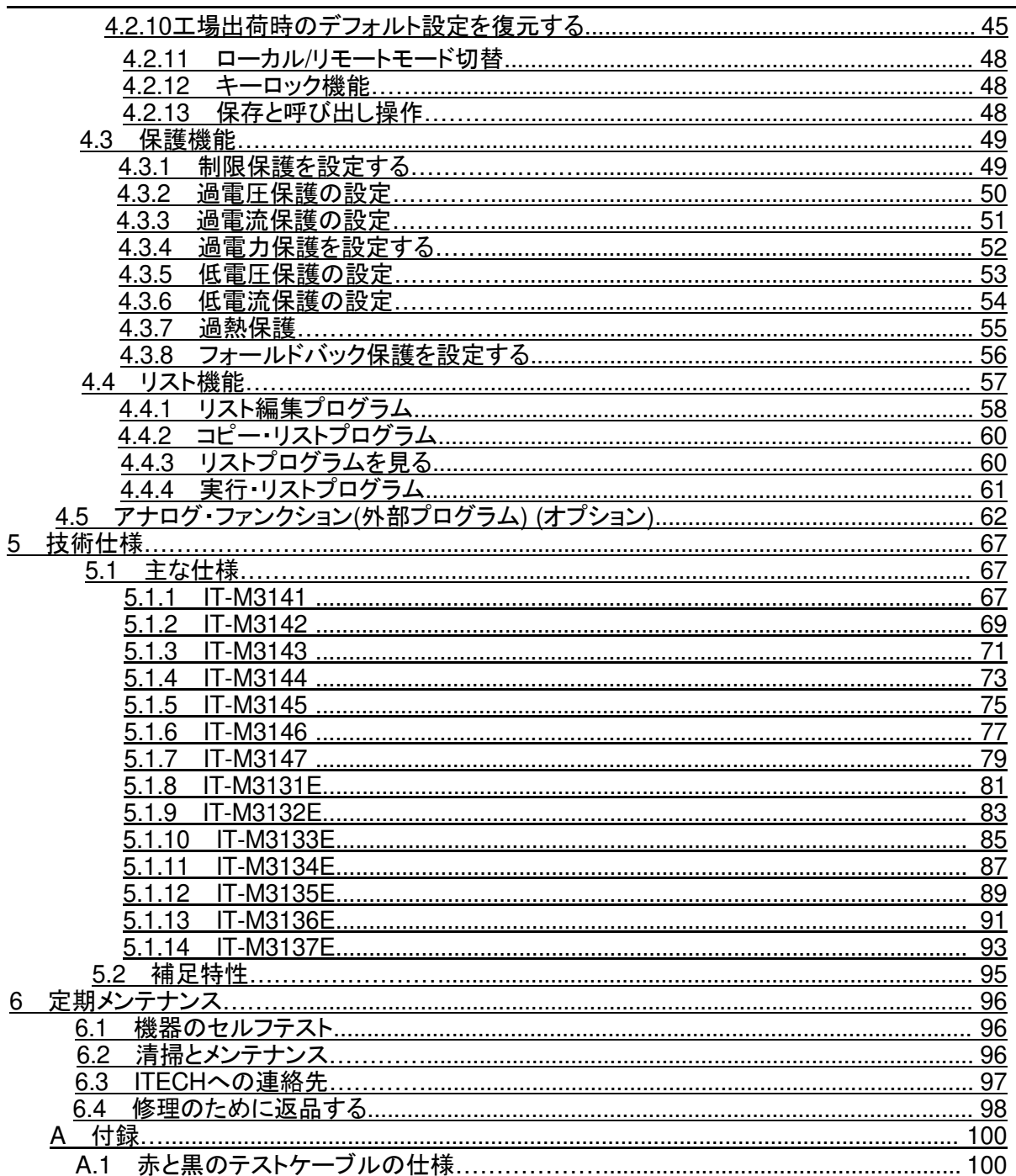

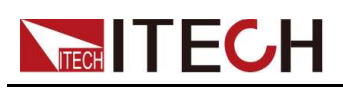

# **1** クイックリファレンス

この章では、このシリーズの機器のフロント パネル、リア パネル、キーボード ボタン の機能、およびフロント パネルのディスプレイ機能について簡単に紹介し、機器を操 作する前に、機器の外観、構造、および主な使用上の特徴をすばやく理解できるよう にします。 この章では、各動作特性の詳細については説明しません。 これは、機器 の操作特性をすばやく習得するのに役立つクイック リファレンス ガイドです。

♦製品紹介 ◆フロントパネルの概要 ♦キーボードの紹介 ▶ホーム画面の概要 ブロンプト情報参照 ♦リアパネルの概要 ♦フロントパネルのメニュー紹介 ♦モデルとオプション

### **1.1** 製品紹介

IT-M3140プログラマブルDC電源は、テスト、生産、研究開発ラボ、ATE統合のため に特別に設計されています。2Uハーフラックですが、最大1850Wと3000Wの電力を 出力でき、30Vから1200Vの電圧を出力できます。定電圧、定電流、定電力の3つの 出力モードを備えています。 自動ワイドレンジ出力により、フルパワー出力時の電 圧・電流範囲が広く、幅広い試験ニーズに対応し、機器の購入コストを大幅に削減 します。

#### 性能と機能:

- 2Uハーフラック、1850W/3000W
- 30V-1200V, 150A
- 3つの出力モード: CV/CC/CPの3種類
- CC/CV優先で電流オーバーシュート回避
- 高速ダイナミックレスポンス: <1ms
- LISTでプログラムされた電圧と電流の波形出力に応じて、立ち上がりと立ち下が りのスロープを調整することが可能です
- フォールドバック、UVP/OVP、UCP/OCP、OPP、OTP、インヒビットプロテクショ ン、より安全で信頼性が高い。
- センス保護回路は、ソフトウェアとハードウェアの組み合わせにより、センスの逆 接続や欠落を効果的に検出し、DUTを保護することができます。

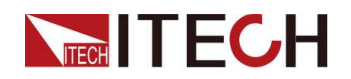

• 標準USB/LAN、オプションのRS232&アナログ、GPIB、統合が容易です。

# **1.2**フロントパネルの概要

IT-M3140シリーズの電源は、すべて同じフロントパネルです。 説明は以下の通りです。

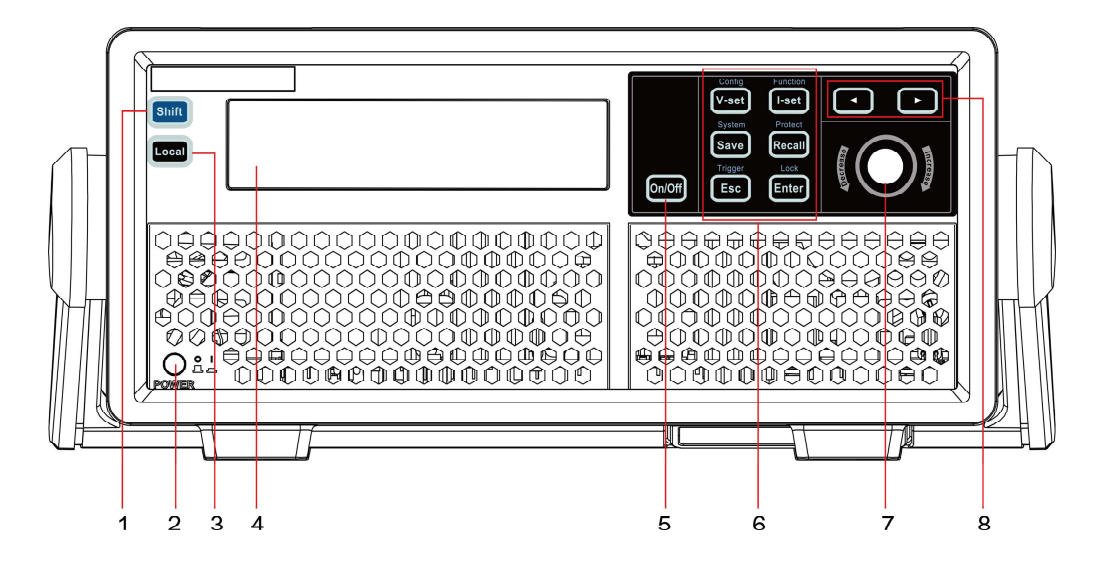

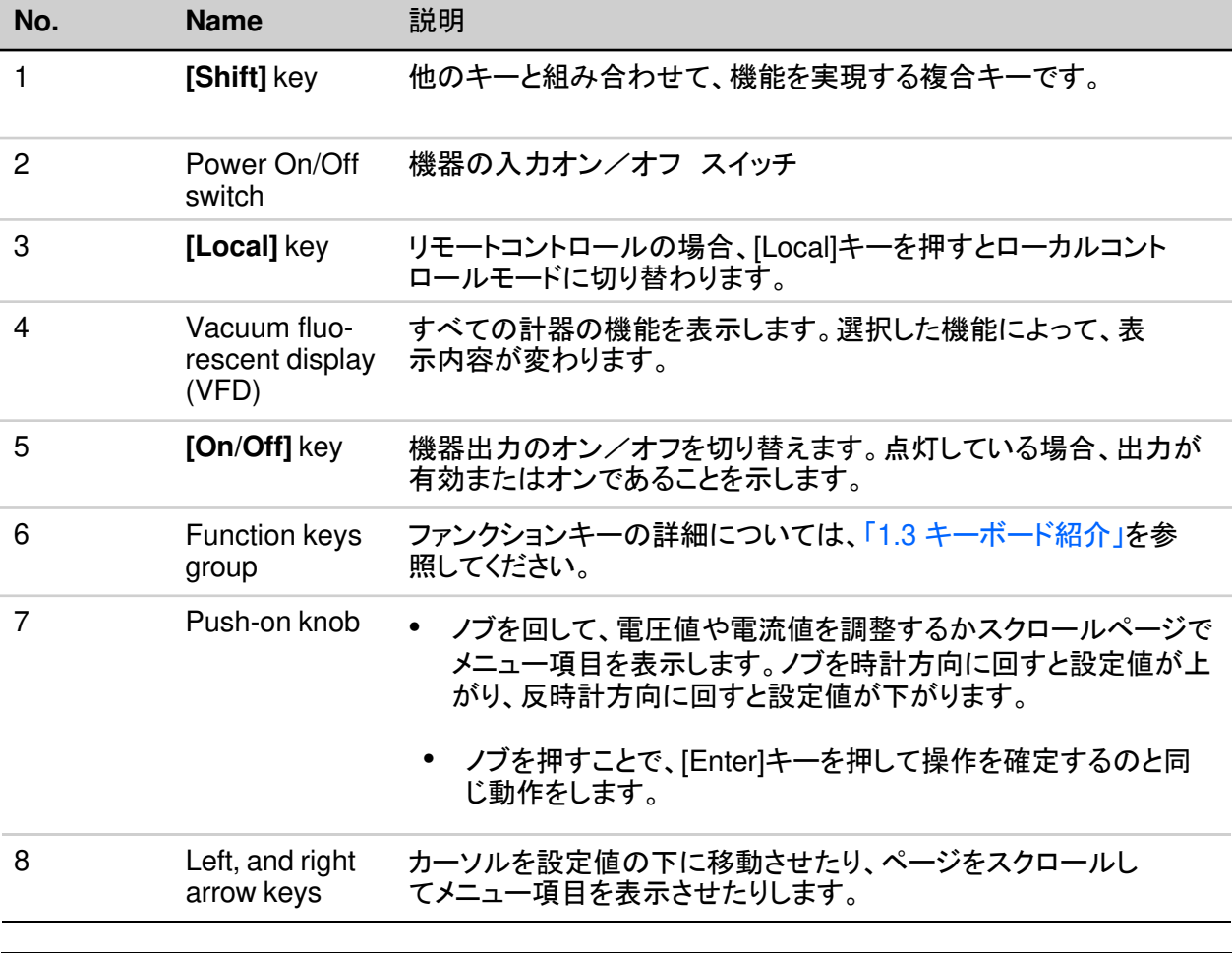

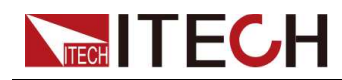

# **1.3**キーボード紹介

IT-M3140シリーズ電源のキーボード紹介は以下の通りです。

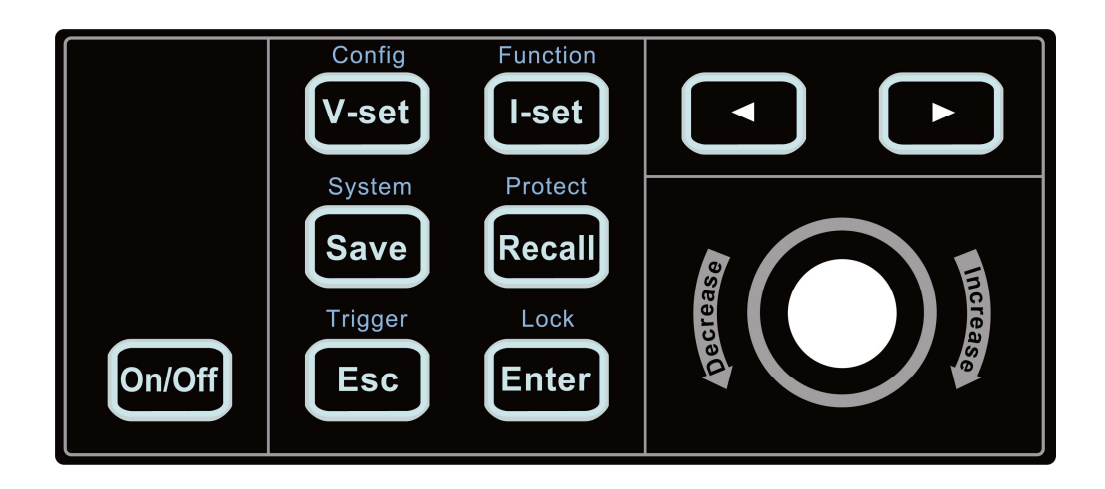

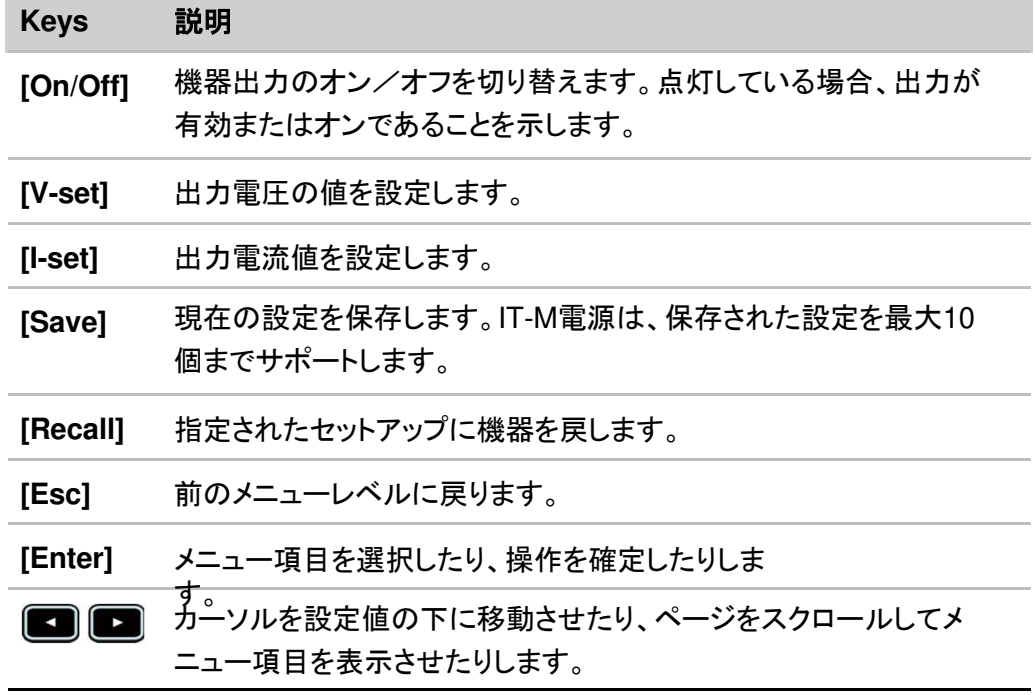

複合キー[Shift]は、他のキーと組み合わせることで、上記のキーに記された機能 を実現します。詳細な機能は以下の通りです。

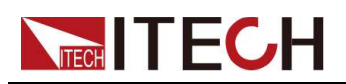

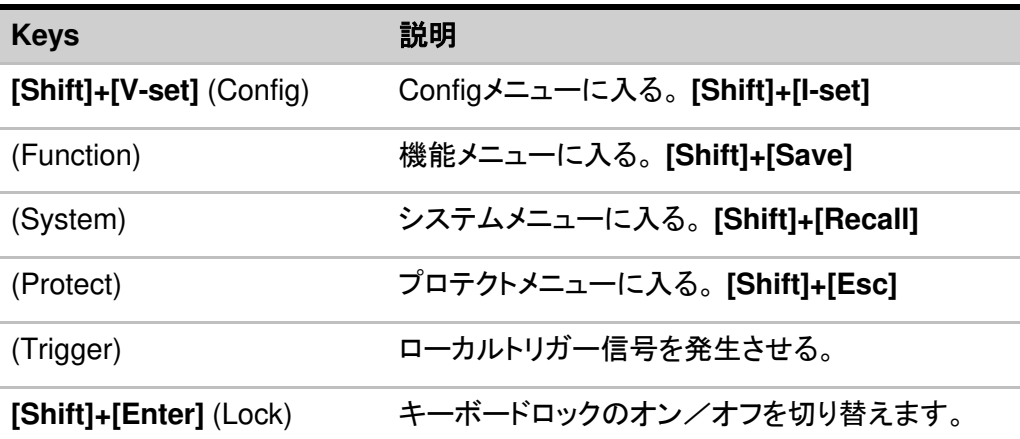

## **1.4**ホーム画面の概要

IT-M3140シリーズ電源は、電源を入れると自動的にセルフテストが行われます。 セルフテストがエラーなく終了すると、以下の画面が表示されます。

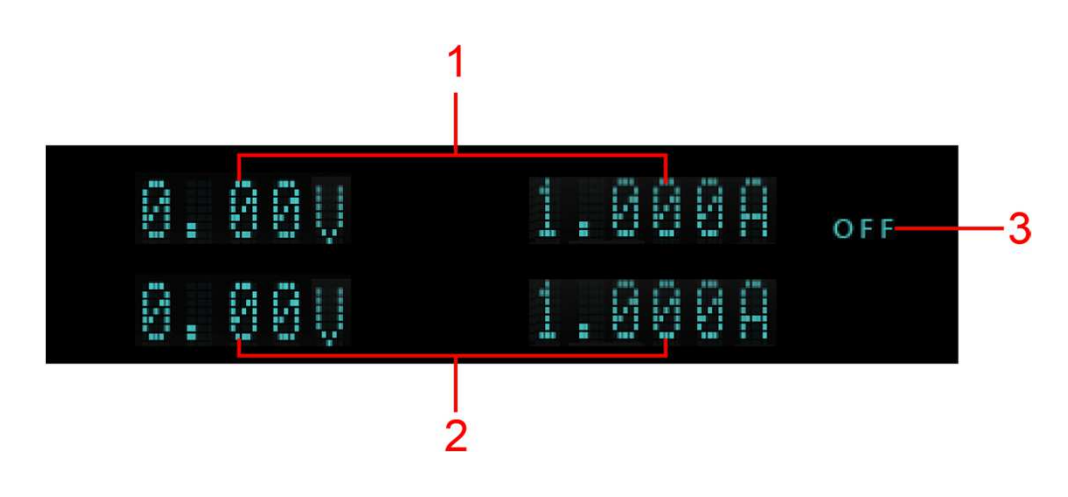

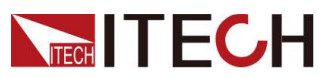

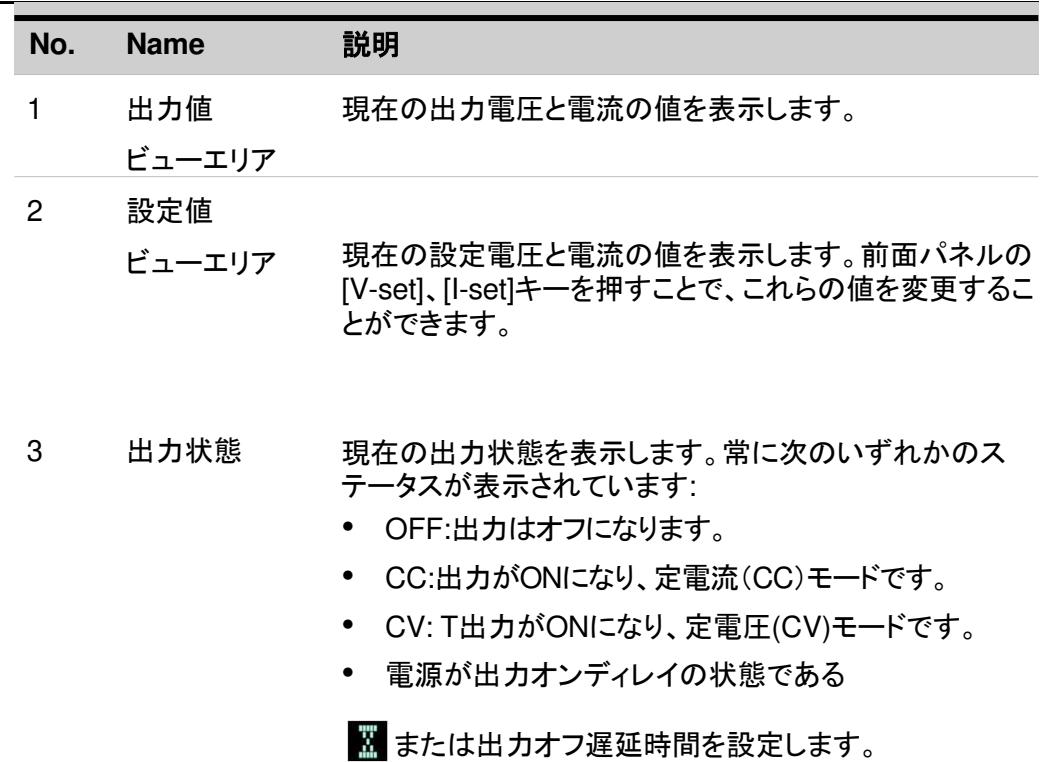

# **1.5**表示情報説明

本機は、ユーザーが機能をよく理解できるように、詳細な情報を提供します。

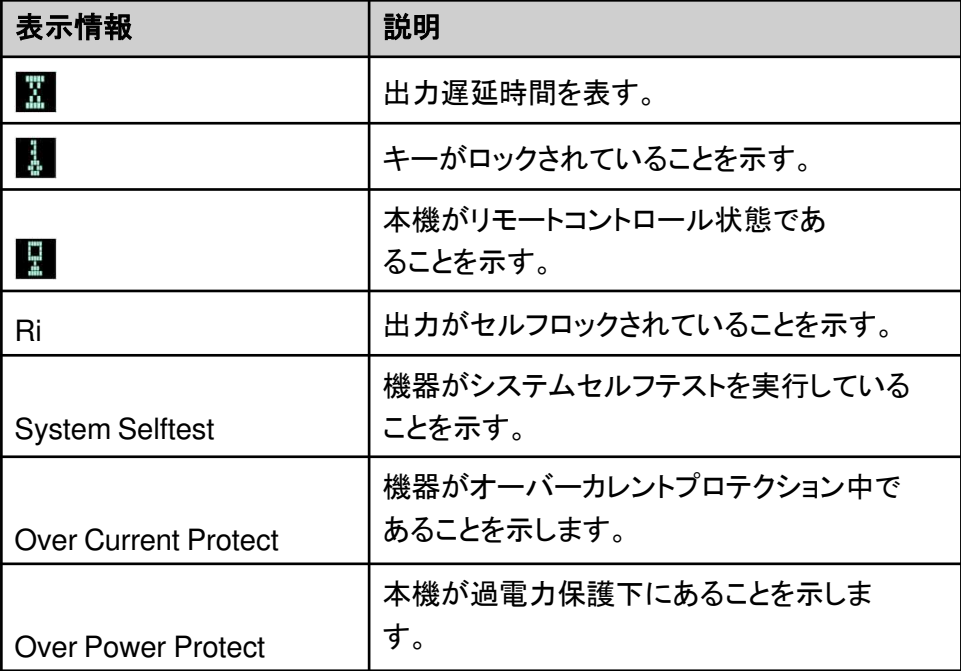

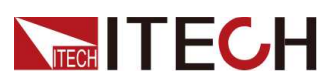

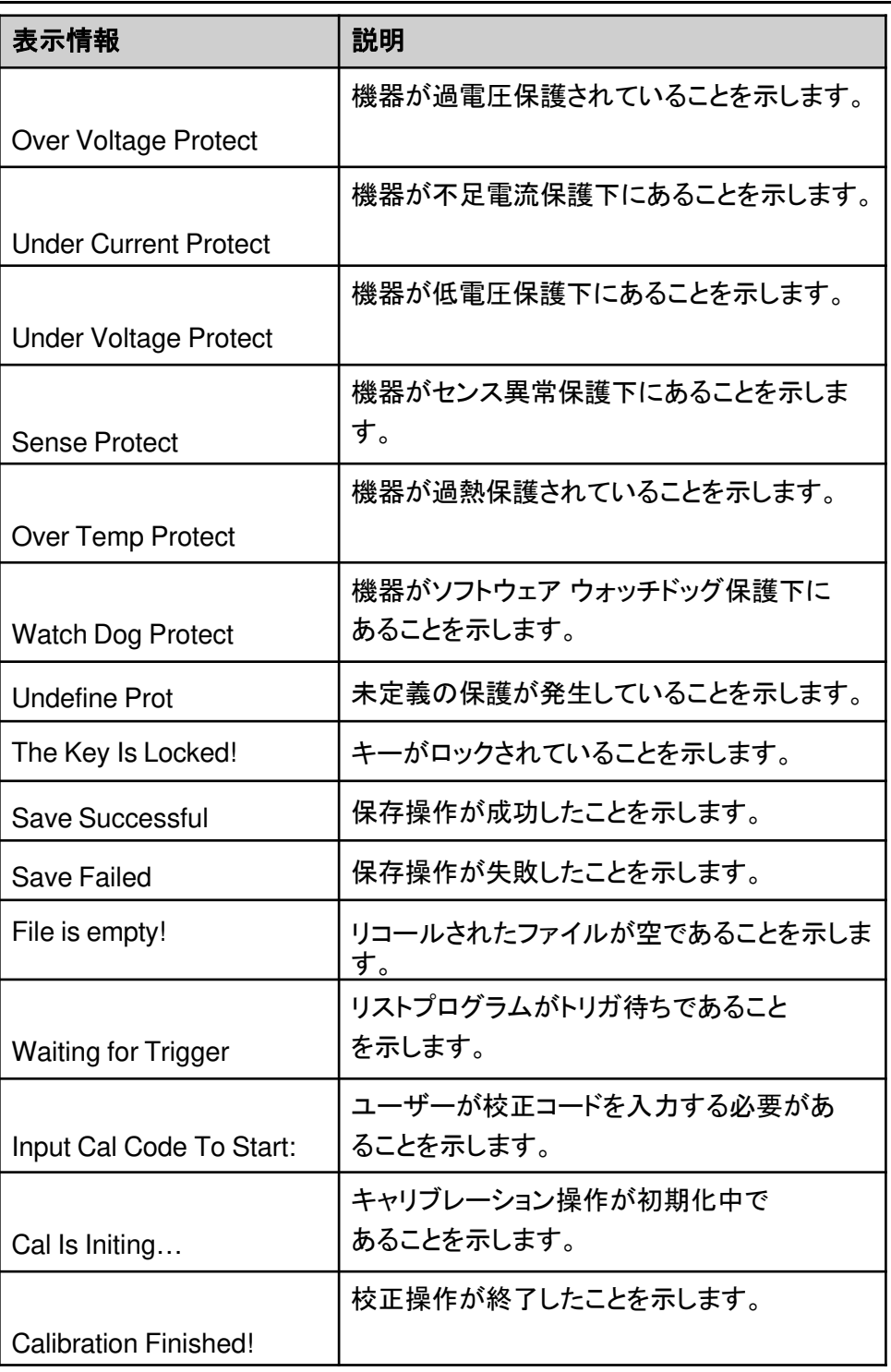

# **1.6**背面パネルの概要

IT-M3140 シリーズ電源の詳細な説明は以下のとおりです。

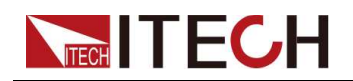

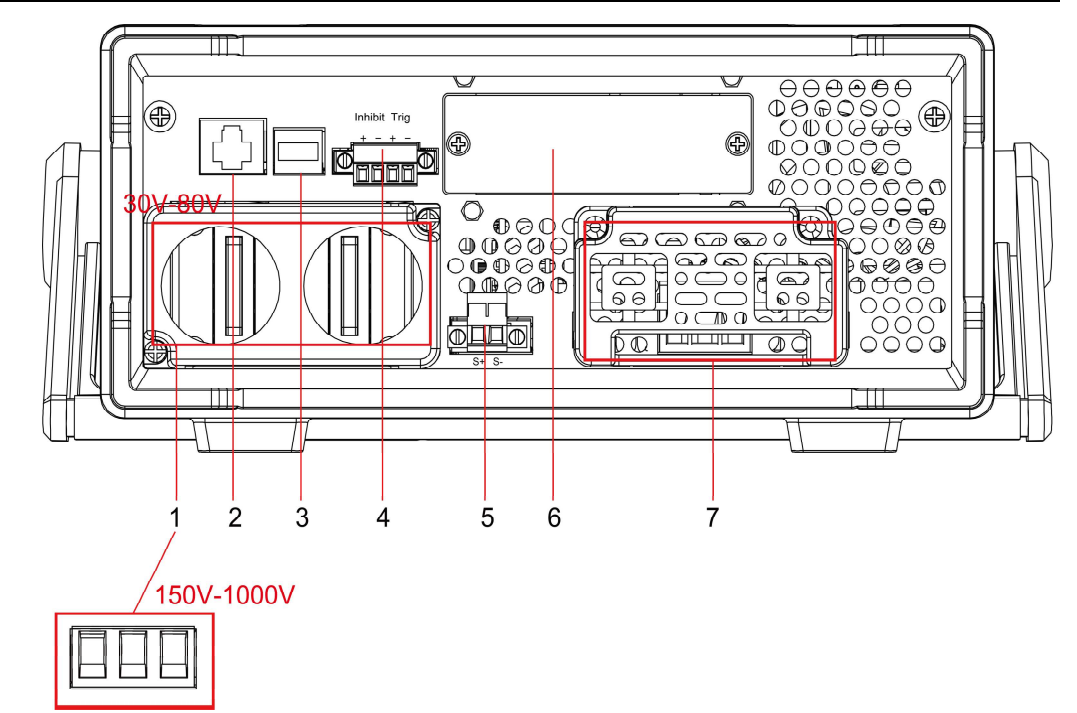

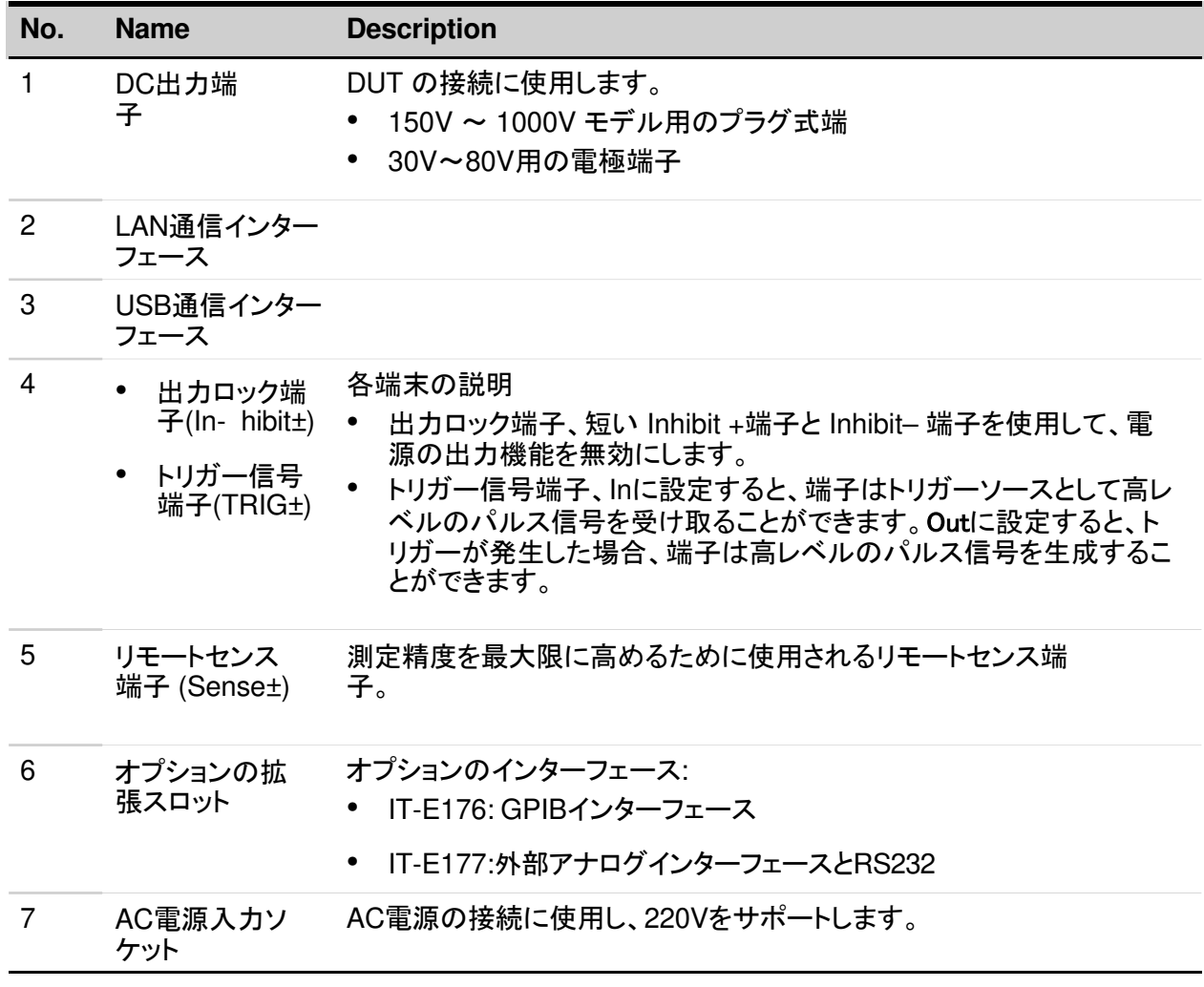

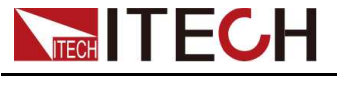

# **1.7**フロント・パネル・メニュー紹介

この章では、フロントパネルのメニュー(Config メニュー、Sys- tem メニュー、 Protect メニュー、Function メニュー)のマップを示します。簡単なチュートリアルは、 「3.4 フロントパネルメニューの使用」を参照

### **1.7.1**設定メニュー の紹介

[Shift]+[V-set] (Config) を押して、設定メニュー インターフェイスに入ります。

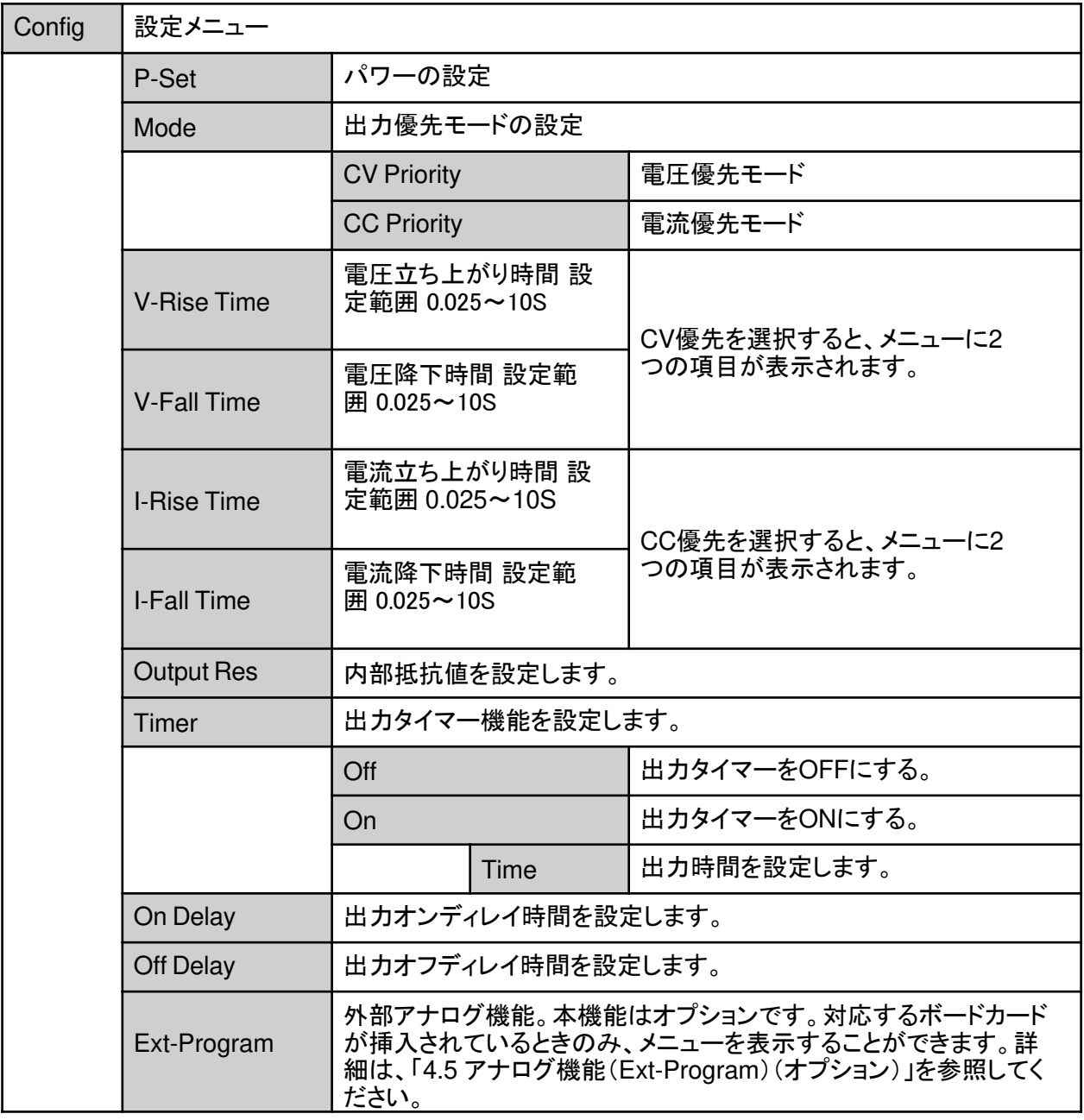

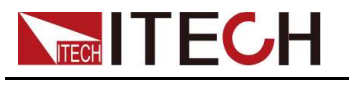

## **1.7.2**システムメニューの紹介

#### **[Shift]+[Save]**(**System**)を押して、設定メニューインターフェイスに入ります。

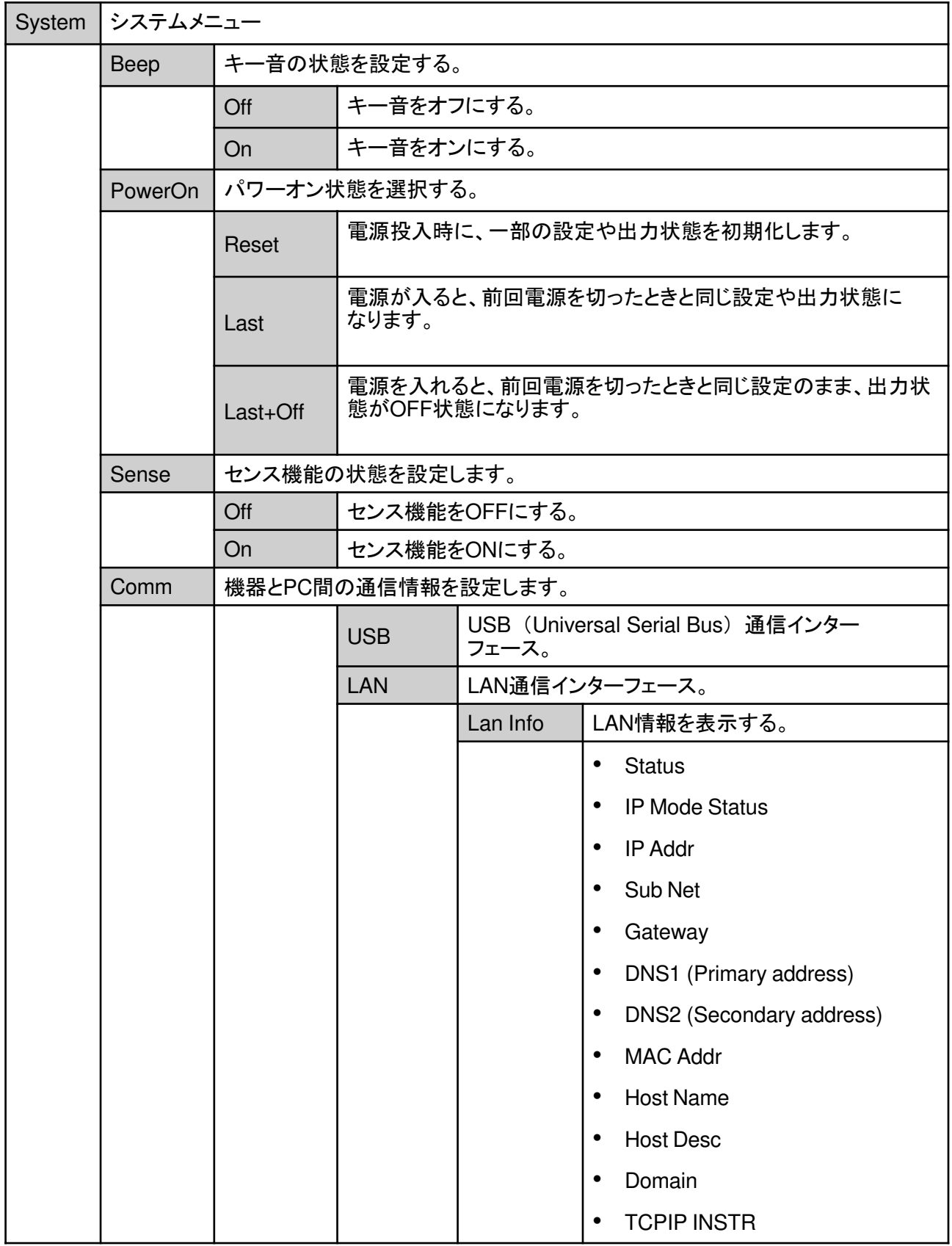

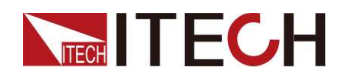

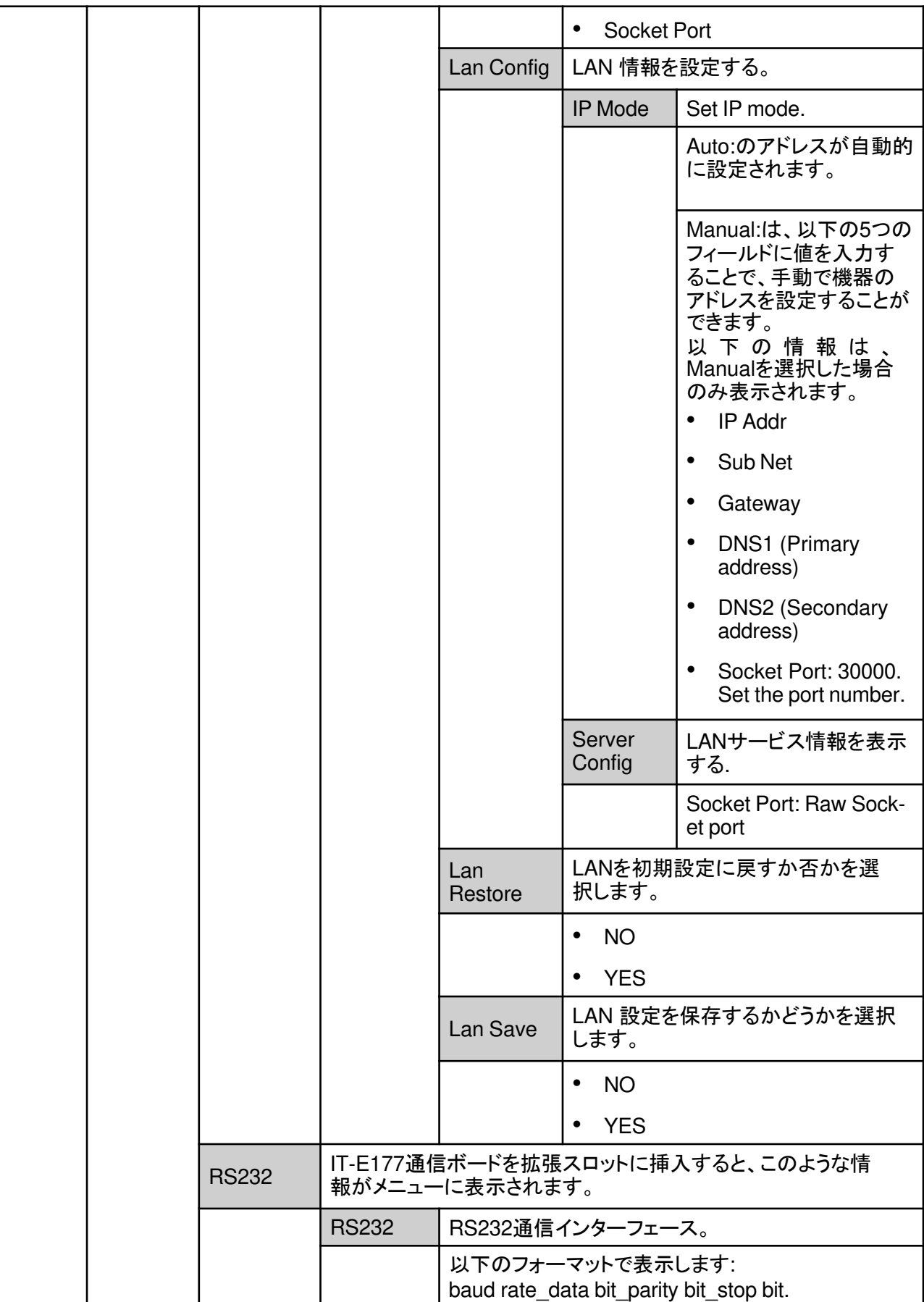

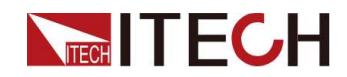

Quick Reference

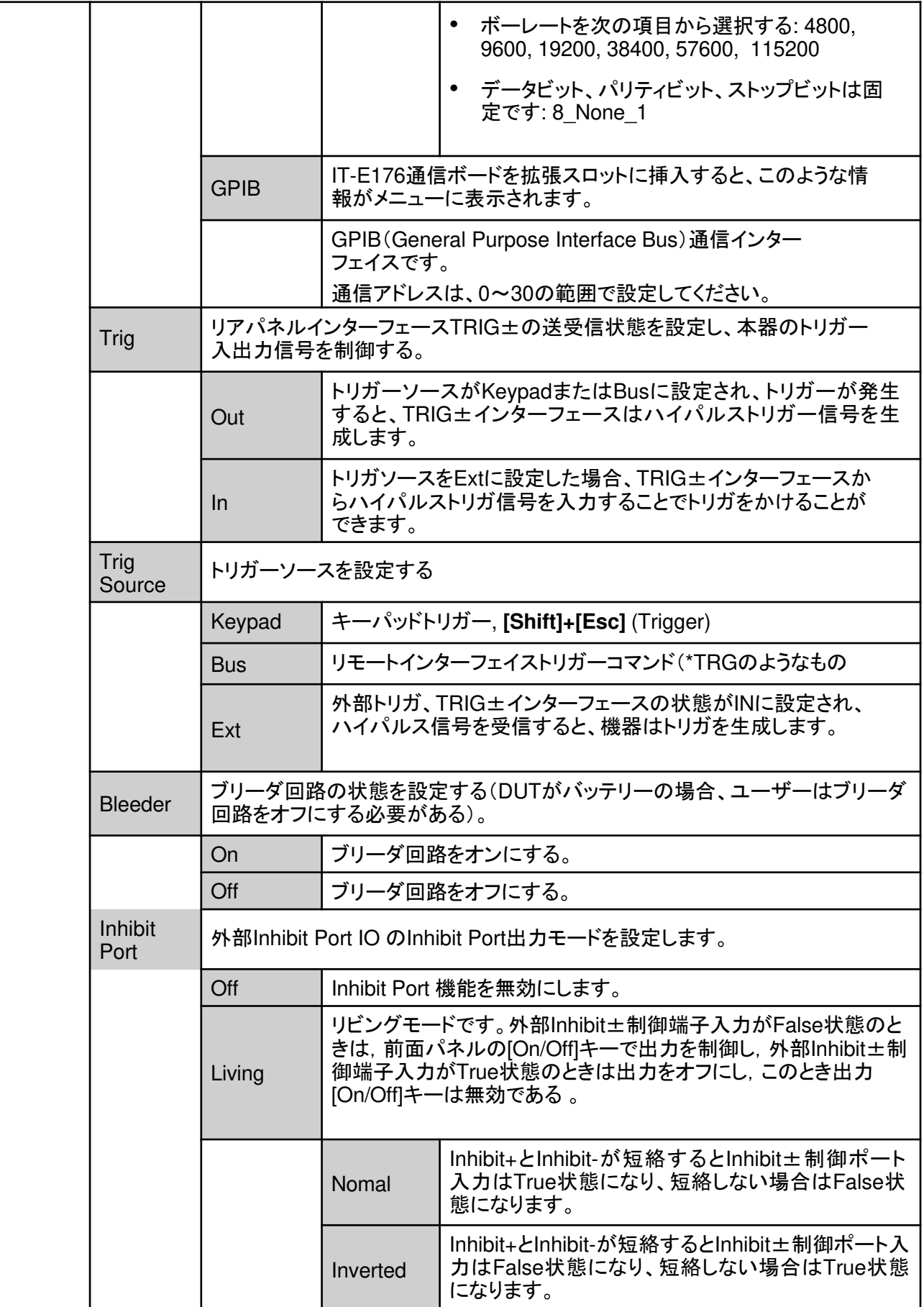

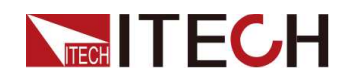

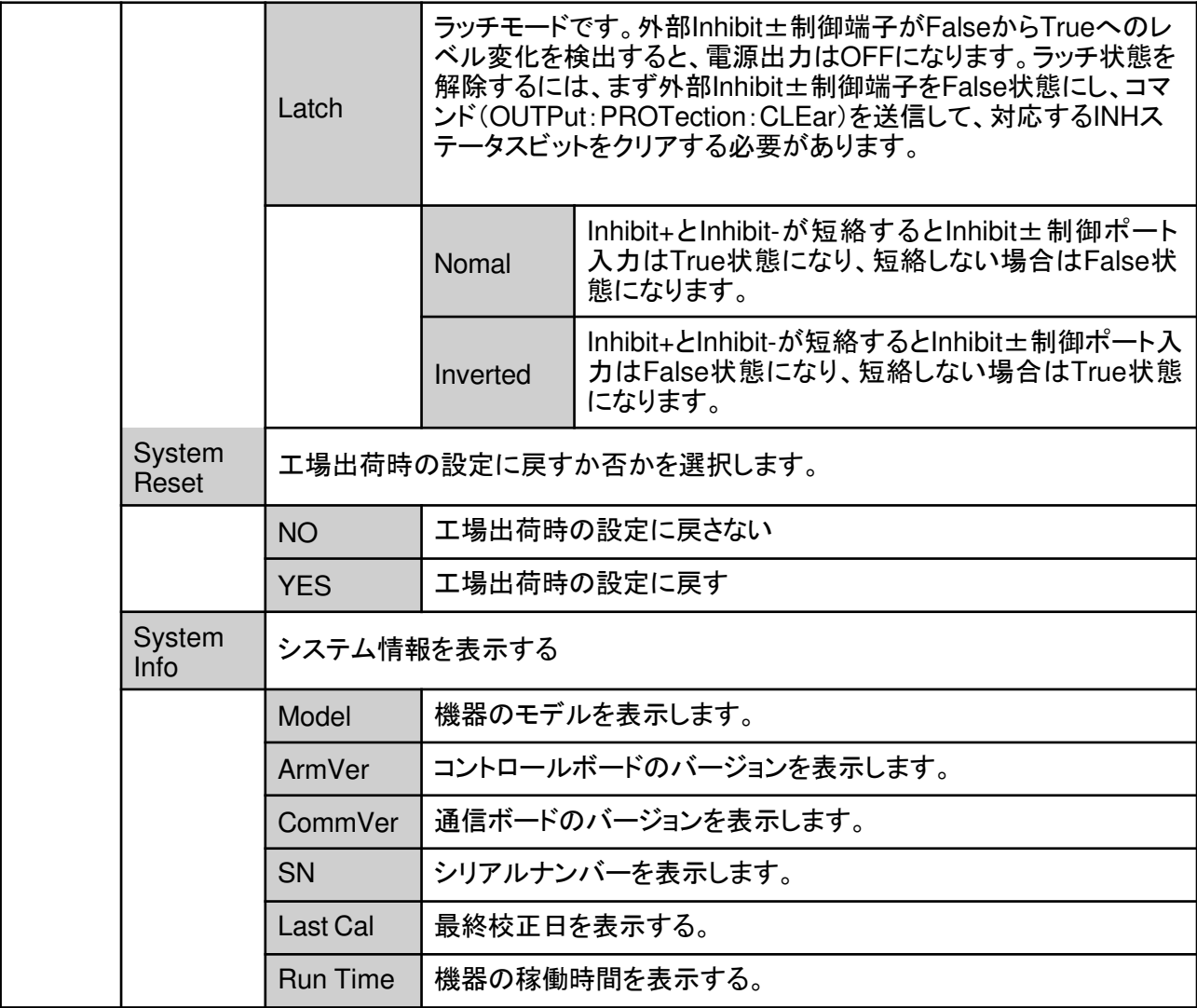

### **1.7.3**プロテクト機能メニュー紹介

**[Shift]+[Recall]** (Protect)を押して、設定メニューインターフェイスに入る。

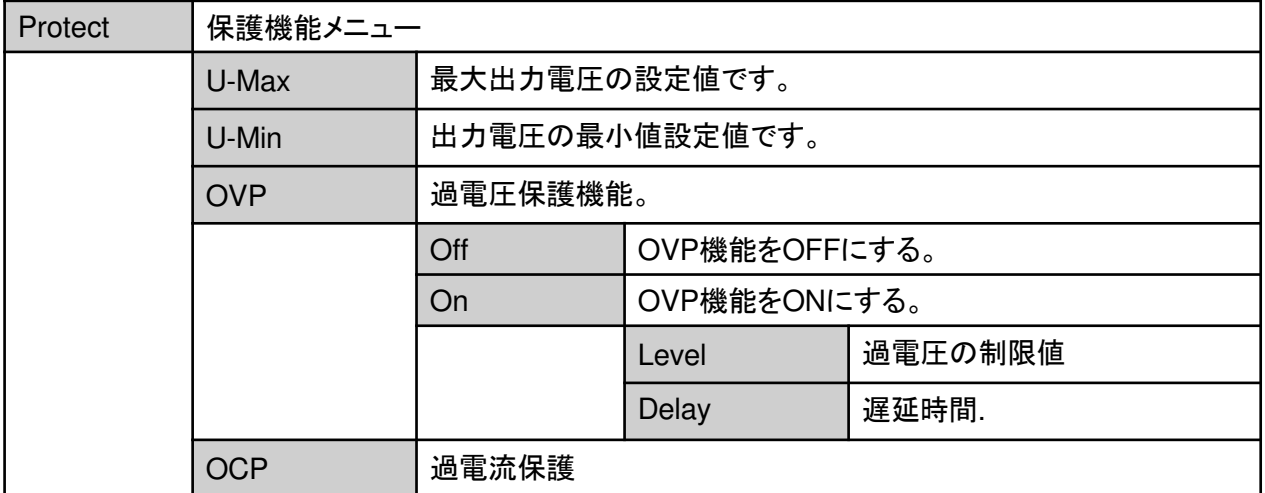

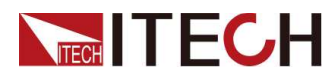

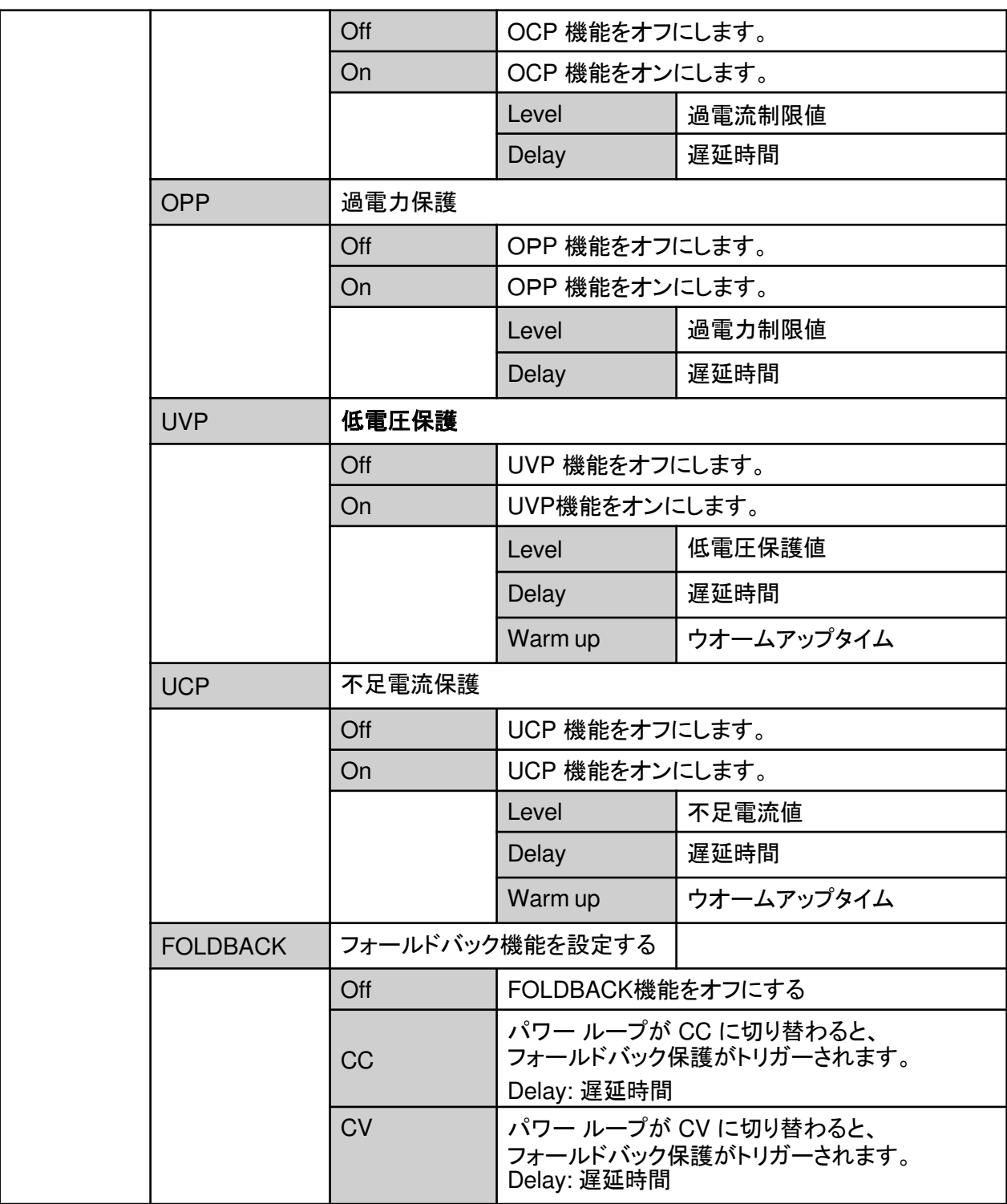

### **1.7.4**高度な機能メニュー 紹介

**[Shift]+[I-set]** (Function) を押して、機能メニュー インターフェイスに入ります。 ファンクションメニューの主な機能を下表に示します。 各機能の詳細については、 対応するセクションを参照してください。

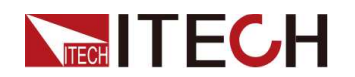

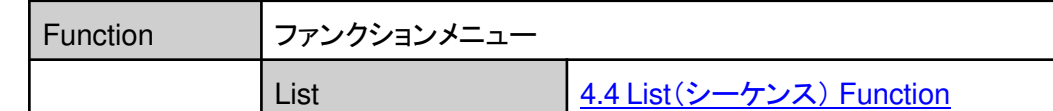

# **1.8**機種とオプション

#### **IT-M3140**シリーズ機種

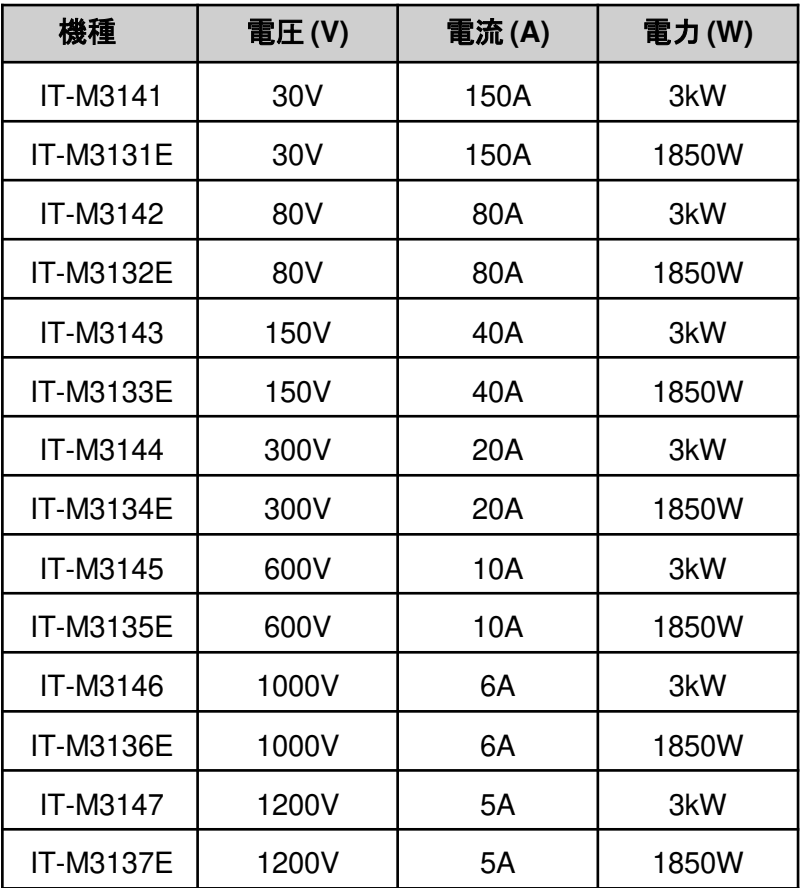

#### オプション

本シリーズは、以下のような別売アクセサリーに対応しており、詳細は以下の通りで す:

- オプションのインターフェースカード
	- IT-E176: GPIB通信用のインターフェースカードです。GPIB通信を使用す る必要がある場合は、このアクセサリを選択することができます。

詳細はこちら 2.6.3 GPIB インターフェース

– IT-E177: RS232通信インターフェース、外部アナログなどの機能を搭載した インターフェースカードです。

本アクセサリーには合計10本のピンがあり、各ピンの詳細は以下の通りです:

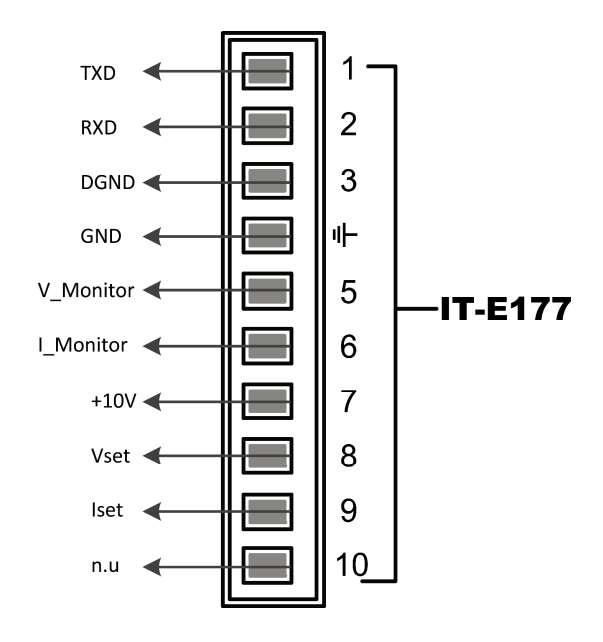

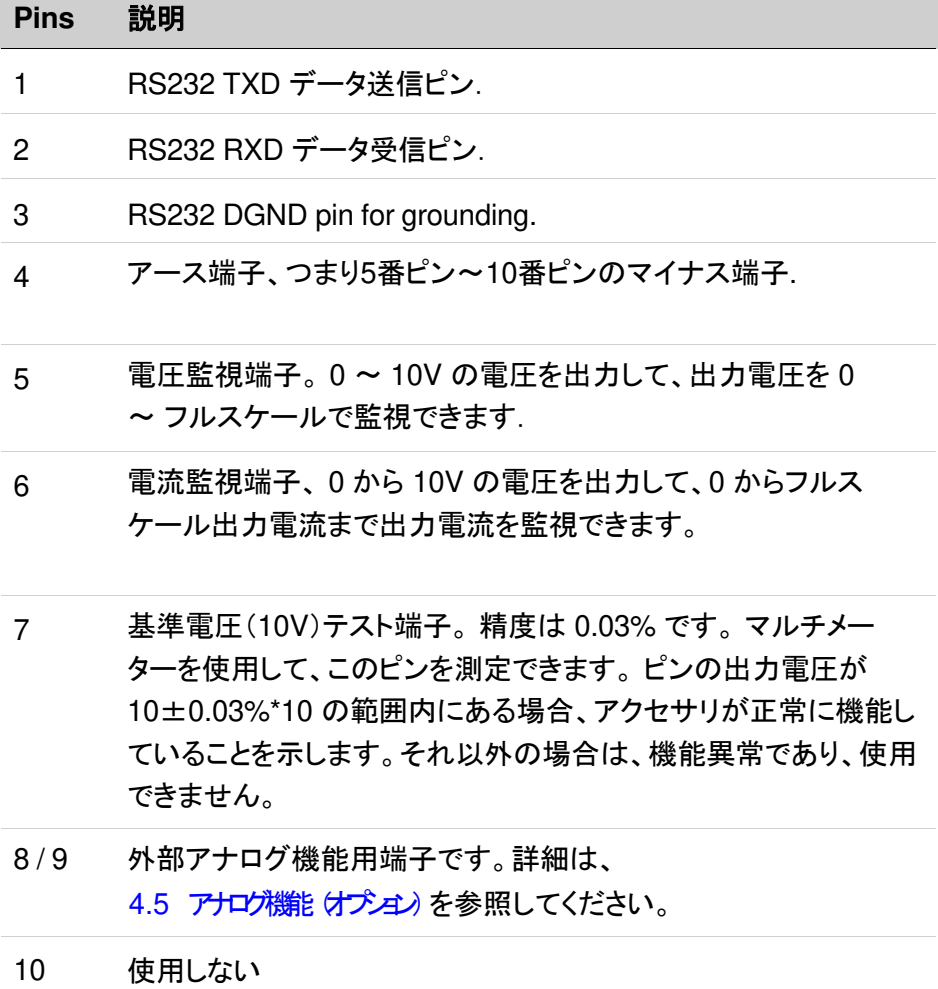

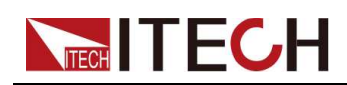

#### • オプションのマウントキット

IT-M3140シリーズは、標準的な19インチブラケットに取り付けが可能です。ア イテックでは、ユーザー様向けの取り付けキットとして、IT-E158ブラケットをご 用意しました。

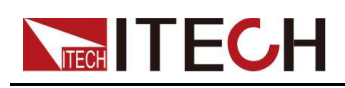

# **2** 点検と設置

- ◆出荷の確認
- ◆機器サイズの紹介
- ♦ラックマウント ◆電源コードの接続
- ♦被試験デバイス (DUT) の接続
- 通信インターフェースを接続する

# **2.1**出荷の確認

開梱し、機器を操作する前に内容物を確認してください。 間違った商品が届いた場合、 不足している場合、または外観に欠陥がある場合は、すぐにお買い上げの販売店に ご連絡ください。

パッケージ内容:

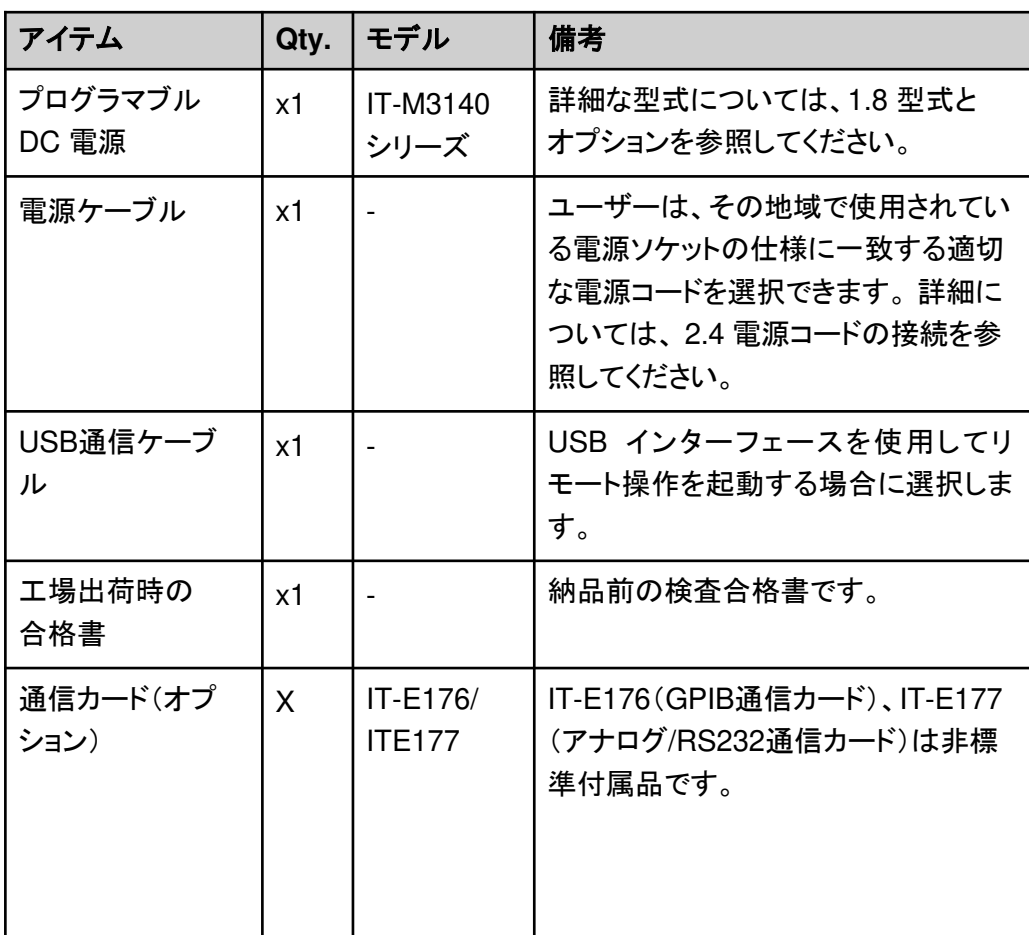

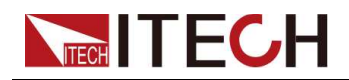

 $\mathbb{J}_{\mathsf{Note}}$ 

出荷が確認されたら、パッケージと関連する内容物を安全な場所に保管してくださ い。 保証サービスまたは修理のために機器を返却する場合は、指定された梱包 要件を満たす必要があります。

# **2.2**機器サイズの紹介

機器は、換気の良いスペースに設置する必要があります。 電源のサイズに基づい て、適切な設置スペースを選択してください.

詳細なサイズ.

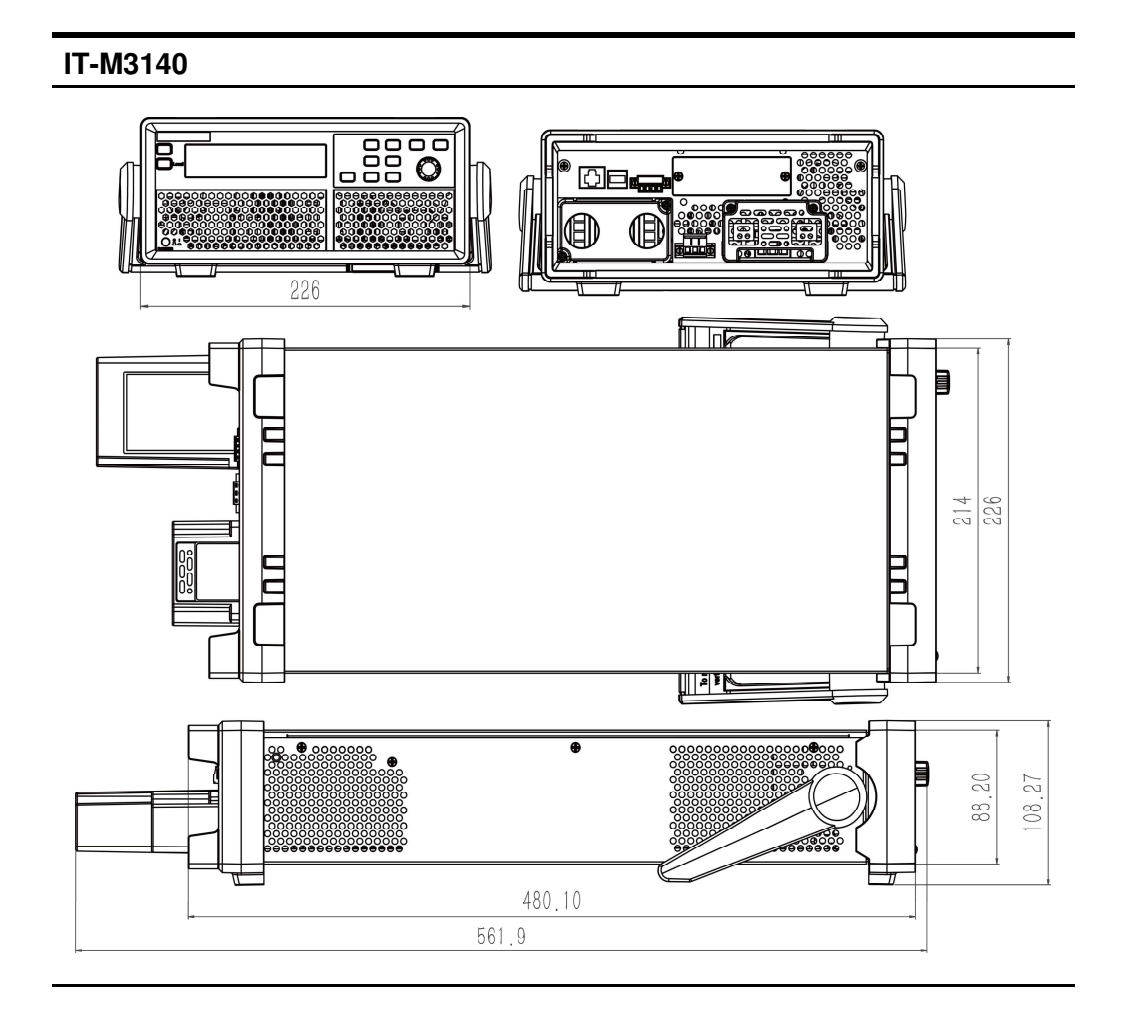

# **2.3**ラックマウント

本器は標準の 19 インチラックに搭載できます。 ITECH では、IT-E158 ブラケットを ユーザー向けの取り付けキットとして用意しています。

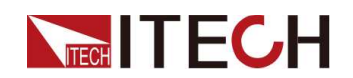

### **2.4**電源コードの接続

#### 注意事項

感電や機器の破損を防ぐため、以下の注意事項を守ってください。

#### **WARNING**

- 本製品に付属している電源コードは、安全規格に適合しています。付属の電 源コードを交換する場合、または電源コードを増設する場合は、本製品の定 格電力に適合することを確認してください。誤って使用した場合、本製品の保 証は無効となります。
- 電源コードを接続する前に、必ず電源電圧が一致することを確認してくださ い。
- 電源コードを接続する前に、必ず本機の電源を切ってください。
- 火災や感電を避けるため、電源コードは必ずアイテック付属のものを使 用してください。
- 保護アースのない延長電源コードを使用すると、保護機能が働かなくなる ので、使用しないでください。
- 主電源ソケットは、必ず保護接地して電源コンセントに接続してください。保 護接地していない端子板は使用しないでください。

電源コードのカテゴリー

IT-M3140シリーズの電源は、以下のような標準的な電源コードを用意していま す。

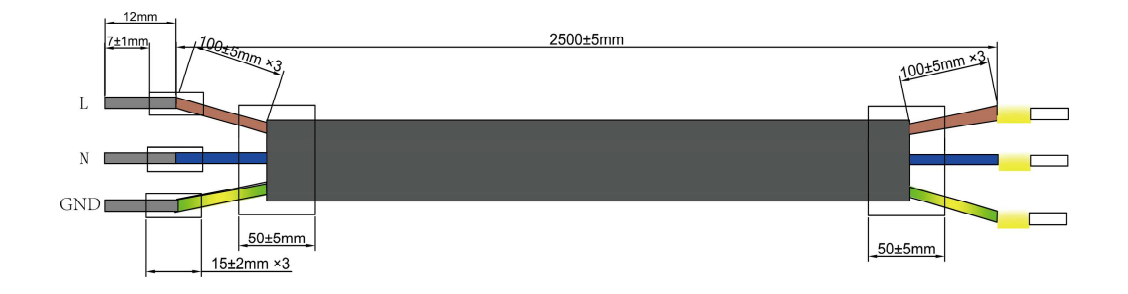

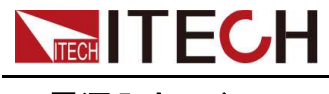

#### **AC**電源入力レベル

IT-M3140の電源は、以下のAC電源入力で動作します。

- 電圧 : 220V ± 20%
- 周波数: 50Hz/60Hz

#### 電源コードの接続

#### 接続方法**:**

- 1. 下図参照、AC電源コードの一端は、電源のリアボードにあるAC入力端子に接 続します。L線、N線、アースを機器の対応する端子に接続する。
- 2. 電源コードのもう一方の端の茶色をライン(L)、青をニュートラル(N)、黄緑を アース(PE)の3つの端子をお使いのAC配電盤に接続します。

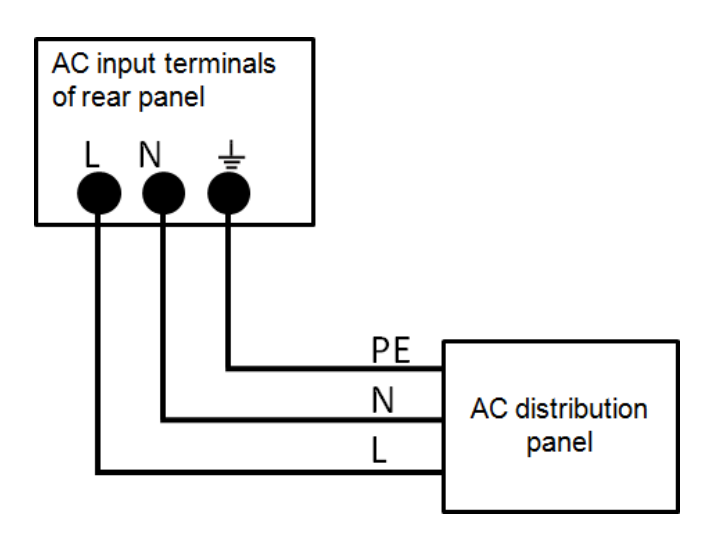

# **2.5**被試験デバイス(**DUT**)を接続する

電源とDUTの間の2つの接続方式をサポートしています: 電源とDUTの接続方法に は,ローカル測定とリモートセンシングの2種類があります。本シリーズの電源は、± センス端子と対応する±出力端子を接続または切断する回路を内蔵しています。出 荷時は,センス端子と出力端子は内部で接続されています。これをローカル測定と 呼びます。リモートセンシングが必要な場合は、接続後、必ずセンス機能をONにして ください。詳しい操作方法は、「4.2.3 センス機能の状態を設定する」をご参照ください。

#### 注意事項

感電や機器の破損を防ぐため、以下の注意事項を守ってください。

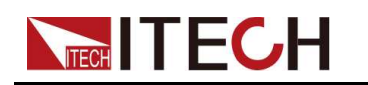

#### **WARNING**

- テストケーブルを接続する前に、必ず電源スイッチを切ってください。電源ス イッチを**OFF**にしないと、背面パネルの出力端子に触れて、感電によるけが や死亡の恐れがあります。
- 感電を避けるため、試験前に試験用ケーブルの定格値を確認し、定格値以 上の電流を測定しないでください。すべてのテストケーブルは、過熱を起こ すことなく、電源の最大短絡出力電流に耐えることができるものでなければ ならない。
- 複数の負荷が設けられている場合、各対の負荷線は、全負荷時の電源の定 格短絡出力電流に安全に耐えること。
- 電池の短絡を避けるため、テストラインの接続または分解の際には、テスト ラインの端が接続されていないことを必ず確認してください。 テストラインの 端がバッテリーに接続されていると、短絡により重大な事故を引き起こす可 能性があります。
- テストケーブルが最大電流に耐えられるかどうか確認してください。
- 配線の際、テストラインのアノードとカソードが正しくしっかりと接続されてい ることを確認してください。アノード**ON**、カソード**OFF**は禁止されています。
- 緑色の出力端子を引き抜く必要がある場合は、ネジ端子を緩めて引き抜い てください、さもなければ、機器を損傷します。

#### 仕様

テストケーブルは、機器の標準付属品ではありません。 最大電流値に基づいて個 別販売用のオプションの赤と黒のテスト ケーブルを選択してください。 テスト ケーブ ルの仕様と最大電流値については、 A.1A.1 付録 → 赤と黒のテスト ラインの仕様 を参照してください。

#### ローカル測定

接続図とローカルセンシングの手順は次のとおりです。

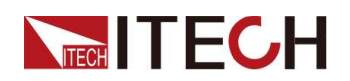

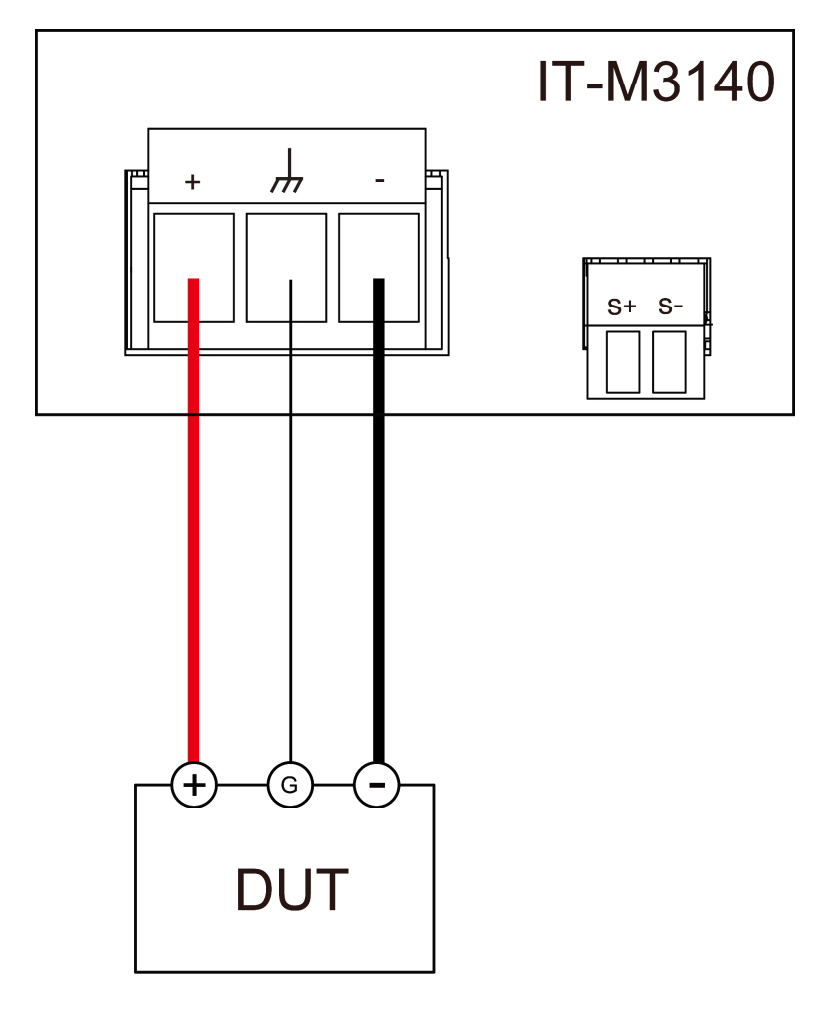

- 1. 出力端子カバーを取り外します。
- 2. 出力端子のネジを緩め、赤と黒のテストケーブルを出力端子に接続し、アース端 子を正しく接続してください。ネジを締め直してください。
- 3. 1本のテストケーブルで耐えられる最大電流が定格電流を満たさない場合は、赤 と黒のテストケーブルを複数本使用してください。例えば、最大電流が1,200Aの 場合、360Aの赤と黒のケーブルが4本必要です。
- 4. テストケーブルを出力端子カバーに通し、カバーを取り付ける。
- 5. 赤と黒のケーブルの他端をDUTに接続する。配線する際は、正極と負極を正しく 接続し、固定する必要があります。

#### リモートセンシング

DUTが大電流を消費したり、配線が長すぎたりすると、DUTと電源装置の出力端子 間の配線に電圧降下が発生します。測定精度を最大限に高めるには、リモートセン ス線接続を使用して、DUTの電圧調整を監視・改善し、電線の電圧降下を補償する ことができます。

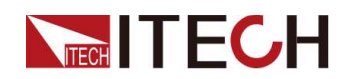

実際のアプリケーションで電池の充電量を測定する場合、電線の電圧降下により両 端の電圧が不一致になり、電源のカットオフ電圧と電池の実際の電圧が不一致にな り、正確な測定ができません。

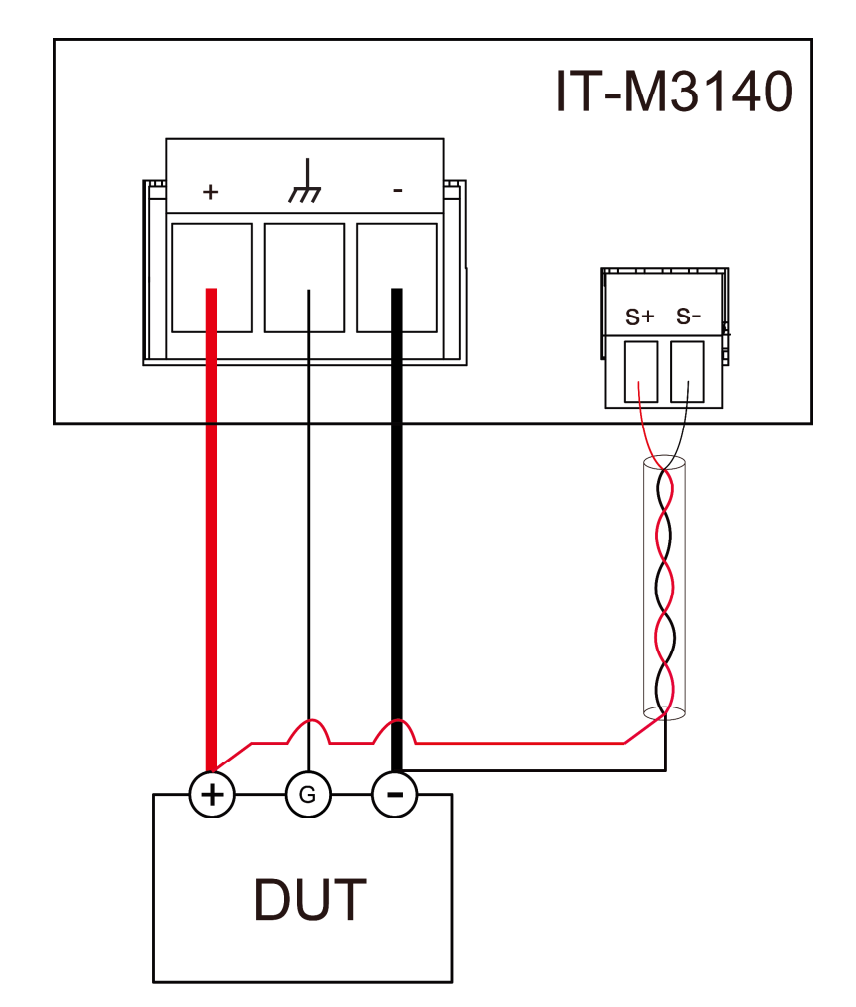

リモートセンシングの接続図と手順は以下の通りです。

### $\mathbb{J}_{\mathsf{Note}}$

システムの安定性を確保するため、リモートセンス端子と被試験機器の間は、 ツイストペアケーブルを使用してください。

- 1. 出力端子のカバーを外す。
- 2. 出力端子のネジを緩め、赤と黒のテストケーブルを出力端子に接続し、アース端 子を正しく接続する。ネジを締め直してください。
- 3. 1本のテストケーブルで耐えられる最大電流が定格電流を満たさない場合は、赤 と黒のテストケーブルを複数本使用してください。例えば、最大電流が1,200Aの 場合、360Aの赤と黒のケーブルが4本必要です。
- 4. リモートセンス端子と被試験機器の接続には、配線図を参照し、装甲ツイストペ アケーブルを使用してください。

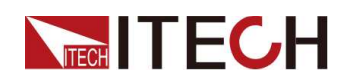

- 4. 赤と黒のテストケーブルとセンスケーブルを出力端子カバーに通し、カバーを 取り付けます。
- 5. リモートセンスケーブルのもう一方の端と赤と黒のケーブルをDUTに接続しま す。配線する際は、正極と負極を正しく接続し、固定する必要があります。
- 6. 本機の電源を入れ、センス機能をONにします。 4.2.3 詳細操作のためのセンス ファンクションステートを設定するを参照してください。

## **2.6**通信インタフェースの接続

本シリーズの電源は、2つの通信インターフェースを標準装備しています: USBと LANの2つの通信インターフェースを標準装備し、オプションで2つの通信インター フェースをサポートします: GPIB、RS232に対応しています。コンピュータとの通信 には、これらのうち1つを選択することができます。詳細は、「1.8 モデルとオプショ ン」をご覧ください。

通信カード取り付けスロットは、機器のリアパネルにあります。通信カード購入後、 ユーザーが直接取り付けることができます。

### **2.6.1 USB**インターフェース

USBインターフェイスは、機器のリアパネルに配置されています。以下は、ユーザー がUSBインターフェイスを接続するために必要な手順を迅速に理解するのに役立ち ます。下図は、典型的な USB インターフェース・システムを示しています。

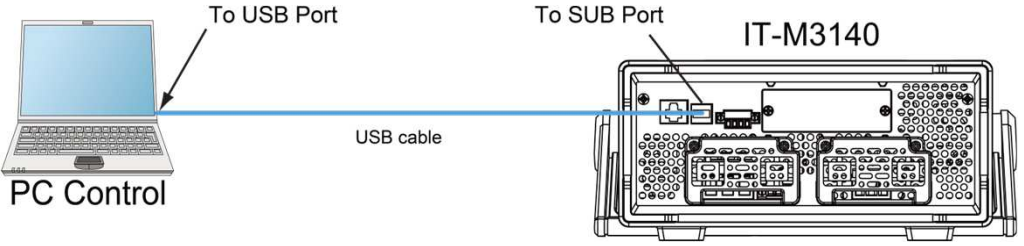

### Note

• 図に示すリアパネルは一例です。リアパネルの実際の外観は、特定の機器に依存します。

USBインターフェースを使用するための操作手順は以下の通りです。

- 1. USB接続図を参照し、USBインターフェイスが2つあるケーブル(両端)を使って、 電源とパソコンを接続します。
- 2. システムメニューでUSBインターフェースの種類を選択する。
	- a. **[Shift]+[Save](System)**を押して、システムメニューのインターフェースに入る。
	- b. 左右キーまたはノブを回してCommを選択し、 を押します。[Enter]キーで確定し ます。

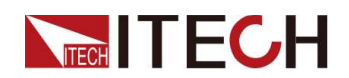

- c.左右キーまたはつまみを回してUSBを選択し、[Enter]キーで確定してくださ い。USB通信は、以下の2種類のインターフェースに対応していますので、 手動で選択する必要はありません。
	- **TMC**: USB\_TMCインターフェイスです。
	- **VCP**:仮想シリアルポート Win7の場合、IT- M3140のVCPドライバーは アイテックの公式ウェブサイトからダウンロードするか、テクニカルサ ポートエンジニアにお問い合わせください。Win10の場合、VCPドライ バーのインストールは必要ありません。

d.設 定 終 了 後 、 [ E s c ] を 押 し て 終 了 し ま す 。

#### **2.6.2 LAN**インターフェース

LANインタフェースでPCを接続する場合、LANインタフェースを使用するために以 下のことが必要です。LANインタフェースは、LXI規格に準拠しています。

#### **LAN**接続

以下の手順で、本機を LAN に素早く接続し、接続します。代表的な2つのLANイン ターフェイスシステムを以下に説明します: プライベート LAN とサイト LAN です。

#### • プライベート**LAN**に接続する

プライベートLANとは、LANに対応した機器やコンピュータが直接接続された ネットワークのことです。一般的に小規模で、一元管理されたリソースがないの が特徴です。パソコンと接続する場合は、クロスケーブルでLANインターフェイス を経由して直接接続することができます。

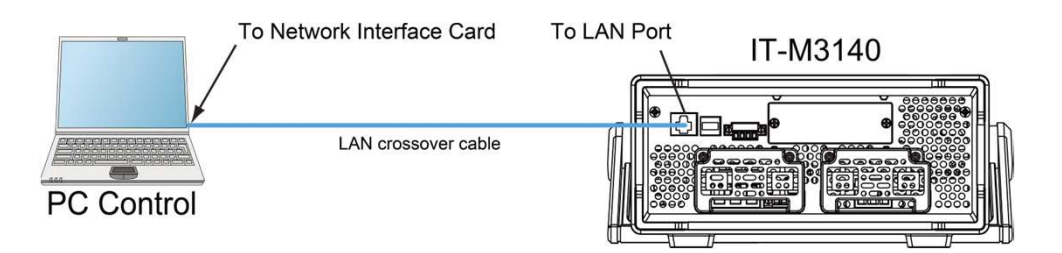

#### • サイト内**LAN**に接続する

サイト LAN は、LAN 対応の機器とコンピュータがルーター、ハブ、スイッチを介し てネットワークに接続されているローカル エリア ネットワークです。 これらは通常、 DHCP や DNS サーバーなどのサービスを備えた大規模な中央管理ネットワー クです。 コンピュータに接続する場合、直接接続されたネットワーク ケーブルを 使用してルータに接続でき、コンピュータもルータに接続されます。
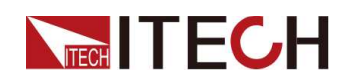

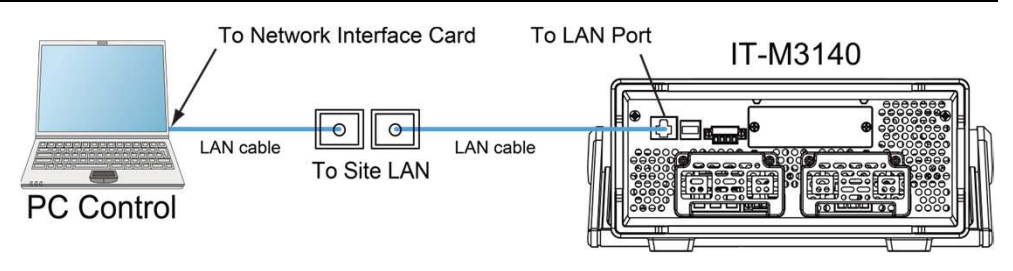

## $\mathbb{I}_{\mathsf{Note}}$

- 1 本のクロスオーバー ケーブルを使用して PC を直接接続する場合、ゲートウェ イ アドレスは PC のアドレスと一致している必要があり、IP アドレスは PC の IP アドレスと同じネットワーク セグメントにある必要があります。
- 機器とコンピュータがルーターに接続されている場合、独立した IP アドレスを機器 に割り当てる必要があります。

#### **LAN** ステータス インジケータ

下のアイコンは、LAN ポートの下部にある 2 つのステータス LED を示しています。

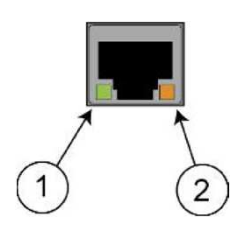

If neither of the LEDs is lit, the network is not connected.

- Position 1:点灯しているときは、LAN ポートが接続されていることを示します。
- Position 2:点滅している場合は、LAN ポートがメッセージを受信または送信してい ることを示します。.

#### **LAN** インターフェイス情報の構成

出荷時には DHCP がオンになっているため、LAN 経由で通信できる場合がありま す。 DHCP という文字は Dynamic Host Configuration Protocol の略で、ネットワー ク上のデバイスに動的 IP アドレスを割り当てるためのプロトコルです。 動的アドレッ シングを使用すると、デバイスはネットワークに接続するたびに異なる IP アドレスを 持つことができます。 ユーザーは、LAN インターフェイスの関連情報を表示したり、 システム メニューで通信パラメータを設定したりできます。 機器のアドレスを自動設定します。(Auto) 選択すると、機器は最初に DHCP サーバーから IP アドレスを取得しようとします。 DHCP サーバーが見つかった場合、DHCP サーバーは IP アドレス、サブネット マ スク、およびデフォルト ゲートウェイを機器に割り当てます。 DHCP サーバーが使用

できない場合、機器は AutoIP を使用して IP アドレスを取得しようとします。 AutoIP は、DHCP サーバーを持たないネットワーク上で、IP アドレス、サブネット マスク、お よびデフォルト ゲートウェイ アドレスを自動的に割り当てます。

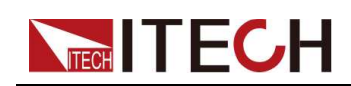

• 機器のアドレスを手動で設定します。(手動) 次のパラメータを設定します。 次の情報は、手動が選択されている場合にの み表示されます。

- IP Addr:この値は、機器のインターネット プロトコル (IP) アドレスです。 機器と のすべての IP および TCP/IP 通信には、IP アドレスが必要です。 IP アドレス は、ピリオドで区切られた 4 つの 10 進数で構成されます。 各 10 進数の範囲 は 0 ~ 255 で、先行ゼロはありません (たとえば、169.254.2.20)。
- Sub Net:この値は、機器がクライアント IP アドレスが同じローカル サブネット 上にあるかどうかを判断できるようにするために使用されます。 IP アドレスと 同じ番号表記が適用されます。 クライアント IP アドレスが別のサブネットにあ る場合、すべてのパケットをデフォルト ゲートウェイに送信する必要があります。
- Gateway:この値は、サブネット マスク設定によって決定される、ローカル サ ブネット上にないシステムと機器が通信できるようにするデフォルト ゲート ウェイの IP アドレスです。 IP アドレスと同じ番号表記が適用されます。 値 0.0.0.0 は、デフォルト ゲートウェイが定義されていないことを示します。
- DNS1:この値は、サブネット マスク設定によって決定される、ローカル サブ ネット上にないシステムと機器が通信できるようにするデフォルト ゲートウェイ の IP アドレスです。 IP アドレスと同じ番号表記が適用されます。 値 0.0.0.0 は、デフォルト ゲートウェイが定義されていないことを示します。

DNS は、ドメイン名を IP アドレスに変換するインターネット サービスです。 また、機器がネットワークによって割り当てられたホスト名を見つけて表示す るためにも必要です。 通常、DHCP は DNS アドレス情報を検出します。 DHCP が使用されていないか機能していない場合にのみ、これを変更する 必要があります。

– DNS2:このフィールドには、サーバーのセカンダリ アドレスが入ります。 サー バーの詳細については、LAN 管理者に問い合わせてください。 IP アドレスと 同じ番号表記が適用されます。 値 0.0.0.0 は、デフォルト サーバーが定義さ れていないことを示します。

#### 設定する操作手順は次のとおりです。

- **1. [Shift]+[Save]** (System) を押して、システム メニュー インターフェイスに入りま す。
- 2. 左右のキーを使用するか、ノブを回して Comm を選択し、**[Enter]** キーを押して 確定します。
- 3. 左右のキーを使用するか、ノブを回して LAN を選択し、**[Enter]** キーを押して確 定します。
- 4. 左右のキーを使用するか、ノブを回して Lan Config を選択し、**[Enter]** キーを押し て確定します。

最初に表示されるメニュー項目 **IP Mode** は、機器のアドレスを設定する ことです。

- **5. [Enter]**キーを押して確定します。 このパラメータは変更中です.
	- Auto:機器のアドレス指定を自動的に構成する;
	- Manual:機器のアドレス指定を手動で構成する Manual を選択した場合は、IP Addr や Sub Net などのパラメータを設定します。
- 6. 設定後、**[Esc]**を押して終了します.

.

#### **LAN**設定の確認

LAN 設定を構成した後、ユーザーは設定を確認して機器で有効にする必要があります。 LAN 設定を確認するための操作手順は次のとおりです。

- **1. [Shift]+[Save]** (System) を押して、システム メニュー インターフェイスに入ります。
- 2. 左右のキーを使用するか、ノブを回して **Comm** を選択し、**[Enter]** キーを押して確 定します。
- 3. 左右のキーを使用するか、ノブを回して **LAN** を選択し、**[Enter]** キーを押して確定 します。
- 4. 左右のキーを使用するか、ノブを回して **Lan Save** を選択し、**[Enter]** キーを押して 確定します。.
	- NO: LAN 設定の保存を拒否することを示します.
	- YES: LAN設定の保存を示します.
- 5. 設定後、[Esc]を押して終了します。

#### **LAN** をデフォルト設定にリセットする

LAN をデフォルト設定にリセットする操作手順は次のとおりです。.

- **1. [Shift]+[Save]** (System) を押して、システム メニュー インターフェイスに入ります。
- 2. 左右のキーを使用するか、ノブを回して Comm を選択し、**[Enter]** キーを押して確 定します。
- 3. 左右のキーを使用するか、ノブを回して **LAN** を選択し、**[Enter]** キーを押して確定 します。
- 4. 左右のキーを使用するか、ノブを回して **Lan Restore** を選択し、**[Enter]** キーを押 して確定します。.
	- NO: LAN をデフォルト設定にリセットすることを拒否することを示します.
	- YES: LAN をデフォルト設定にリセットすることを示します.
- 5. 設定後、[Esc]を押して終了します。

#### **LAN** インターフェイス情報の表示

LAN インターフェース情報を表示する操作手順は次のとおりです。

- **1. [Shift]+[Save]** (System) を押して、システム メニュー インターフェイスに入ります。
- 2. 左右のキーを使用するか、ノブを回して **Comm** を選択し、**[Enter]** キーを押して確 定します。

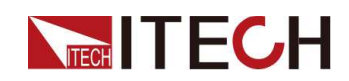

3. 左右キーまたはノブを回してLANを選択し、[Enter]キーを押します。 キーで確定 します。

最初に表示されるメニュー項目 Lan Info は、LAN インターフェース情 報を表示するためのものです。

- **4. [Enter]**キーを押して確定します。
- 5. 左右のキーを使用するか、ノブを回して、LAN インターフェイス情報を表示します。 詳細については、システム メニューを参照してください。
- 6. 設定後、[Esc]を押して終了します。

#### **LAN** サービスを有効にする

構成可能なサービスには、mDNS、Ping、Web、VXI-11、および Raw Socket が含 まれます。 LAN インターフェイスを使用する場合、これらのサービスはデフォルトで 有効になっており、直接使用できます。 Raw Socket 機能を使用する場合、Socket Port 番号を設定する必要があります。次の手順を参照してください:

- **1. [Shift]+[Save]** (System) を押して、システム メニュー インターフェイスに入りま す。
- 2. 左右のキーを使用するか、ノブを回して Comm を選択し、**[Enter]** キーを押して 確定します。
- 3. 左右のキーを使用するか、ノブを回して **LAN** を選択し、**[Enter]** キーを押して確 定します。
- 4. 左右のキーを使用するか、ノブを回して **Lan Config** を選択し、**[Enter]** キーを押 して確定します。
- 5. 左右のキーを使用するか、ノブを回して **Server Config** を選択し、**[Enter]** キー を押して確定します。
- **6. Socket Port** を選択し、**[Enter]** キーを押して確定します。
- 7. ノブを回してパラメータを調整し、[Enter] キーを押して確定します。
- 8. 設定後、**[Esc]**を押して終了します。

## **2.6.2.1**ウェブインターフェース

この機器には、Web ブラウザを介して機器を監視および制御するための組み込み の Web インターフェイスがあります。 Web インターフェイスを使用するには、機器と PC を LAN 経由で接続し、PC の Web ブラウザの上部にあるアドレス バーに機器 の IP アドレスを入力すると、LAN 構成パラメータを含むフロント パネルの制御機能 にアクセスできます。

## $\mathbb{J}_{\mathsf{Note}}$

この機器は、最大 6 台のコンピューターへの同時接続をサポートしています。 それ以上接続すると、機器の性能が低下します。

Enter キーを押すと、以下に示すように Web インターフェイスがブラウ ザに表示されます。 次の図は一例であり、異なるモデルの Web イン ターフェイスは異なります。 実際に表示されるページは、接続されてい る機器によって異なります。

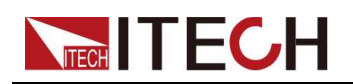

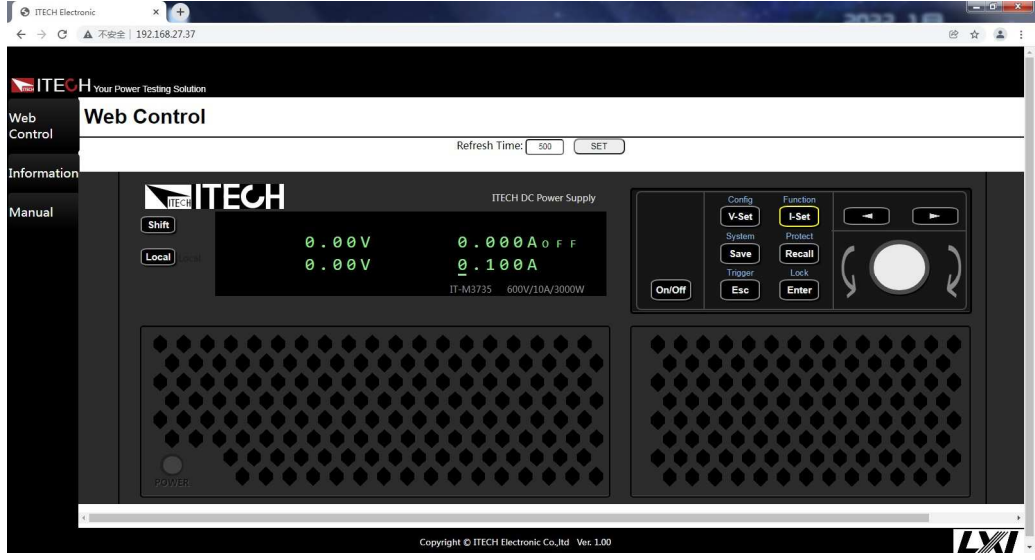

ウィンドウの左側のナビゲーション バーに表示されている 3 つのボタンをクリック して、さまざまなインターフェイスを選択できます。 詳細な説明は次のとおりです。 Web Control: Web コントロールが機器の制御を開始できるようにします。 この ページでは、機器を監視および制御できます。

Information:機器のシリアル番号とその他のシステムを表示します。 情報および LAN 構成パラメータ;

• Manual: ITECH の公式 Web サイトにアクセスし、関連ドキュメントを表示また はダウンロードします;

## **2.6.2.2**ソケットの使用

**CAUTION** 

#### 最大 **6** つの同時ソケット接続を行うことができます。

ITECH 機器には SCPI ソケット サービスがあり、SCPI コマンド、クエリ、およびクエ リ応答の送受信に使用できます。 メッセージを解析するには、すべてのコマンドを改 行で終了する必要があります。 すべてのクエリ応答も改行で終了します。

## **2.6.3 GPIB** インターフェース

オプションのインターフェースカードが GPIB インターフェース (IT-E176) の場合、 次のことを知っておく必要があります。

GPIB (IEEE-488) インターフェイス上の各デバイスには、0 から 30 までの一意の 整数アドレスが必要です。コンピュータの GPIB インターフェイス カード アドレスは、 インターフェイス バス上のどの機器とも競合してはなりません。

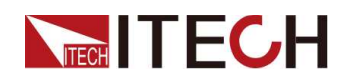

この設定は不揮発性です。 電源の入れ直しや \*RST によって変更されることはあり ません。 下の図は、典型的な GPIB インターフェース システムを示しています。

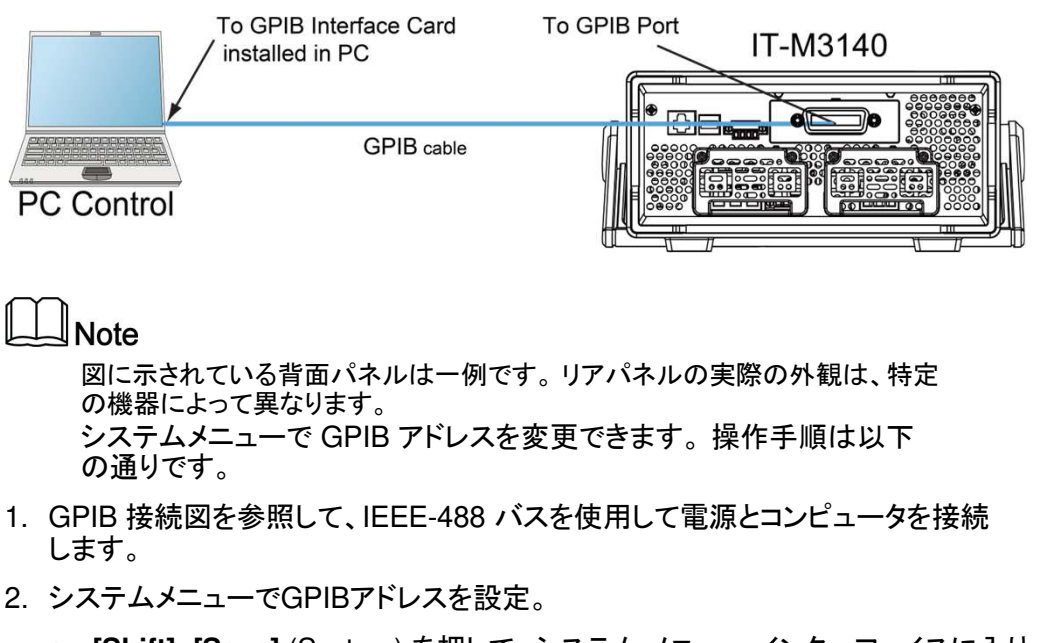

- **a. [Shift]+[Save]** (System) を押して、システム メニュー インターフェイスに入り ます。
- b. 左右のキーを使用するか、ノブを回して **Comm** を選択し、 **[Enter]**キーで確 定します。
- c. 左右キーまたはノブを回して、GPIBを選択し**[Enter**]キーで確定します。
- d. ノブを回してGPIBアドレスを調整し、**[Enter]**キーで確定します。
- e. 設定終了後、[Esc]を押して終了する。

## **2.6.4 RS232**インターフェース

オプションのインターフェースカードがRS232インターフェース(IT-E177)の場合、 RS232インターフェイスを接続するために必要な手順を素早く理解するために、次の ように説明します。下図は、RS232ケーブルを使用してコンピュータに接続する典型 的なRS232インターフェイスシステムです。

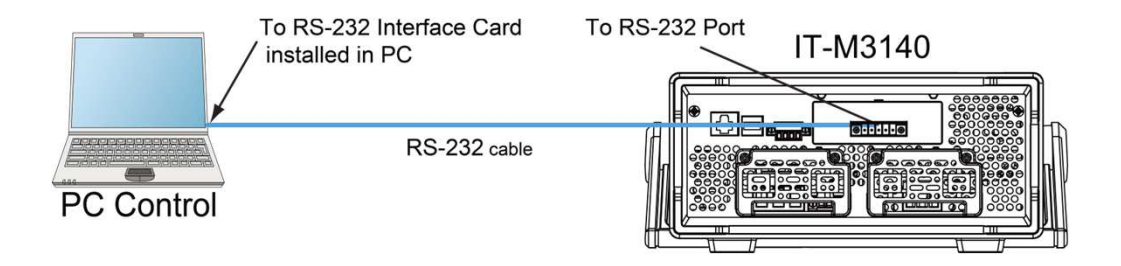

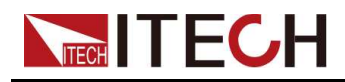

**Note** 

図に示すリアパネルは一例です。リアパネルの実際の外観は、特定の機器に 依存します。

#### **RS232**ピンの定義

RS232ピンの定義は以下の通りです。

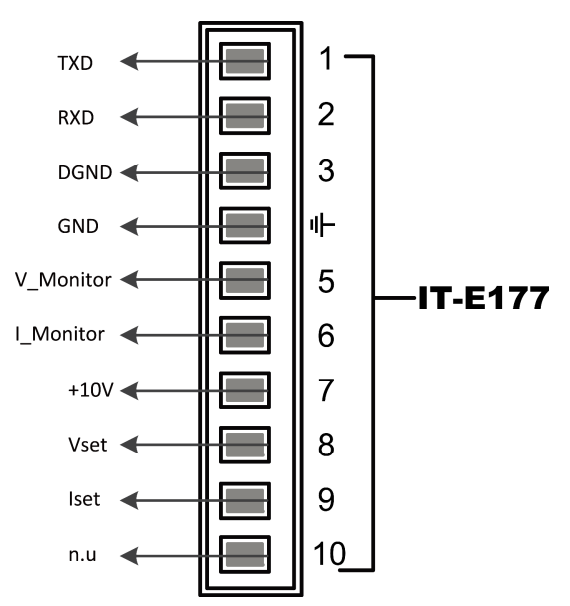

通信にRS232インターフェースを使用する場合は、IT-E177の1番ピン、2番ピン、 3番ピンをPCに接続してください。ピンの説明は以下の通りです:

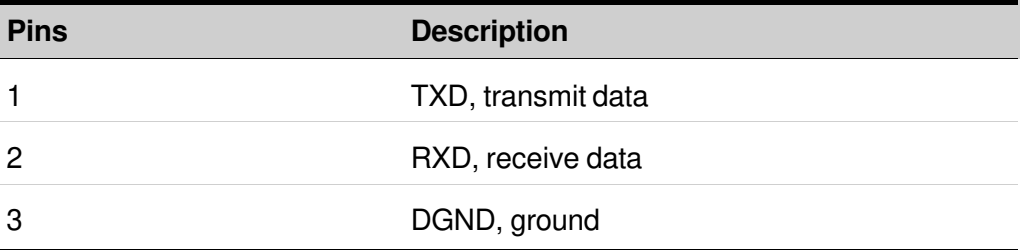

#### **RS232**の設定

リモコンを使用する前に、システムメニューでRS232インターフェースのパラメータ を設定する必要があります。RS232インターフェースのパラメータは以下の通りで す。

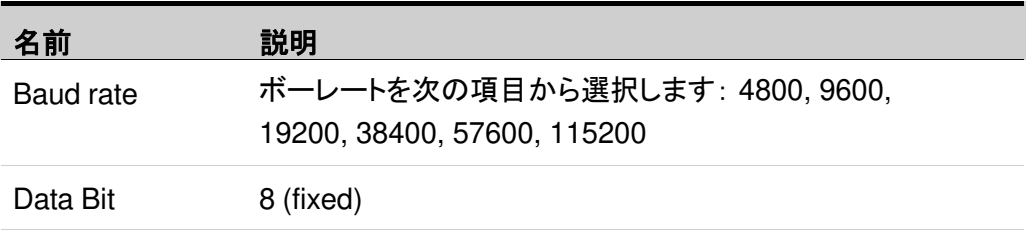

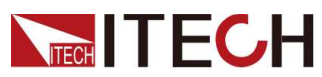

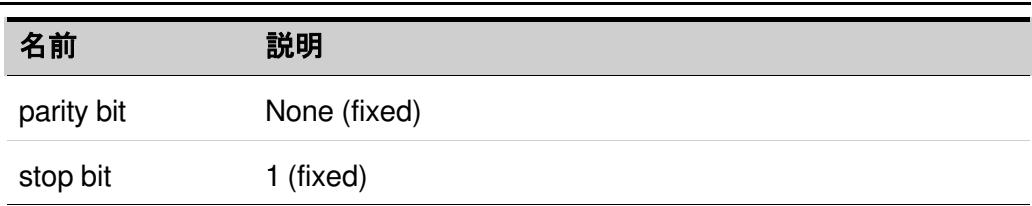

操作手順は次のとおりです。

- **1. [Shift]+[Save]** (System) を押して、システム メニュー インターフェイスに入りま す。
- 2. 左右のキーを使用するか、ノブを回して **Comm** を選択し、**[Enter]** キーを押して 確定します。
- 3. 左右のキーを使用するか、ノブを回して RS232 を選択し、**[Enter]** キーを押して 確定します。

RS232

9600\_8\_None\_1

- 4. ノブを回してボーレートを設定します。
- 5. 設定が終了したら、**[Esc]** を押して終了します。

#### **RS232** トラブルシューティング

RS232 インターフェイスで PC と通信するときに問題が発生した場合は、次の項 目を確認してください:

- PC と電源のボーレートが同じである必要があります.
- 正しい通信ケーブルを使用していることを確認してください。 適切なインター フェースを備えていても、ケーブルによっては正しい内部配線が行われていない 場合がありますので注意してください.
- ケーブルは、PC の正しいシリアル ポート (COM1、COM2 など) に接続する必 要があります.

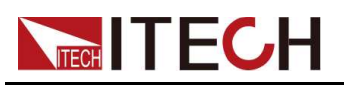

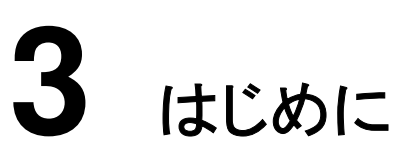

- **Power-on the Instrument**
- **Set the Output Voltage**
- **Set the Output Current**
- Use the Front Panel Menu
- **Output On/Off Control**

# **3.1**機器の電源を入れる

購入後初めてPOWERスイッチを入れたときは、工場出荷時の設定で起動します。そ れ以降は、「4.2.2 電源投入時の状態を設定する」で選択した設定に従って、毎回起 動します。

#### 注意事項

操作の前に、安全に関する指示を完全に理解していることを確認してください。

#### **WARNING**

- 電源コードを接続する前に、電源電圧が供給電圧と一致していることを確 認してください。
- 入力電極が絶縁されているか、付属の安全カバーを使用して覆われている ことを確認して、致命的な電圧との偶発的な接触が発生しないようにしてく ださい。
- 機器の周囲や内部から異音、異臭、発火、発煙などに気づいた場合は、 **POWER** スイッチを **(O)** 側にして電源を切るか、電源コードのプラグをコンセ ントから抜いてください。 取り外し可能な電源コードは、緊急切断装置として 使用できます。 電源コードを取り外すと、ユニットへの **AC** 入力電源が切断 されます。

#### 電源スイッチの紹介

電源スイッチは、フロント パネルの左下隅にあります。 電源スイッチはボタンで、1回 押すとON、もう1回押すとOFFになります。

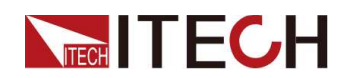

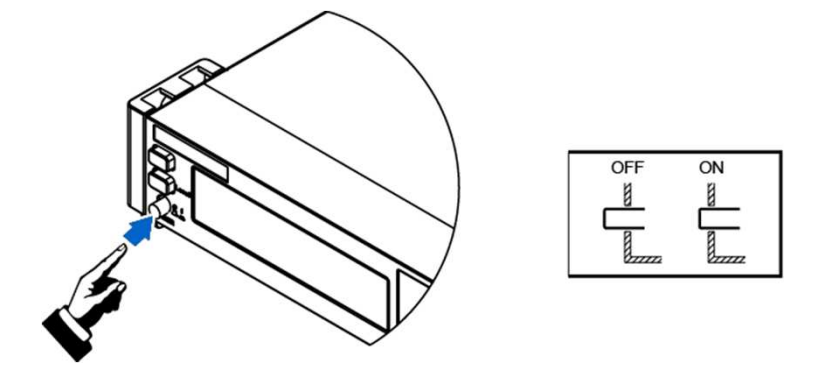

#### **POWER** スイッチをオンにする

電源コードが正しく接続されていることを確認してください。

POWER スイッチを (|) 側に倒すと、電源が入ります。 数秒後に前面パネルのディ スプレイが点灯します。 電源が使用可能になる前に、電源が初期化されるまでに約 30 秒ほどかかる場合があります。

セルフテスト エラーが発生すると、フロント パネルにエラー メッセージが表示されま す。 [Esc] ボタンを押して、現在の障害ステータスのクリアを試みます。 ユーザーは、 機器を再起動して障害ステータスのクリアを試みることもできます。 電源が切れるま で待ってから、再起動してください。 再起動後も問題が解決しない場合は、ITECH エンジニアに連絡してください。 一般的なエラー メッセージを次の表に示します。

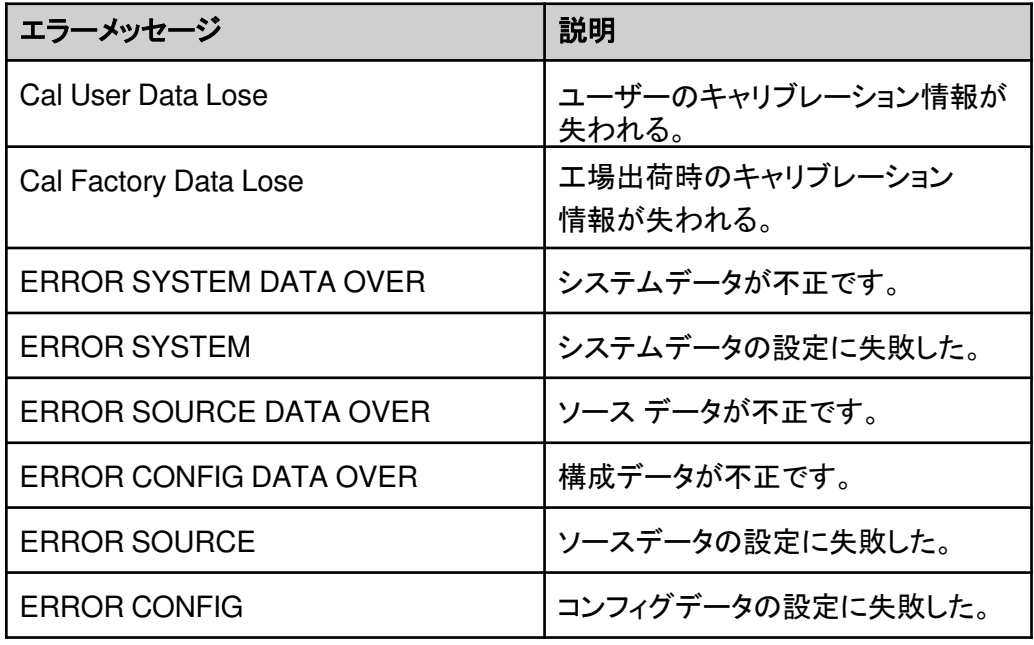

#### **Note**

装置は、使用可能になる前に初期化に約 30 秒かかります。

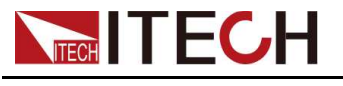

### パワースイッチをオフにする

パワー スイッチを ( O ) 側にして、機器の電源を切ります。電源を切ると、機器のイ ンターフェイスに「Power Down」と表示され、機器はシャットダウン前の設定情報を グループ1のメモリに保存します。

パワースイッチをOFFにした後、ファンが停止してから10秒以上経過してからPOW パワースイッチを再投入してください。電源を切ってからすぐに電源を入れると、突 入電流制限回路が破損したり、POWERスイッチや内部入力ヒューズなどの部品 の寿命が短くなることがあります。

# **3.2**出力電圧の設定

電圧設定範囲は 0 V から最大定格出力電圧までです。 [V-set]キーを押すとキーラ ンプが点灯し、出力電圧値を設定できます。 左右のキーを押してカーソルを移動し、 ノブを回して電圧設定フィールドの電圧値を調整します。

# **3.3**出力電流を設定する

電流設定範囲は,0Aから最大定格出力電流までです。 **[I-set]**キーを押すと、キーラ ンプが点灯し、出力電流値を設定することができます。左右キーでカーソルを移動さ せ、ノブを回転させて電流設定値を調整します。

# **3.4**フロントパネルのメニューを使う

フロントパネルのコマンドメニューから、本機のほとんどの機能にアクセスすること ができます。簡単に説明すると:

- 対応するコンポジットボタンを押して、必要な設定のメニューにアクセスします。
- 左右の矢印キーまたはノブを使って、メニューを移動します。各メニュー項目の 前には、数字が表示されています。
- **[Enter]** を押して、現在のメニュー項目を編集する状態に変更するか、コマンド を選択してメニューの次のレベルに移動します。 さらに、設定を変更した後、 **[Enter]** を押して保存する必要があります。

• [Esc] を押して前のメニューに戻ります。 ファンクションキー操作を行う場合、 [Esc]キーを押すとファンクション操作状態から抜けます。フロント パネル メ ニューの詳細なマップについては、「1.7 フロント パネル メニュー 紹介」を参照 してください。

# **3.5**出力**On/Off**制御

#### **WARNING**

- **[On/Off]** キーのライトが消灯し、出力をオフにしても、機器は安全な状態に なりません。 すべての出力端子とガード端子には、危険な電圧が存在する 可能性があります。 機器を出力オフ状態にしても、ハードウェアまたはソフト ウェアの障害が発生した場合に出力がオフになることは保証されません。 テ ストラインを接続する前に、テストラインの接続に関する注意事項を参照して ください。
- 感電による怪我や死亡事故を防ぐため、出力をオンにする前に、電源と **DUT** が十分に接続されていることを確認してください。
- 出力がオンになった後、電源装置に出力がない場合は、電源装置のリア パ ネルにある出力ロック インターフェイス **Inhibit**± ステータスを確認してくださ い。 詳細については、**4.2.8** 出力禁止制御を参照してください。
- **[On/Off]** キーは、通常、出力をオンまたはオフにするために使用されます。 機器が **PC** によって制御されているか、キーボードがロックされている場合で も、**[On/Off]** は有効です。

フロントパネルの **[On/Off]** キーを押して出力をオンにすると、**[On/Off]** キーのライト が点灯します。

**[On/Off]** キーを再度押すと出力がオフになり、**[On/Off]** キーが消灯します。 電源 が出力オフ状態の場合、VFD は電源状態がオフであることを表示します。

電源が出力オン状態の場合、VFD は電源状態が CC または CV に切り替わること を表示します。

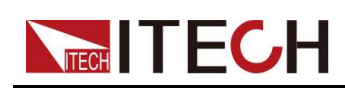

# **4** 機能と特長

この章では、次のセクションを含む、機器の機能と特徴について詳しく説明します:

- ♦出力機能
- ♦システム関連の操作
- ♦保護機能
- ◆リスト(シーケンス)機能
- ♦アナログ機能(Ext-Program)(オプション)

IT-M3140 シリーズ電源には、次の 2 つの動作モードがあります:

- Fixed mode:これは、電源が投入されたときのデフォルト モードです。 固定モード では、出力パラメータ、保護機能などの通常動作をすべて設定できます。
- List mode:リスト機能設定インターフェイスに入ると、自動的にリストモードになり ます。リストモードでは、複数のステップで構成されるテストプログラムを作成す 。<br>ることができます。リストモードでの設定パラメータは、リスト動作時のみ有効で す。

# **4.1**出力機能

**WARNING** 

感電の危険、致死電圧 多くのモデルは **600 VDC** を超える電圧を生成 します。 致命的な電圧との偶発的な接触が発生しないように、すべての機器接 続が絶縁されているか、付属の安全カバーを使用して覆われていること を確認してください。**.**

## **4.1.1**出力優先モードを設定する

- 電圧優先モードは、出力電圧を一定に保ちます。 電圧優先モードでは、出力電 圧を目的の値に設定する必要があります。 出力は定電圧フィードバック ルー プによって制御され、プログラムされた設定で出力電圧を維持します。
- 電流優先モードは、出力電流を一定に保ちます。 電流優先モードでは、出力電 流を目的の値に設定する必要があります。 出力は定電流フィードバック ループ によって制御され、プログラムされた設定で出力電流を維持します。

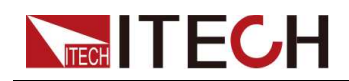

出力優先モードの設定手順は以下のとおりです。

- 1. [Shift]+[V-set](Config)を押して、設定メニュー インターフェイスに入り ます。
- 2. ノブまたは左右のキーを使用してモードを選択し、[Enter] を押して確定します。
- 3. CC 優先度または CV 優先度を選択し、[Enter] を押して設定インターフェイ スに入ります。
	- CV Priority を選択すると、メニューに V-Rise Time と V-Fall Time が表示さ れます.
	- CC Priority を選択すると、メニューに I-Rise Time と I-Fall Time が表示され ます。
- 4. 目的のメニュー項目を選択し、[Enter] を押して確定します。
- 5. ノブを使用して値を調整し、[Enter] を押して確定します。

## **4.1.2** 出力オン**/**出力オフ遅延時間を設定する

出力オン/出力オフの遅延時間を 0 秒から 10 秒の範囲で設定できます。 出力遅延 時間の間、VFD に ■ 右上隅に表示されます。 出力オン遅延タイマーが切れると、 VFD に「CC」または「CV」が表示されます。 出力オフ遅延タイマーが切れると、VFD は「OFF」を表示します。

- オン遅延とは、出力をオンにするコマンドを受信してから実際に出力がオンに なるまでの時間です。
- オフ遅延とは、出力をオフにするコマンドを受信してから実際に出力がオフにな るまでの時間です。

出力遅延時間の設定手順は以下のとおりです。

- **1. [Shift]+[V-set](Config)** を押して、構成メニュー インターフェイスに入ります。
- 2. ノブまたは左右のキーを使用して **On Delay** または **Off Delay** を選択し、 **[Enter]** を押して確定します。
- 3. ノブを使用して出力オン/出力オフ遅延時間を調整し、**[Enter]** を押して確定しま す。

## **4.1.3** 出力タイマー機能を設定する

出力タイマーは、1.0 秒から 86400 秒の範囲で設定できます。 タイマーが切れる と、出力がオフになります。 オンファイル アイオン しゅうしゃ こうしゅう 計時 出力中、前面パネルが 5 秒以上操作されていない場合、ディスプレイにはタイ マーの現在の出力時間が表示されます: 00:00:05 (時:分:秒)。 いずれかのボタン ([Shift] キー、[Local] キーを除く) を押して、タイミング表示ページを終了します。

出力タイマーの設定手順は以下のとおりです。

- **1. [Shift]+[V-set](Config)** を押して、設定メニュー インターフェイスに入ります。
- 2. ノブまたは左右のキーを使用して**Timer**を選択し、**[Enter]** を押して確定します。

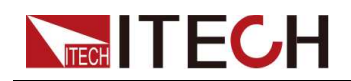

- 3. ノブまたは左右のキーを使用して On を選択し、タイマー機能をオンにし、 **[Enter]** を押して確定します。
- 4. ノブを使用して出力時間を調整し、**[Enter]**を押して確定します.

## **4.1.4** 内部抵抗の設定

このシリーズの機器は、内部抵抗設定を提供します。 手順を以下に示します。

- 1. フロントパネルの複合キー **[Shift]+[V-set] (Config)** を押して設定メニューに入 ります.
- 2. ノブを回して Output Res を選択し、**[Enter]** を押して確定します。
- 3. ノブを使用して内部抵抗値を調整し、**[Enter]** を押して確定します。

# **4.2** システム関連の操作

出力プログラミングとは直接関係ありませんが、次の関数も機器の動作を制御しま す。

## **4.2.1** キーのビープ音を設定する

ユーザーは、個人的な要件に基づいて、機器のビープ音をオンまたはオフにする ことができます。 ビープ音は、次のシナリオで機能します:

- フロント・パネルのキーを押したときのビープ音.
- 本器がリモート状態で未処理のコマンドを受信した場合など、本器内部でエ ラーが発生した場合.

キーブザーの設定手順は以下のとおりです。

- **1. [Shift]+[Save] (System)** を押して、システム メニュー インターフェイスに 入ります。 最初に表示されるメニュー項目 Beep は、キーのビープ音を設 定するためのものです.
- **2. [Enter]**キーを押すとパラメータが変更されます.
- 3. ノブを回して値を調整します.
	- On:デフォルト値、ブザーがオンであることを示します.
	- Off:ブザーがオフであることを示します.
- 4. [Enter]キーを押して確定します.

この時点で、ブザー音操作はすぐに有効になります.

## **4.2.2** 電源オン状態の設定

**TECH TECH** 

このメニュー項目は、電源がオンになっているときの設定と出力状態を制御するため に使用されます。

詳細な電源投入パラメータと出力状態は次のとおりです。

- メイン画面に表示される電圧・電流設定値.
- •電源の出力状態、つまり **[On/Off]** キーの状態.

メニュー項目の設定手順は以下のとおりです。

- **1. [Shift]+[Save]** (System) を押して、システム メニュー インターフェイスに入ります。
- 2. 左右のキーまたはノブを使用して **PowerOn** を選択し、**[Enter]** キーを押してパラ メータを変更します。.
- 3. ノブを回して、次のオプションから値を選択します。
	- **Reset**:デフォルト値は、電源がオンになっていることを示し、電源はいくつか の設定と出力状態を初期化します.
	- **Last**:電源がオンになっていることを示している場合、電源は最後に電源をオフに したときと同じ設定と出力状態を維持します.
	- **Last+Off**:電源を入れたとき、電源は最後に電源を切ったときと同じ設定のまま ですが、出力状態はオフ状態です.
- 4. 設定終了後、[Enter]キーで確定.

## **4.2.3** センス機能の状態を設定する

このメニュー項目は、電源をローカルセンシングまたはリモートセンシングに切り替 えるために使用されます。

IT-M3140 シリーズ電源は、電源と被試験デバイス (DUT) 間の 2 つの接続方法をサ ポートします: ローカル センシングとリモート センシング。 リモートセンシングは、測定 精度を最大化するために使用されます。 (詳細については、2.5 被試験デバイス (DUT) の接続を参照してください。)

メニュー項目の設定手順は以下のとおりです。

- **1. [Shift]+[Save]** (System) を押して、システム メニュー インターフェイスに入ります。
- 2. 左右のキーを使用するか、ノブを回して **Sense** を選択し、**[Enter]** キーを押してパ ラメータを変更します。
- 3. ノブを回して、次のオプションから値を選択します。.
	- Off:デフォルト値、センス機能をオフにすることを示します.
	- On:センス機能をオンにすることを示します.

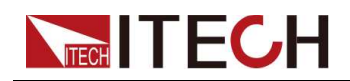

4.設定終了後、**[Enter]**キーで確定.

## **4.2.4** 通信情報を設定する

このメニュー項目は、本器と PC 間の通信情報を設定するために使用されます。 こ のシリーズ電源の標準通信インターフェースは USB と LAN です。 要件に基づいて、 非標準インターフェイス GPIB または RS232 を選択することもできます。 インタ ニュー項目の設定手順は以下のとおりです。

- **1. [Shift]+[Save]** (System) を押して、システム メニュー インターフェイスに入りま す。
- 2. 左右のキーを使用するか、ノブを回して **Comm** を選択し、**[Enter]** キーを押して パラメータを変更します。

メニューには、挿入された通信ボードに基づいて、対応するインターフェース 情報が自動的に表示されます。

- 3. 左右のキーを使用するか、ノブを回して値を調整します。
- 4. 設定が終わったら、[Enter]キーを押して確定します。

# $\square$  Note

- デフォルトの通信方式は USB です。 他の通信方式を選択した場合、関連する パラメータを設定する必要があります。 詳細なパラメータの説明については、 **2.6** 通信インターフェイスの接続を参照してください。
- この機器は非標準の RS232 および GPIB インターフェイスをサポートし、メ ニューの構成項目は、ユーザーが選択したインターフェイスに従ってに表示され ます。

## **4.2.5 TRIG**± インターフェイス ステータスの設定**(Trig)**

TRIG± インターフェイスは、機器のリア パネルにあります。 詳細については、1.6 背面パネルの概要を参照してください。 TRIG±インターフェースにより、トリガー信 号を機器に適用するか、機器からのトリガー信号を適用できます.

- In:トリガ ソースが Ext に設定されている場合、TRIG+ と TRIG- インターフェースを 短絡すると、機器をトリガできます。
- Out:トリガ ソースがキーパッドまたはバスに設定され、トリガが発生すると、 TRIG± インターフェイスは高パルス トリガ信号を生成します。

メニュー項目の設定手順は以下のとおりです。

1. **[Shift]+[Save]** (System) を押して、システム メニュー インターフェイスに入りま す。.

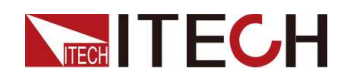

- 2. 左右のキーを使用するか、ノブを回して **Trig** を選択し、**[Enter]** キーを押してパラ メータを変更します。
- 3. ノブを回して **In** または **Out** を選択し、**[Enter]** キーを押して確定します。

## **4.2.6** トリガーソースの選択**(Trig Source)**

このメニュー項目は、トリガーソースを選択するために使用されます。

IT-M3101 シリーズ電源は、次のトリガー ソースをサポートします:

- Keypad:フロントパネルの **[Shift]+[Esc]** (Trigger) ボタンをトリガーソースとして 選択します。
- Bus: \*TRG コマンドなどのリモート インターフェイス コマンドをトリガー ソース として選択します;
- Ext:リア パネルのトリガー信号インターフェイス TRIG± (IN ステータス) をトリ ガー ソースとして選択します。 TRIG± インターフェース ステータス設定の詳細 については、4.2.5 TRIG± インターフェース ステータスの設定 (Trig) を参照して ください。.

メニュー項目の設定手順は以下のとおりです。

- **1. [Shift]+[Save]** (System) を押して、システム メニュー インターフェイスに入りま す。
- 2. 左右のキーを使用するか、ノブを回して **Trig Source** を選択し、**[Enter]** キーを 押してパラメータを変更します。
- 3. ノブを回してパラメータを調整します。
- 4. 設定後、[Enter]キーを押して確定します。

## **4.2.7** ブリーダーの状態を設定する **(Bleeder)**

このメニュー項目は、ブリーダー回路 (ブリーダー) のステータスを設定するために 使用されます. OnとOffは、次のテスト シナリオに適用されます:

- On (default):バッテリ充電テスト以外のテストシナリオの場合、ブリーダーをオン にした後、テストが終了して出力がオフになったときに、電圧をすばやく下げるこ とができます。
- Off:バッテリ充電テストシナリオの場合. 測定器内の一部のデバイスは電力を吸 収する可能性があるため、テストが終了し、バッテリがまだテスト回路に接続され ている場合、これらのデバイスは、出力がオフになっている場合でもバッテリを放 電します。したがって、バッテリをテスト回路に接続する前に、 **Bleeder**を**Off**に設 定してブリーダー回路を切断し、この問題を回避します。

Note

ブリーダーをオフにすると、バッテリー テスト中の逆電流を防止するために 使用されるダイオードを省略することができます。

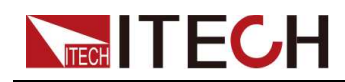

メニュー項目の設定手順は以下のとおりです。

- **1. [Shift]+[Save]** (System) を押して、システム メニュー インターフェイスに入りま す。
- 2. 左右キーまたはノブを回して**Bleeder**を選択し、 **[Enter]**キーでパラメータを変更 します。
- 3. ノブを回して**Off**または**On**を選択し、**[Enter]**キーで確定します。

## **4.2.8** 出力禁止( **Inhibit**)制御

IT-M3140 シリーズ電源のリア パネルには、出力禁止インターフェイス Inhibit± が あり、テスト中に電源が誤って動作して DUT が損傷するのを防ぐために、電源出力 を無効にすることができます。

- Off: Inhibit Port 機能を無効にします。
- Living mode:外部Inhibit±制御端子入力がFalseの場合は,前面パネルの [On/Off]キーで出力を制御し,外部Inhibit±制御端子入力がTrueの場合は,出 力をオフにし,このとき出力[On/Off]キーは無効となります.
	- Nomal: Inhibit+とInhibit-が短絡するとInhibit±制御ポート入力はTrue状態 になり、短絡しない場合はFalse状態になります。
	- Inverted: Inhibit+とInhibit-が短絡するとInhibit±コントロールポート入力は False状態になり、短絡しない場合はTrue状態になります。
- Latch mode:外部Inhibit±制御端子がFalseからTrueへのレベル変化を検出す ると、電源出力はOFFになります。ラッチ状態を解除するには、まず外部 Inhibit±制御端子をFalse状態にし、コマンド(OUTPut:PROTection:CLEar)を 送信して対応するINHステータスビットをクリアする必要があります。
	- Nomal: Inhibit+とInhibit-が短絡するとInhibit±制御ポート入力はTrue状態 になり、短絡しない場合はFalse状態になります。
	- Inverted: Inhibit+とInhibit-が短絡するとInhibit±コントロールポート入力は False状態になり、短絡しない場合はTrue状態になります。

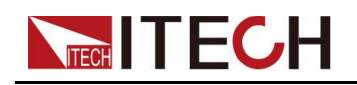

下図は、Inhibit±のインターフェース間の短い接続を示したものです。

# Inhibit output jumper.

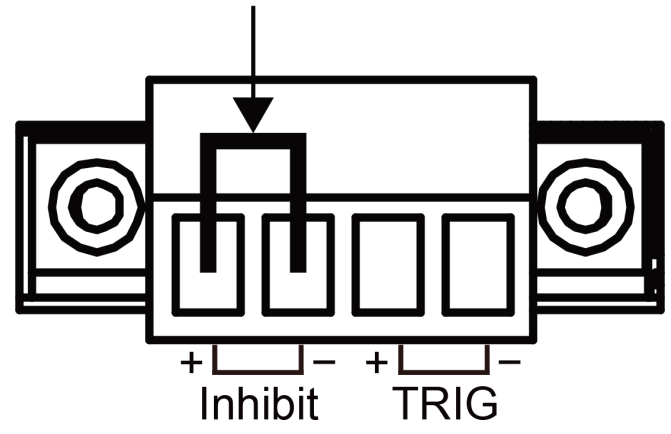

# **4.2.9** システム情報を見る

このメニュー項目は、機器のシステム情報を表示するために使用されます。

システム情報を表示する手順は次のとおりです。

- **1. [Shift]+[Save]** (System) を押して、システム メニュー インターフェイスに入り ます。
- 2. 左右のキーを使用するか、ノブを回して **System Info** を選択し、**[Enter]** キー を押してパラメータを変更します。

ユーザーは左右のキーまたはノブを使用して、次のシステム情報を表示でき ます。

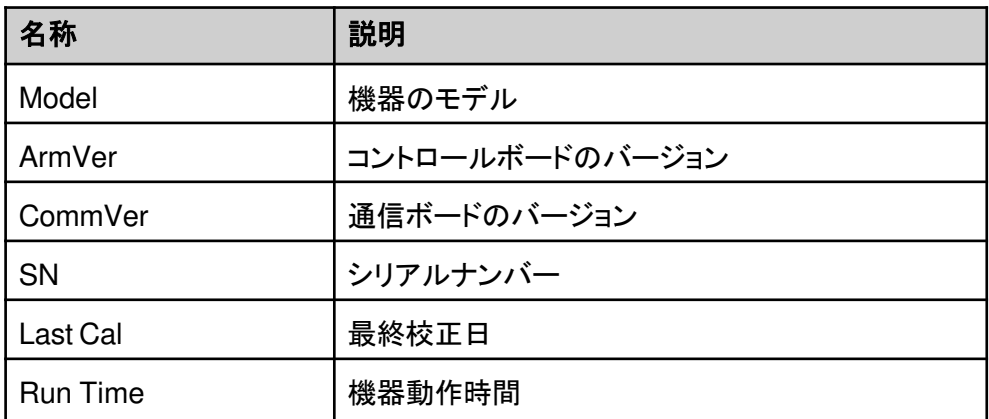

# **4.2.10** 工場出荷時のデフォルト設定を復元する

工場出荷時の設定に戻すためのメニューで、設定手順は以下の

とおりです。

1. [Shift]+[Save] (System) を押してシステムに入ります。

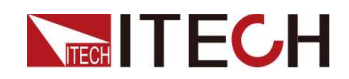

- 2. 左右キーまたはノブを回して、**System Reset**を選択し **[Enter**]キーを押すと、パ ラメータを変更することができます。
- 3. 左右のキーまたはノブを回して、次の選択肢から選択します。
	- No:デフォルト値、電源がこのメニュー設定をキャンセルすることを示す.
	- Yes:電源が工場出荷時の設定に戻ることを示します.
- 4. 設定終了後、**[Enter**]キーを押して確定します。

詳細なデフォルトパラメーターは以下の表の通りです。

| No.            | パラメーター            | デフォルトの値              |
|----------------|-------------------|----------------------|
|                | フロントパネルでの設定値      |                      |
| $\mathbf{1}$   | Voltage           | 0                    |
| $\overline{c}$ | Current           | 0.1A                 |
| 設定メニュー         |                   |                      |
| $\mathbf{1}$   | P-SET             | <b>MAX</b>           |
| $\overline{c}$ | Mode              | <b>CV Priority</b>   |
| 3              | V-Rise Time       | 0.1S                 |
| 4              | V-Fall Time       | 0.1S                 |
| 5              | <b>Output Res</b> | $0.0 \text{m}\Omega$ |
| 6              | I-Rise Time       | 0.1S                 |
| 7              | I-Fall Time       | 0.1S                 |
| 8              | Timer             | Off                  |
| 9              | Time              | 1.0 <sub>S</sub>     |
| 10             | On Delay          | 0.000S               |
| 11             | Off Delay         | 0.000S               |
| システムメニュー       |                   |                      |
| 1              | Beep              | On                   |
| $\overline{c}$ | Power On          | Reset                |
| 3              | Sense             | Off                  |
| 4              | USB mode          | <b>TMC</b>           |
| 5              | IP Addr           | 192.168.200.100      |
| 6              | Sub Net           | 255.255.255.0        |
|                |                   |                      |

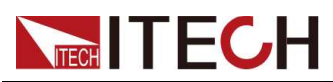

Functions and Features

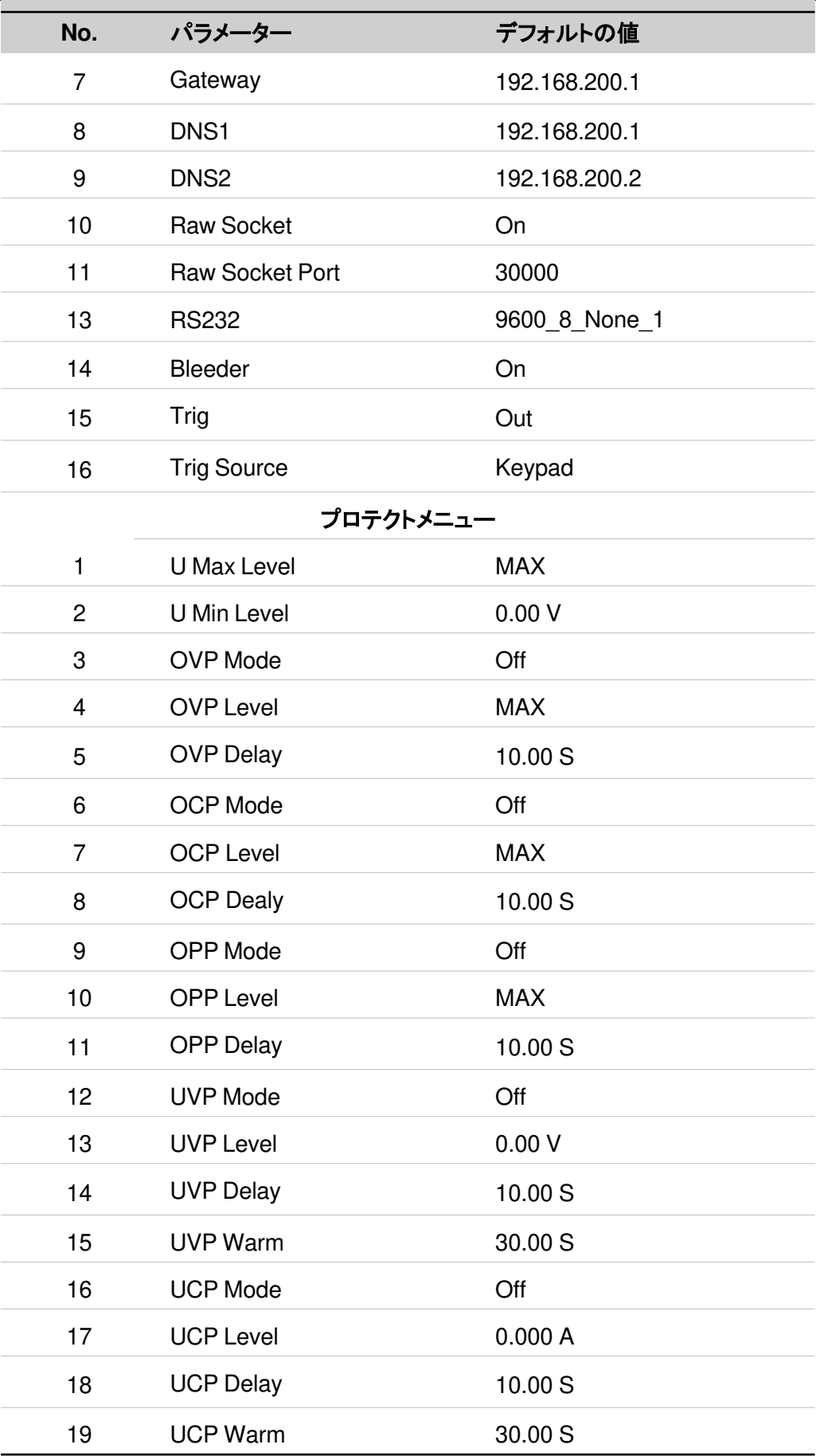

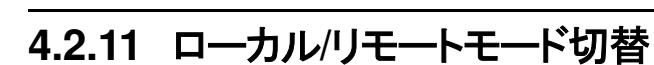

**TECH TECH** 

本シリーズの電源は、ローカル操作とリモート操作に対応しています。デフォルト はローカル操作モードです。

- Local operation mode:電源の制御には、フロントパネルのキーを使用します。
- Remote operation mode:電源とPCを接続し、PC内のソフトウェアで電源を 遠隔操作する。

リモートコントロール操作中は、フロントパネルディスプレイの右上に ■ リモート マークが表示されます。**[On/Off]**キーと**[Local]**キーを除くすべてのパネルキーが ロックされます。

**[Local]**を押すと、リモート コントロールをローカル コントロールに切り替えること ができます。モードの変更は、出力パラメータには影響しません。.

## **4.2.12** キーロック機能

フロント パネルのコントロールは、偶発的な電源パラメータの変更から保護するため にロックすることができます**. [Shift]+[Enter]** (Lock) を押してフロント パネル キーを ロックすると、ロック シンボル ■ がフロント パネル ディスプレイに表示されます. **[On/Off]** キーと **[Shift]+[Enter]** (Lock) キーはロックされています。**[Shift]+[Enter]**  (Lock) キーを再度押すと、フロント パネルのロックが解除されます。

## **4.2.13** 保存と呼び出し操作

このシリーズの電源は、ユーザーが便利に呼び出せるように、不揮発性メモリ (No. 1 ~ No. 10) に最大 10 個の共通パラメータを保存できます。

 $\mathbb{J}_{\mathsf{Note}}$ 

#### 本器にはパワーダウンセーブ機能があり、電源を切るとシャットダウン前の設定 情報が不揮発性メモリの第 **1** グループに自動的に保存されます。

保存された設定には、次のパラメータが含まれます.

- 電圧設定値
- 電流設定値

次の 2 つの方法で、保存および呼び出し操作を行うことができます。

- フロント・パネル・キー: **[Save]** と **[Recall]**;
- SCPI コマンド: \*SAV and \*RCL.

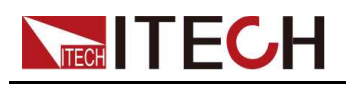

#### 保存操作

- **1. [Save]**を押して保存インターフェイスに入ります。
- 2. 保管場所を設定する. ノブを使用して、プロンプト インターフェイスで 1 ~ 10 の値を調整します。 "Save File = 1"で、不揮発性メモリの保存場所を設定します。
- 3. [Enter]キーを押して確定します。

#### リコール操作

指定したメモリ位置に保存したパラメータを設定値として呼び出すことができます。

- **1. [Recall]** を押して、保存インターフェイスに入ります。
- 2. リコール場所を設定する。

ノブを使用して、プロンプト インターフェイスで 1 ~ 10 の値を調整します。 「Recall File= 1」で、不揮発性メモリのリコール場所を設定します。

2行目は、指定されたメモリ位置に保存された電圧と電流の値を表示します。

**3. [Enter]**キーを押してリコール操作を確定します。

# **4.3** 保護機能

このシリーズの電源には次の保護機能があり、これらの機能は Protect メニュー で設定できます。

- 最大出力電圧設定値 (U-Max) と最小出力電圧設定値 (U-Min) は、前面パネル から出力電圧と電流の設定値を制限する機能です。
- 過電圧保護、過電流保護、過電力保護、低電圧保護、低電流保護、および過熱 保護のこれらの機能は、出力を無効にして被試験デバイス (DUT) と電源を保護 します。

## **4.3.1** 制限保護を設定する

DUT の損傷を避けるため、U-Max と U-Min を設定した後、フロント パネルの **[Vset]** キーからの設定値は設定限界を超えることはできません。

操作手順は次のとおりです。

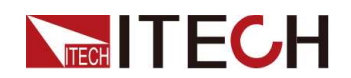

- **1. [Shift]+[Recall]** (Protect) を押して、プロテクト メニュー インターフェイスに入ります。
- 2. 左右のキーを使用するか、ノブを回して U-Max または U-Min を選択し、 **[Enter]** キーを押して確定します。
- 3. ノブを回して値を調整し、**[Enter]** キーを押して確定します。
- **4. [Esc]** を押して保護メニュー設定を終了します。

## **4.3.2** 過電圧保護の設定

過電圧保護機能では、保護機能を有効にし、過電圧の制限値(Level)と遅延時間 (Delay)を設定することができます。この機能は、出力電圧が制限された出力電圧より 高くなることを防ぎ、接続されたDUTを保護することで、過電圧による破損を防ぎます。

次の場合、過電圧保護が発生します:

- Enable OVP; OVPを有効にする
- 出力電圧値が設定された電圧保護ポイントレベルよりも大きく、期間が設定された保 護遅延時間よりも大きい場合 。

ディレイタイム **Delay** — OVP遅延を指定することで、瞬間的な出力設定、DUT、ス テータスの変化による過電圧保護のトリップを防止することができます。ほとんどの 場合、これらの瞬間的な状態は過電圧保護フォルトとはみなされず、それらが発生し たときにOVP条件が出力を無効にすることは、迷惑なことになります。OVP遅延時 間を指定することで、OVP回路は指定された遅延時間の間、これらの瞬間的な変化 を無視することができます。OVP遅延時間が経過しても過電圧状態が継続すると、 出力はシャットダウンします。

過電圧保護が発生した場合、本機は以下のように応答します:

- 機器出力がオフ;
- ブザーが鳴る;
- インターフェイスに"Over Voltage Protect"と表示され、点滅します;
- ステータス レジスタ、OV ステータス ビットが 1 に設定されます.

#### **OVP** を有効にする

- **1. [Shift]+[Recall]** (Protect) を押して、プロテクト メニュー インターフェイスに入ります。
- 2. 左右のキーを使用するか、ノブを回して OVP を選択し、[Enter] キーを押して確定し ます。
- 3. 左右のキーを使用するか、ノブを回して On を選択し、[Enter] キーを押して確定しま す。
- 4. ノブを回して過電圧制限レベルを調整し、[Enter]キーを押して確定します。

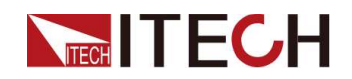

- 5. ノブを回して遅延時間 **Delay** を調整し、**[Enter]** キーを押して確定します。
- 6. [Esc] を押して保護メニュー設定を終了します。

#### 過電圧保護のクリア

過電圧を解消して通常動作に戻すには、まず保護フォルトの原因となった状態を取り 除きます。 **[Esc]** キーを押す (またはコマンド PROTection:CLEar を送信する) と、 保護ステータスがクリアされます。 フロント パネルに表示された「過電圧保護」がクリ アされ、装置は OVP 状態を終了します。

## **4.3.3** 過電流保護の設定

過電流保護機能により、ユーザーは保護を有効にし、過電流制限 (Level) と遅延時 間 (Delay) を設定できます。 この機能は、出力電流が制限された出力電流よりも高く なるのを防ぎ、接続された DUT を保護して、過電流や過電流による損傷を防ぎます。

次の場合、過電流保護が発生します:

- OCP を有効にする;
- 出力電流値が設定された電流保護ポイントレベルよりも大きく、期間が設定された 保護遅延時間よりも大きい場合。

遅延時間**Delay** — OCP 遅延を指定して、瞬間的な出力設定、DUT、およびス テータスの変化によって過電流保護が作動するのを防ぐことができます。 ほとん どの場合、これらの瞬間的な状態は過電流保護障害とは見なされず、OCP 状態 が発生したときに出力を無効にすることは迷惑です。 OCP 遅延を指定すると、 OCP 回路は、指定された遅延期間中のこれらの瞬間的な変化を無視できます。 OCP 遅延時間が経過し、過電流状態が続くと、出力がシャットダウンします。

過電流保護が発生すると、機器は次のように応答します:

- 機器出力がオフ;
- ブザーが断続的に鳴る;
- インターフェイスに"Over Current Protect"と表示され、点滅します;
- ステータス レジスタ、OC ステータス ビットは 1 に設定されます.

#### **OCP** を有効にする

1. **[Shift]+[Recall]** (Protect) を押して、プロテクト メニュー インターフェイスに入りま

す。

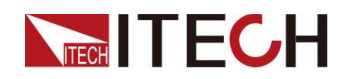

- 2. 左右のキーを使用するか、ノブを回して **OCP** を選択し、**[Enter]** キーを押して確 定します。
- 3. 左右のキーを使用するか、ノブを回して **On** を選択し、**[Enter]** キーを押して確定 します。
- 4. ノブを回して過電流制限レベルを調整し、**[Enter]**キーを押して確定します。
- 5. ノブを回して遅延時間 Delay を調整し、**[Enter]** キーを押して確定します。
- **6. [Esc]** を押して保護メニュー設定を終了します.

#### 過電流保護機能をクリア

過電流を解消して通常動作に戻すには、まず保護フォルトの原因となった条件を取 り除きます。 **[Esc]** キーを押す (またはコマンド **PROTection:CLEar** を送信する) と、保護ステータスがクリアされます。 フロント パネルに表示された「過電流保護」が クリアされ、機器は OCP ステータスを終了します。

## **4.3.4** 過電力保護を設定する

過電力保護機能により、ユーザーは保護を有効にし、過電力制限 (Level) と遅延時 間 (Delay) を設定できます。 この機能は、出力電力が制限された出力電力よりも高 くなるのを防ぎ、接続された DUT を保護して、過電力や過度の電力による損傷を防 ぎます。

#### 次の場合、過電力保護が発生します:

- OPP を有効にする;
- 出力電力値が設定された電力保護ポイントレベルより大きく、期間が設定された 保護遅延時間遅延よりも大きい.

ディレイタイム **Delay** — OPP遅延を指定することで、瞬間的な出力設定、DUT、 ステータスの変化によるオーバーパワープロテクションのトリップを防止すること ができます。ほとんどの場合、これらの瞬間的な状態はオーバーパワー保護フォ ルトとはみなされず、これらの状態が発生したときにOPP条件によって出力が無 効になるのは迷惑なことです。OPP遅延時間を指定することで、OPP回路は指 定された遅延時間の間、これらの瞬間的な変化を無視することができます。OPP 遅延時間が経過し,オーバーパワー状態が継続すると,出力はシャットダウンし ます。

過電力保護が発生した場合、本機は以下のように応答します:

- 機器出力がオフ;
- ブザーが断続的に鳴る;
- インターフェイスに「Over Power Protect」と表示され、点滅しています;

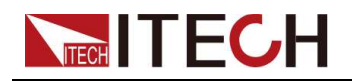

• ステータスレジスタ、OPステータスビットが1に設定されます。

#### **OPP** を有効にする

- **1. [Shift]+[Recall]** (Protec) を押して、保護メニュー インターフェイスに入ります。
- 2. 左右のキーを使用するか、ノブを回して OPP を選択し、[Enter] キーを押して確 定します。
- 3. 左右のキーを使用するか、ノブを回して On を選択し、[Enter] キーを押して確定 します。
- 4. ノブを回して過電力制限レベルを調整し、[Enter] キーを押して確定します。
- 5. ノブを回して遅延時間 Delay を調整し、[Enter] キーを押して確定します。
- 6. [Esc] を押して保護メニュー設定を終了します。

#### 過電力保護をクリア

過電力を解消して通常動作に戻すには、まず保護違反の原因となった条件を取り除 きます。 [Esc] キーを押す (またはコマンド PROTection:CLEar を送信する) と、保 護ステータスがクリアされます。 フロント パネルに表示された「Over Power Protect」 がクリアされ、装置は OPP 状態を終了します。

## **4.3.5** 低電圧保護の設定

低電圧保護機能により、ユーザーは保護を有効にして、低電圧制限 (**Level**)、遅延 時間 (Delay)、ウォームアップ時間 (**Warm Up**) を設定できます。

次の場合、低電圧保護が発生します:

- UVP を有効にする;
- 出力時間がウォームアップ時間を超える;

ウォームアップ時間 ウォームアップ — UVP 保護のウォームアップ時間を指定 して、指定されたウォームアップ時間内に機器が低電圧保護フォルトを判断しな いようにすることができます。

• 出力電圧値は設定された電圧保護ポイントレベルよりも小さく、期間は設定され た保護遅延時間よりも大きい。

遅延時間**Delay** — UVP 遅延を指定して、瞬間的な出力設定、DUT、およびス テータスの変化によって低電圧保護が作動するのを防ぐことができます。 ほとん どの場合、これらの瞬間的な状態は低電圧保護フォルトとは見なされず、UVP 状態が発生したときに出力を無効にすることは迷惑です。 UVP遅延を指定する と、指定された遅延期間中、UVP回路はこれらの瞬間的な変化を無視できます。 UVP 遅延時間が経過し、低電圧状態が続くと、出力がシャットダウンします。

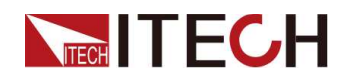

低電圧保護が発生すると、機器は次のように応答します。:

- 機器出力がオフです;
- ブザーが断続的に鳴る;
- インターフェイスに「Under Voltage Protect」と表示され、点滅します;
- ステータス レジスタ、UV ステータス ビットを 1 に設定.

#### **UVP** を有効にする

- **1. [Shift]+[Recall]** (Protect) を押して、保護メニュー インターフェイスに入ります。
- 2. 左右のキーを使用するか、ノブを回して UVP を選択し、[Enter] キーを押して確 定します。
- 3. 左右のキーを使用するか、ノブを回して On を選択し、[Enter] キーを押して確定 します。
- 4. ノブを回して不足電圧制限レベルを調整し、[Enter]キーを押して確定します。
- 5. ノブを回して遅延時間 Delay を調整し、[Enter] キーを押して確定します。
- 6. ノブを回してウォームアップ時間を調整します ウォームアップし、[Enter] キーを押 して確定します。
- 7. [Esc] を押して保護メニュー設定を終了します。

#### 低電圧保護をクリア

低電圧をクリアして通常動作に戻るには、まず保護フォルトの原因となった状態を取 り除きます。 [Esc] キーを押す (またはコマンド PROTection:CLEar を送信する) と、 保護状態がクリアされます。 フロント パネルに表示された「Under Voltage Protect」 がクリアされ、機器は UVP ステータスを終了します。

## **4.3.6** 低電流保護の設定

低電流保護機能により、ユーザーは保護を有効にして、低電流制限 (**Level**)、遅 延時間 (**Delay**)、ウォームアップ時間 (**Warm Up**) を設定できます。

次の場合、不足電流保護が発生します:

- UCP を有効にする;
- 出力時間がウォームアップ時間を超える;

ウォームアップ時間 Warm Up — UCP 保護のウォームアップ時間を指定して、 指定されたウォームアップ時間内に機器が不足電流保護フォルトを判断しない ようにすることができます。

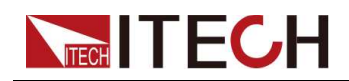

• 出力電流値は、設定された電流保護ポイントレベル未満であり、期間は設定され た保護遅延時間よりも大きいです。

遅延**Delay** — UCP 遅延を指定して、瞬間的な出力設定、DUT、およびステータ スの変化によって低電流保護が作動するのを防ぐことができます。 ほとんどの場 合、これらの瞬間的な状態は不足電流保護障害とは見なされず、UCP 状態が発 生したときに出力を無効にすることは迷惑です。 UCP 遅延を指定すると、UCP 回路は、指定された遅延期間中のこれらの瞬間的な変化を無視できます。 UCP 遅延時間が経過し、低電流状態が続くと、出力がシャットダウンします。

不足電流保護が発生すると、機器は次のように応答します:

- 機器出力がオフ;
- ブザーが断続的に鳴る;
- インターフェイスに「Under Current Protect」と表示され、点滅します;
- ステータス レジスタ、UC ステータス ビットは 1 に設定されます.

#### **UCP** を有効にする

- 1. [Shift]+[Recall] (Protect) を押して、保護メニュー インターフェイスに入ります。
- 2. 左右のキーを使用するか、ノブを回して UCP を選択し、[Enter] キーを押して確 定します。
- 3. 左右のキーを使用するか、ノブを回して On を選択し、[Enter] キーを押して確定 します。
- 4. ノブを回して不足電流制限レベルを調整し、[Enter]キーを押して確定します.
- 5. ノブを回して遅延時間 Delay を調整し、[Enter] キーを押して確定します。
- 6. ノブを回してウォームアップ時間を調整します Warm Up [Enter] キーを押して確 定します.
- 7. [Esc] を押して保護メニュー設定を終了します。

#### 不足電流保護クリア

不足電流を解消して通常動作に戻すには、まず保護違反の原因となった条件を取り 除きます。 [Esc] キーを押す (またはコマンド PROTection:CLEar を送信する) と、 保護状態がクリアされます。 フロント パネルに表示された「Under Current Protect」 がクリアされ、機器は UCP ステータスを終了します。.

## **4.3.7** 過熱保護

損傷する熱の蓄積を防ぎ、指定された性能を確保するために、適切な冷却を確保 するために、器具の周りに十分な換気と空気の流れがあることを確認してください。 装置の上部、側面、または下部にある通気孔を塞がないでください。

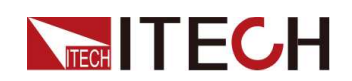

適切な換気を行っていても、次の状況では機器が過熱する可能性があります。

- 周囲温度が高すぎる場合;
- 長時間測定する場合.

過熱保護は、機器の内部温度が 85 度を超えた場合に実装される保護手段です。 過熱保護がトリガーされると、出力がシャットダウンし、VFD に「Over Temp Prot」が 表示されます。

過熱状態が発生した場合は、装置の電源を切り、30 分間冷却します。 装置が冷 えるまで、出力をオンにすることはできません。 [On/Off] キーを押して出力をオン にします。

機器に電源を戻すときは、冷却ファンが動作していることを確認してくださ い。 そうでない場合は、**ITECH** にお問い合わせください。 故障メッセージ が表示されたまま、または冷却ファンが動作していない状態で装置の電 源を入れたままにすると、装置が損傷する可能性があります。

**CAUTION** 

## **4.3.8** フォールドバック保護を設定する

このシリーズの機器にはフォールドバック保護機能があり、電圧オーバーシュートと 電流オーバーシュートに敏感な特定の DUT を保護するために、電源 CV / CC が 切り替 わったときに出 カをオフにするために使用されます。 フォールドバック保護により、ユーザーは動作モードを指定し、保護遅延時間を設 定できます。 現在の作業モードが切り替えられると、保護は作業ループ スイッチか らトリガーされます。 遅延時間が経過すると、保護が作動し、出力がオフになります。

FOLDBACK(フォルドバック)機能を有効にする;

• ループは設定された動作モードに切り替えられ、持続時間は設定された保 護遅延時間よりも長くなります;

フォールドバック保護が発生すると、機器は次のように応答します:

- 機器出力がオフです;
- ブザーが断続的に鳴る;
- インターフェイスに「Foldback Protect」と表示され、点滅します;
- ステータス レジスタ、フォールドバック ステータス ビットは 1 に設定されます。

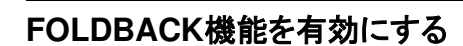

**TECH TECH** 

- 1. [Shift]+[Recall] (Protect) を押して、プロテクト メニュー インターフェイスに入り ます。
- 2. 左右のキーを使用するか、ノブを回して FOLDBACK を選択し、[Enter] キーを 押して確定します。
- 3. CCまたはCVを選択し、[Enter]キーを押して確定します。
	- CC を選択すると、機器の動作モードが CC モードに切り替わったときに 機器が保護をトリガーすることを意味します。
	- CV を選択すると、機器の動作モードが CV モードに切り替わったときに 機器が保護をトリガーすることを意味します。
	- フォールドバック機能をオフにするには、OFF を選択します。
- 4. ノブを回して遅延を調整し、[Enter] キーを押して確定します。
- 5. [Esc] を押して保護メニュー設定を終了します。

#### 遅延フォールドバック

FOLDBACK 遅延の時間を指定することができます。 これにより、指定された遅延間隔で動作モードの瞬間的な変更を機器に無視させる ことができます。ほとんどの場合、この瞬間的な状況はスイッチング状態とは見なさ れず、フォールドバック機能をトリガーして出力を無効にする必要はありません。 FOLDBACK遅延時間を超えると、出力がオフになります。

# **4.4** リスト機能(シーケンス機能)

ユーザーはリスト機能を使用して、複数のステップからなるテスト プログラムを作成 できます。 本シリーズ電源は、リストモードで最大10個(List1~List10)のプログラム を作成できます。 各リストプログラムは最大 100 ステップまで作成できます。 ユー ザーは、各ステップの電圧または電流、勾配、および滞留時間を設定する必要があ ります。 ユーザーは、リスト プログラムごとに繰り返し時間、終了状態などを設定す ることもできます。 リスト機能メニューの説明を下表に示します。

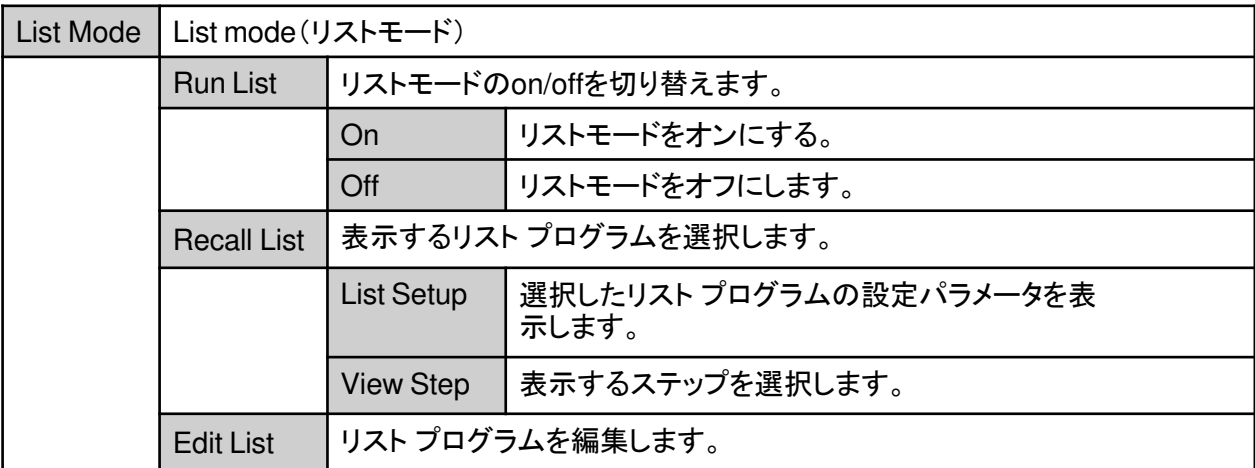

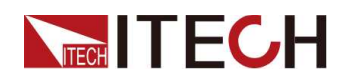

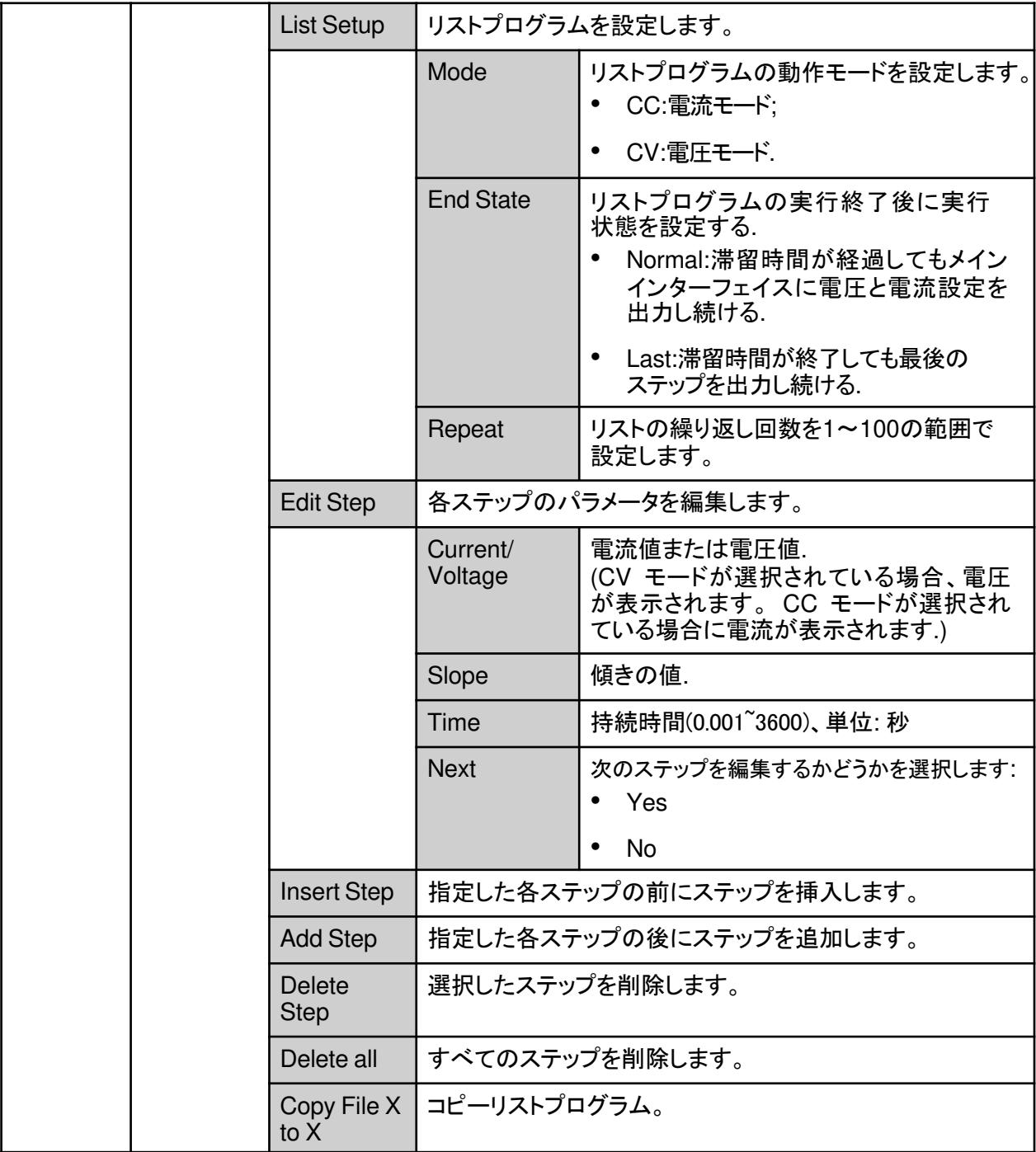

## **4.4.1**リスト編集プログラム

リストプログラムを使用して、さまざまな出力波形シミュレーションを実行できます。 リストプログラムの実行フローチャートは以下のとおりです。

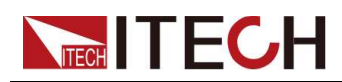

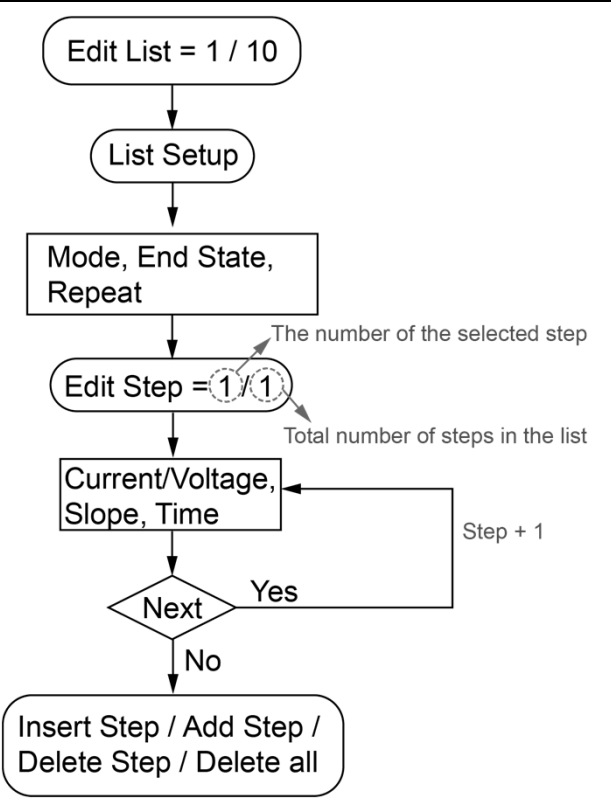

詳細な操作手順は次のとおりです.

- **1. [Shift]+[I-set]** (Function) を押して、機能メニューインターフェイスに入ります。
- 2. 左右のキーを使用するかノブを回してリストを選択し、[Enter]キーを押して確定しま す。
- 3. 左右のキーを使用するかノブを回して編集リストを選択し、[Enter]キーを押して確定 します。
- 4. ノブを使用してリスト名を設定し、[Enter]キーを押して確定します。
- 5. 左右のキーを使用するか、ノブを回して List Setup を選択し、Enter] キーを押して 確定します。
	- a. モードを選択してリストモードを設定します: CC/ CV.
	- b. リストプログラムの実行終了後の実行状態を設定するには、「End State」を 選択します。
		- Normal:滞留時間が経過しても、メインインターフェイスで電圧と電流の設定 を出力し続けます。
		- Last:滞留時間が終了しても最後のステップを出力し続ける。
	- c. 「Repeat 」を選択してリストの繰り返し数を設定します。
- 6. [Edit Step]を選択し、[Enter]キーを押して確定します。
- 7. ノブを使用して希望のリストステップ番号を設定し、[Enter]キーを押して確定 します。

スラッシュの左側には編集するステップ番号が表示され、スラッシュの右側にはリス ト プログラムの合計ステップ番号が表示されます。 編集工程の追加により総ステッ プ数が変化します。

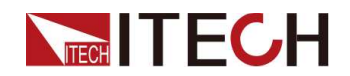

- a. [電流] または [電圧] を選択して、電流値または電圧値を設定します。
- b. 「Slope to set」を選択してステップの勾配を設定します。
- c. [Time] を選択して、ステップの滞留時間を設定します。
- d. 「Next」を選択して、次のステップを編集するかどうかを設定します。 「はい」に設定 した場合は、ステップ a ~ c を繰り返して、次のステップのパラメータを設定します。 「いいえ」に設定すると、リストステップパラメータの設定は終了です。 リスト ステップを引き続き調整する必要がある場合は、次の設定を使用してステッ プを挿入、追加、または削除できます。
- ステップを挿入する必要がある場合は、「insert steps」を選択し、[Enter]キーを押 して確定します。 ノブを使用して挿入位置を設定し、[Enter]キーを押します。 ス テップ 7a から 7d を繰り返して、挿入したステップのパラメータを設定します。 挿 入されたステップは、指定した各ステップの前にあり、複数のステップを連続して 挿入できます.
- ステップを追加する必要がある場合は、[Add Step] を選択し、[Enter] キーを押し て確定します。 ノブを使用して追加位置を設定し、[Enter]キーを押します。 ステッ プ 7a ~ 7d を繰り返して、追加したステップのパラメータを設定します。 追加され るステップは指定した各ステップの後にあり、複数のステップを連続して追加でき ます。
- ステップを削除する必要がある場合は、「delete steps」を選択し、[Enter]キーを押 して確定します。 ノブを使用して削除位置を設定し、[Enter]キーを押します。
- すべてのステップを削除する必要がある場合は、「Delete all」を選択し、[Enter] キーを押して確定します。 ノブを使ってYesを選択し、[Enter]キーを押します。.

## **4.4.2** コピー・リストプログラム

既存のリスト プログラムの場合は、コピーして新しいリスト プログラムという名前を付ける ことができます。 その後、新しいリスト プログラムを編集したり、ステップを挿入したり、ス テップを削除したりできます。 この機能により、類似リストプログラムの編集作業が簡略化 されます。 操作手順は以下の通りです。

- 1. [Shift]+[I-set] (Function) を押して、機能メニューインターフェイスに入ります。
- 2. 左右のキーを使用するかノブを回してリストを選択し、[Enter]キーを押して確定します。
- 3. 左右のキーを使用するかノブを回して編集リストを選択し、[Enter]キーを押して確定し ます。
- 4. ノブを使用してリストプログラム名を設定し、[Enter]キーを押して確定します。
- 5. 「Copy File X to X 」を選択し、[Enter] キーを押して確認します。
- 6. ノブを使って設定元リストプログラム名とターゲットリストプログラム名を選択し、[Enter] キーを押して確定します。

## **4.4.3** リストプログラムを見る

リストプログラムを選択して実行する前に、次のような関連パラメータリストプログラムを 表示できます。

- 1. [Shift]+[I-set] (Function) を押して、機能メニューインターフェイスに入ります。
- 2. 左右のキーを使用するかノブを回してListを選択し、[Enter]キーを押して確定しま す。
- 3. 左右のキーを使用するか、ノブを回して Recall List を選択し、[Enter] キーを押し て確定します。
- 4. ノブを使用して表示するlist programを選択し、[Enter]キーを押して確定します。
- 5. List Setup を選択し、[Enter] キーを押してリスト ファイルの表示ページに入り ます。 左右のキーを使用するかノブを回転すると、次のパラメータが表示され ます。
	- Mode:リストプログラムの動作モード.
	- End State:リストプログラムが実行終了した後の実行状態.
	- Repeat:リストの繰り返し数.
- 6. [View Step ] を選択し、[Enter] キーを押して確認します。
- 7. ノブを使用して表示するリストステップを選択し、[Enter]キーを押して確定します。

スラッシュの左側には表示するステップ番号が表示され、スラッシュの右側には リスト プログラムの合計ステップ番号が表示されます。 この時点で、インター フェースにはすべてのステップが表示され、選択したステップが自動的に表示さ れます。

8. ノブまたは左右のキーを使用してすべてのステップを表示します。

## **4.4.4** 実行・リストプログラム

ユーザーは必要に応じて既存のリストプログラムを実行して、電源による対応する波 形シーケンスの出力を有効にすることができます。 詳しい操作手順は以下の通りで す:

- 1. [Shift]+[I-set] (Function) を押して、機能メニューインターフェイスに入ります。
- 2. 左右のキーを使用するか、ノブを回してLISTを選択し、[Enter]キーを押してリスト モードの設定インターフェイスに入ります。
- 3. 希望のリストプログラムを選択します。
	- Method 1: Recall Listを選択し、[Enter]キーを押します。 ノブを使用して希 望のリストプログラムを選択し、[Enter]キーを押して確定します。
	- Method 2:操作を簡略化するために、[Edit List ] メニュー項目でリスト プログ ラムを編集した後、リスト プログラムを直接実行できます。 「Recall List」メ ニュー項目のステップをスキップします。
- 4. 「Run List 」を選択し、[Enter]キーを押して確認します。
- 5. ノブを使用して Run List を On に設定し、[Enter] キーを押して確定します。
- 6. [On/Off]キーを押して出力をオンにします。
- 7. トリガ方法に基づいてトリガ動作を実行します。 トリガ信号を受信すると、電源は 波形シーケンスを出力します。

**Stop running:** List の実行中に、[Shift]+[I-set] (Function) を押して Function メ ニューに入り、Run List を Off に設定して実行を停止できます。 そうしないと、リス トの実行中にリスト波形を編集できません。
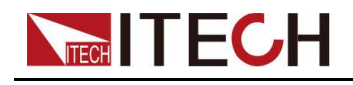

## **4.5** アナログ・ファンクション**(**外部プログラム**) (**オプション**)**

外部アナログ機能は、アナログ入力インターフェースを介して0V~10Vの範囲のアナ ログ信号を入力し、本器の入力設定値を遠隔から設定できる機能です。 外部アナロ グ機能は本器に標準装備されている機能ではありません。 IT-E177 インターフェイス カードを選択した場合に使用できます。

このシリーズの機器の背面パネルに、RS232 とアナログ機能を統合するオプション のインターフェイス カード挿入。 インターフェイス カードは次の機能を提供します:

- 電圧と電流値を遠隔制御します.
- 出力電圧/電流測定の遠隔監視.
- RS232 通信インターフェイス。インターフェイスの詳細については、「2.6.4 **RS232 インターフェイス」を参照してください。**

#### アナログカードインターフェースの概要

アナログ機能インターフェイスはオプションの IT-E177 にあります、 ピンの説明は次のとおりです。

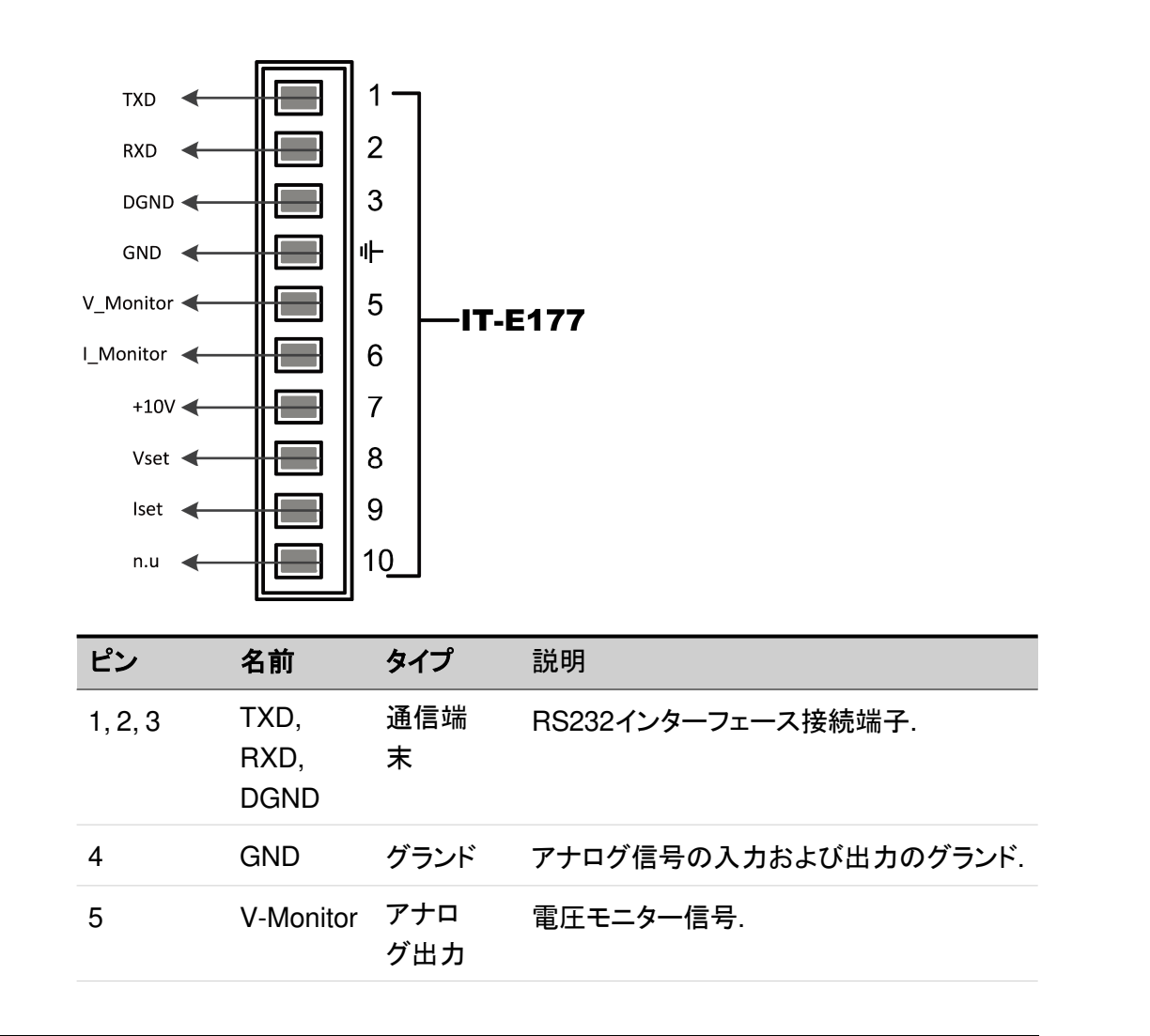

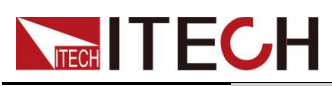

Functions and Features

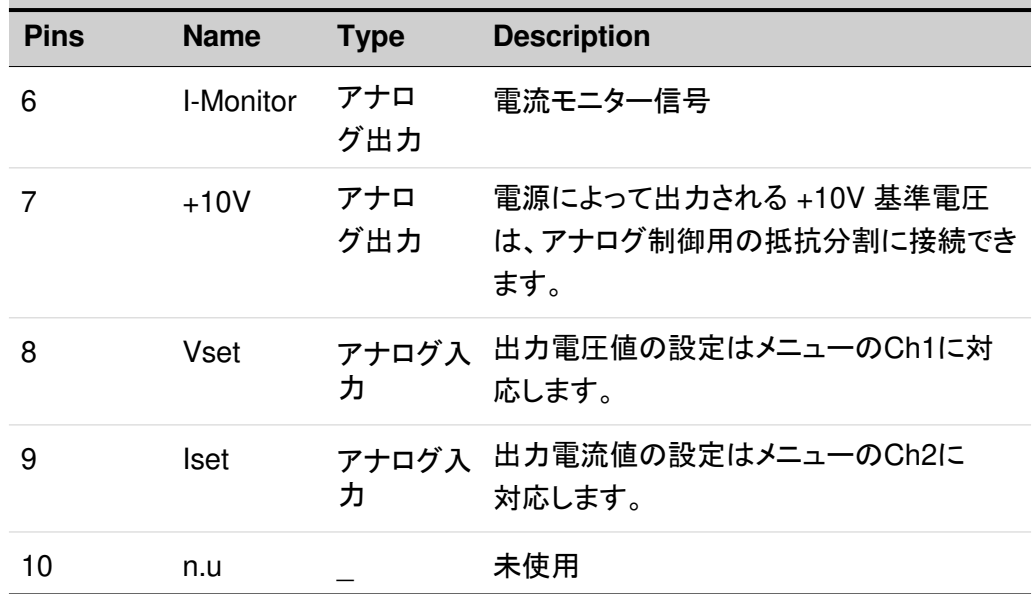

#### アナログメニューの説明

アナログ機能がオプションで装備されている場合、システムメニューにはアナログメ ニューが表示されます。 アナログ量のメニュー項目とパラメータについては以下で 説明します:

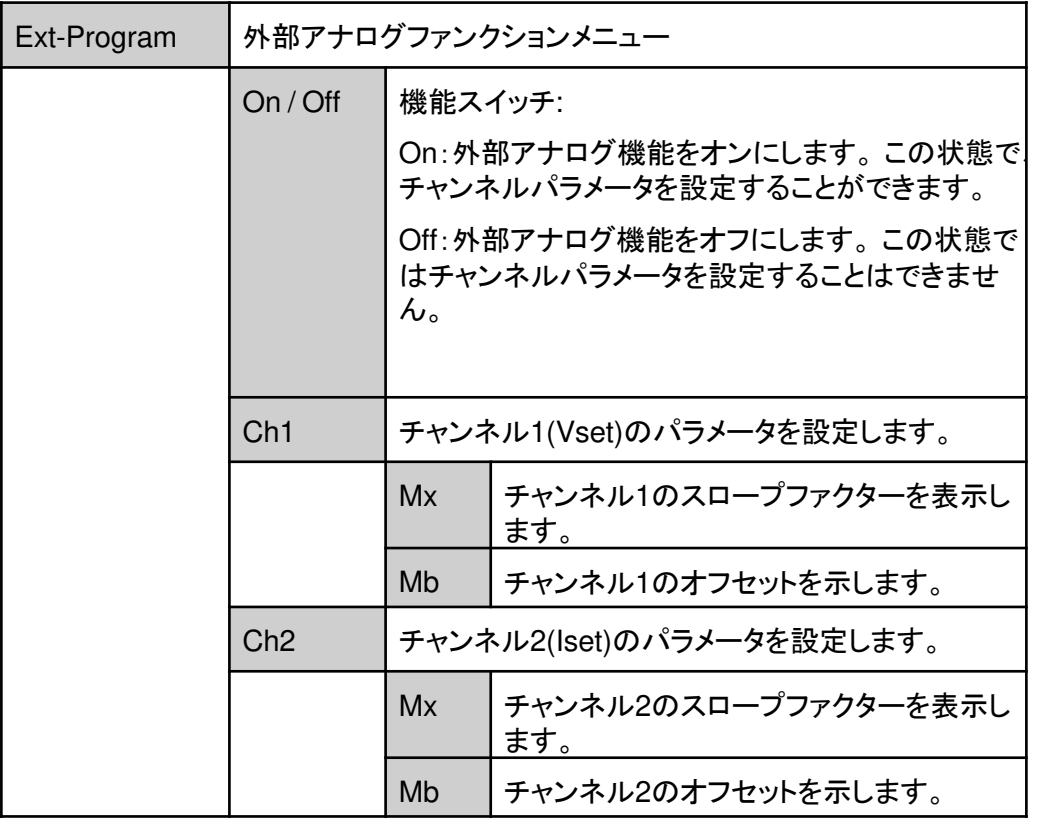

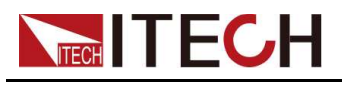

#### アナログ変換関係の説明

本シリーズのアナログ制御機能を使用する場合、ユーザーは必要に応じてアナログ 量と期待値の換算関係を設定する必要があります。 各チャンネルのアナログ量値 はすべて y=Mx+b の計算関係に従います。 ユーザーは、アナログ量メニューの異 なるチャンネルで Mx (スロープ係数) と Mb (オフセット) の値を設定する必要があり ます。 アナログ数量値の計算に。 ユーザーは、以下の式に従って、アナログ要件に 基づいて M および b の値を計算できます。

ユーザーは、次の式に従って Mx と Mb の値を変換し、フロント パネルのキーまた は SCPI リモート コマンドを使用して 2 つの値を設定する必要があります。

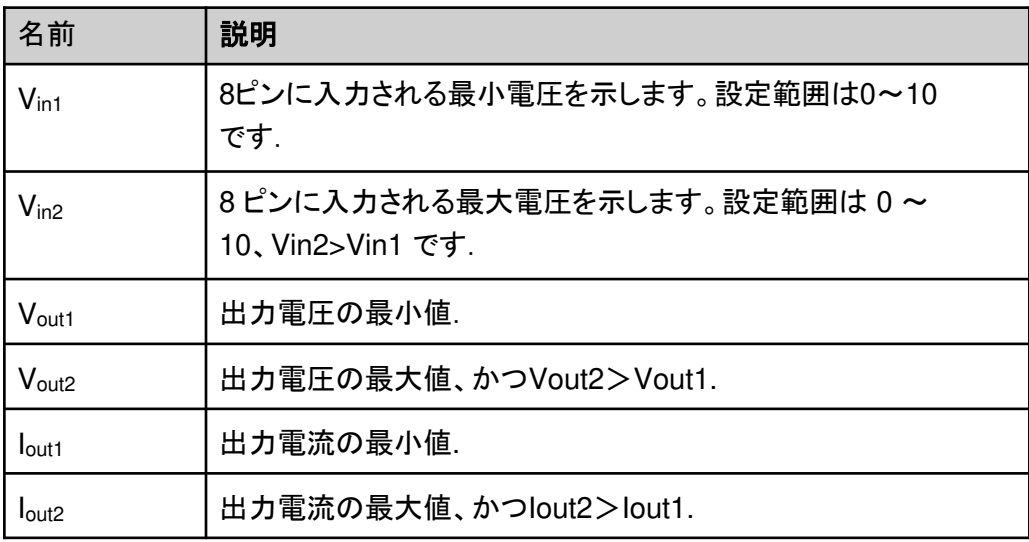

• **Vset**

$$
M_x = \frac{(V_{\text{out2}} - V_{\text{out1}})}{(V_{\text{in2}} - V_{\text{in1}})}
$$

$$
M_{\rm b} = V_{\rm out2} - V_{\rm in2} \times M_{\rm x}
$$

• **Iset**

$$
M_x = \frac{(I_{\text{out2}} - I_{\text{out1}})}{(V_{\text{in2}} - V_{\text{in1}})}
$$

$$
M_{\rm b} = I_{\rm out2} - V_{\rm in2} \times M_{\rm x}
$$

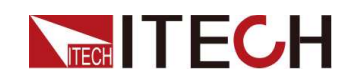

#### アナログ制御

1.以 下 の 図 を 参 照 し て ピ ン の 接 続 を 完 了 し て く だ さ い 。

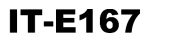

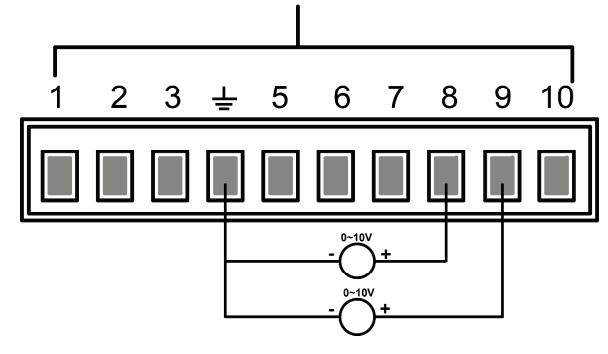

2.上記の式に従って、Ch1、Ch2 メニューの Mx と Mb を計算します。 このマニュア ルで使用するサンプルデータを次の表に示します。

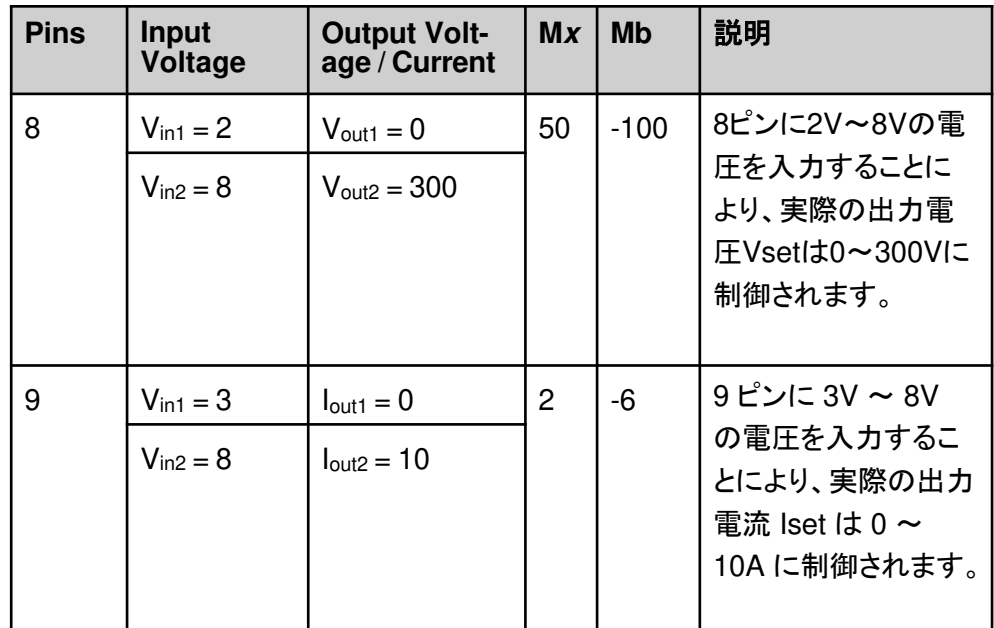

- 3. 対応するピンのMxとMbを設定します.
	- a. [Shift]+[V-set] (Config) を押して、設定メニューインターフェイスに入りま す。
	- b. ノブまたは上/下キーを使用して Ext-Program を選択し、[Enter] を押します。
	- c. 手順2に従って、対応するピンのMxとMbを設定します。
	- d. アナログ機能をオンにするには、Ext-Program→On / Off を On に設定しま す。

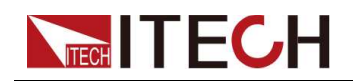

- 4. 8 ピンの入力電圧が 5V の場合、本器の出力電圧 V-set の設定値は 150V に なります。 対応関係はy=Mx+bの計算関係を満たす。
- 5. 9 ピンの入力電圧が 4V の場合、本器の電流 I-set の設定値は 2A です。

#### 電圧監視と電流監視

アナログインターフェイスは、既存の出力電圧と出力電流を監視できます。 アナログ インターフェースの5番ピンと6番ピンとアース線4の間にデジタル電圧計を接続しま す。接続方法は以下のとおりです。 0 ~ 10V の電圧読み取り値は、機器のゼロか らフルスケールの電圧/電流測定に対応します。 接続図は以下の通りです.

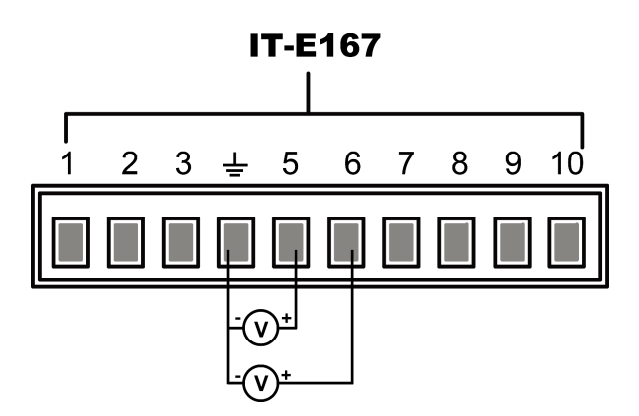

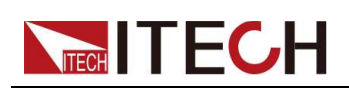

# **5** 技術仕様

この章では、定格電圧/電流/電力などのこの電源の主な技術パラメータを紹介しま す。 その他、作業環境や保管温度などについてもご紹介します。

♦主な仕様

♦補足特性

# **5.1** 主な仕様

#### **5.1.1 IT-M3141**

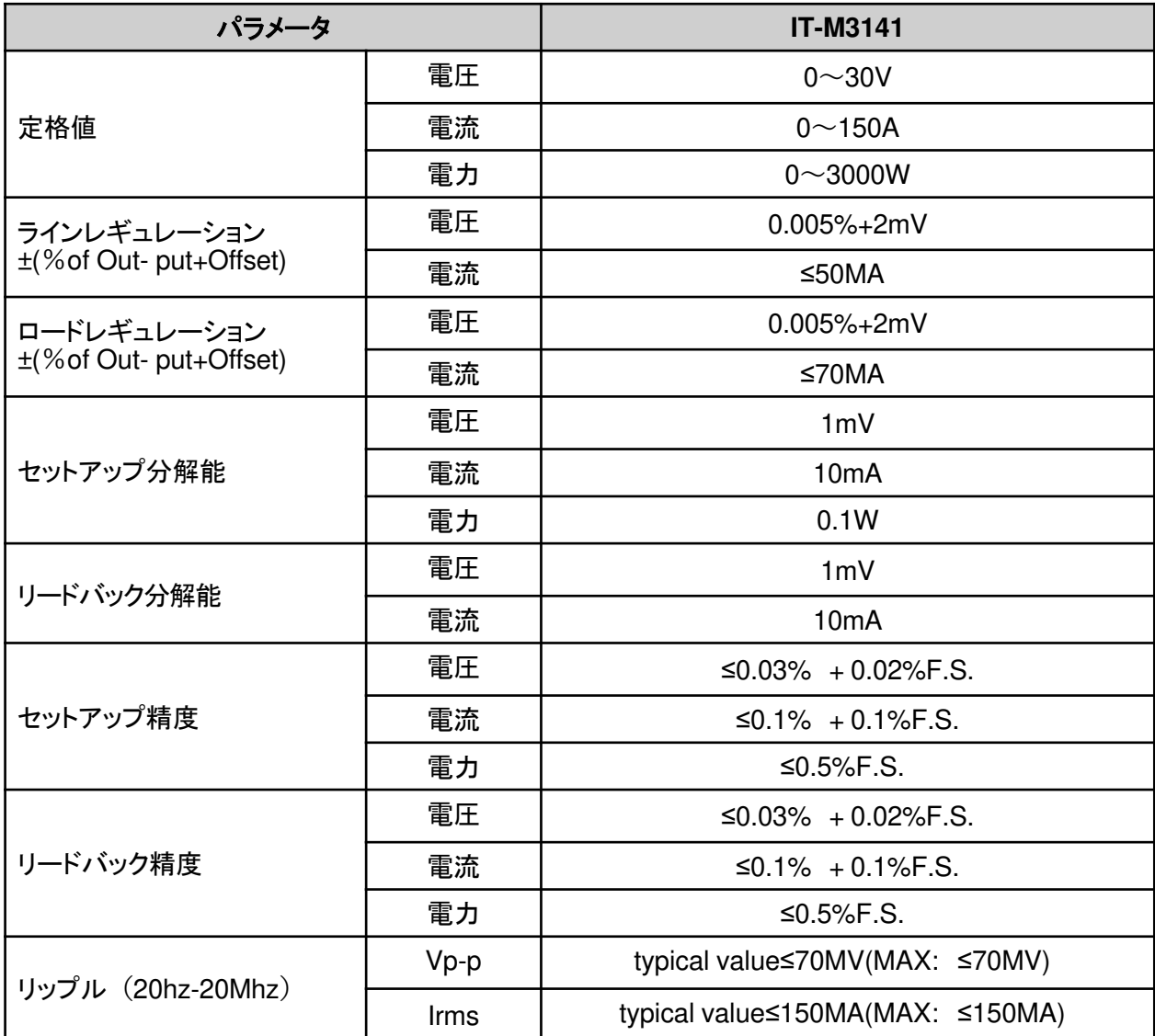

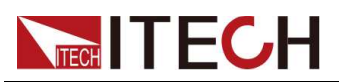

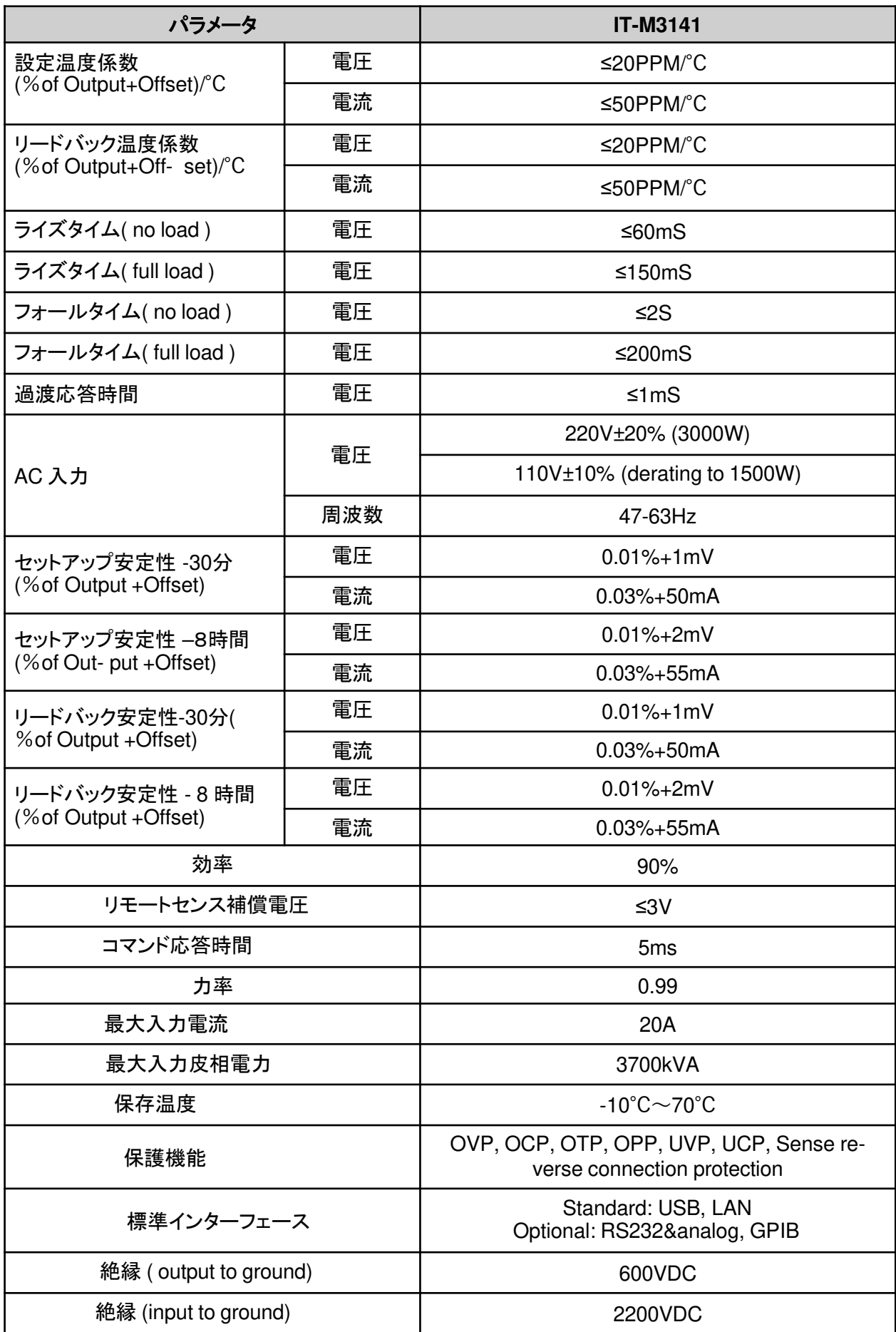

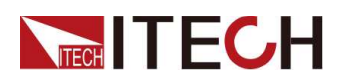

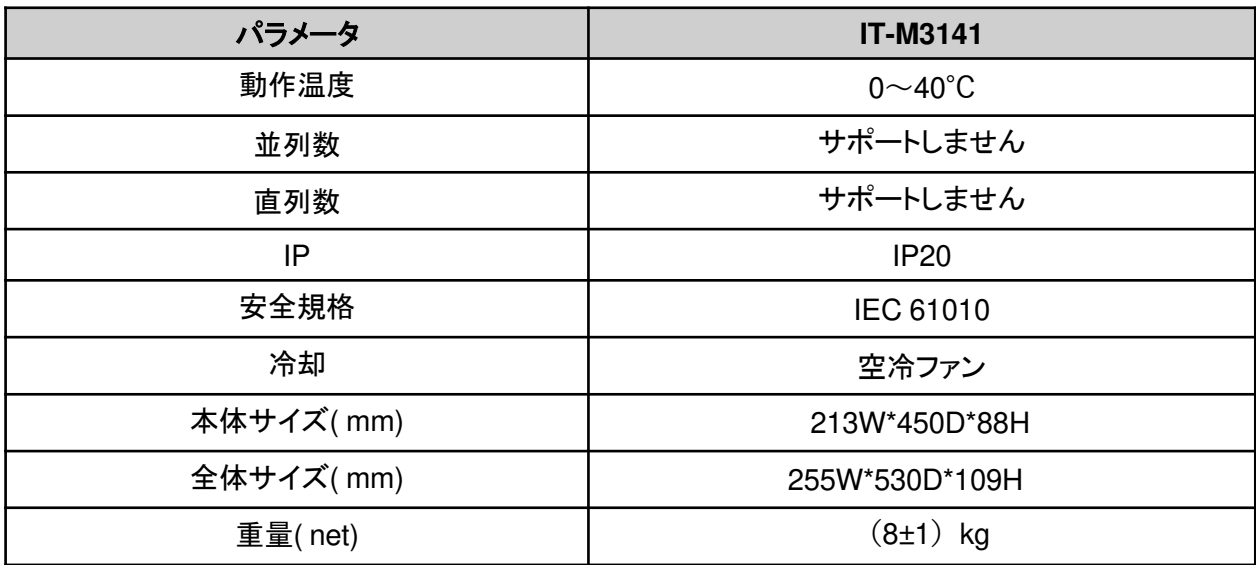

#### **5.1.2 IT-M3142**

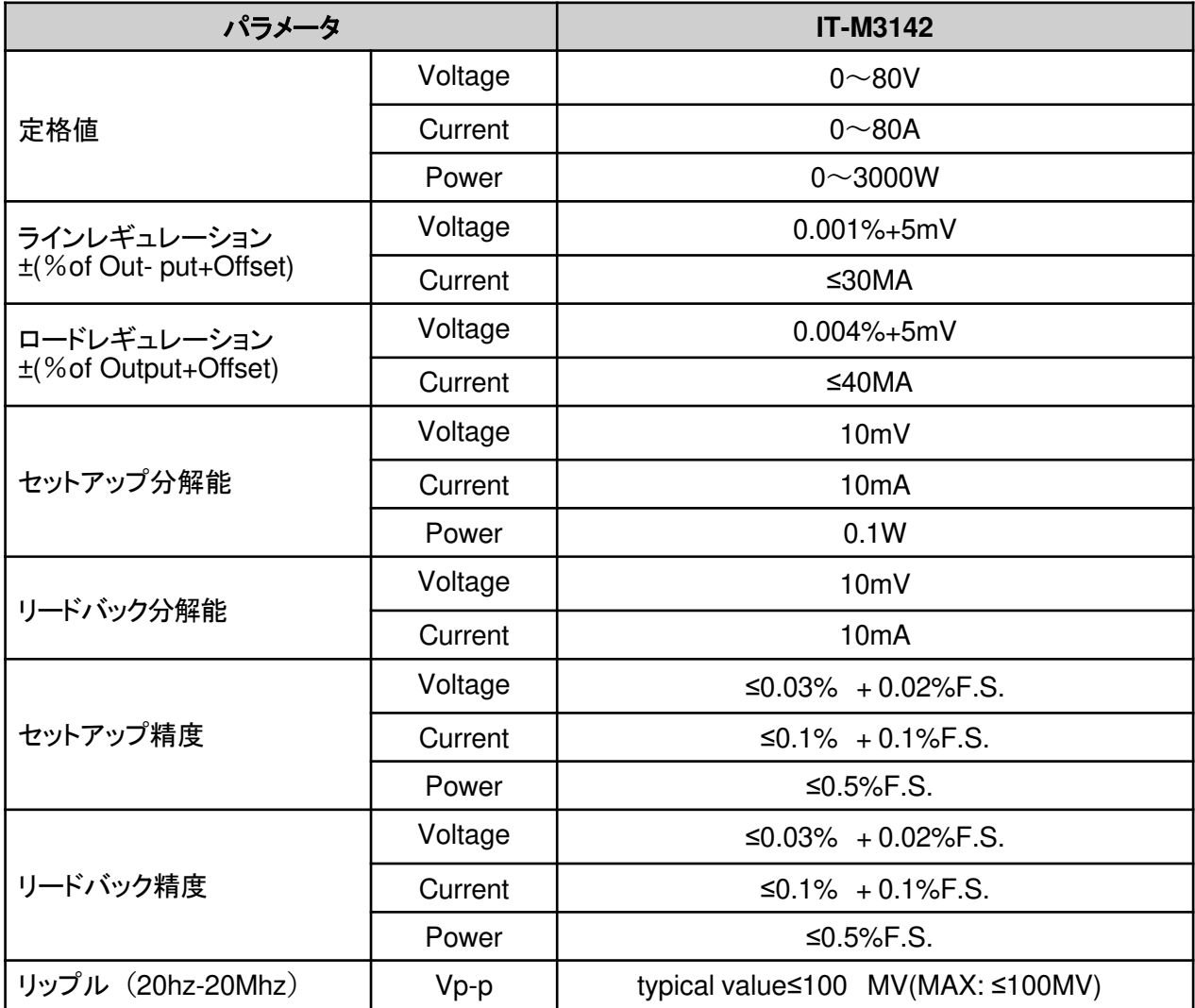

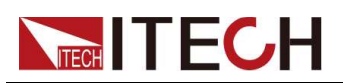

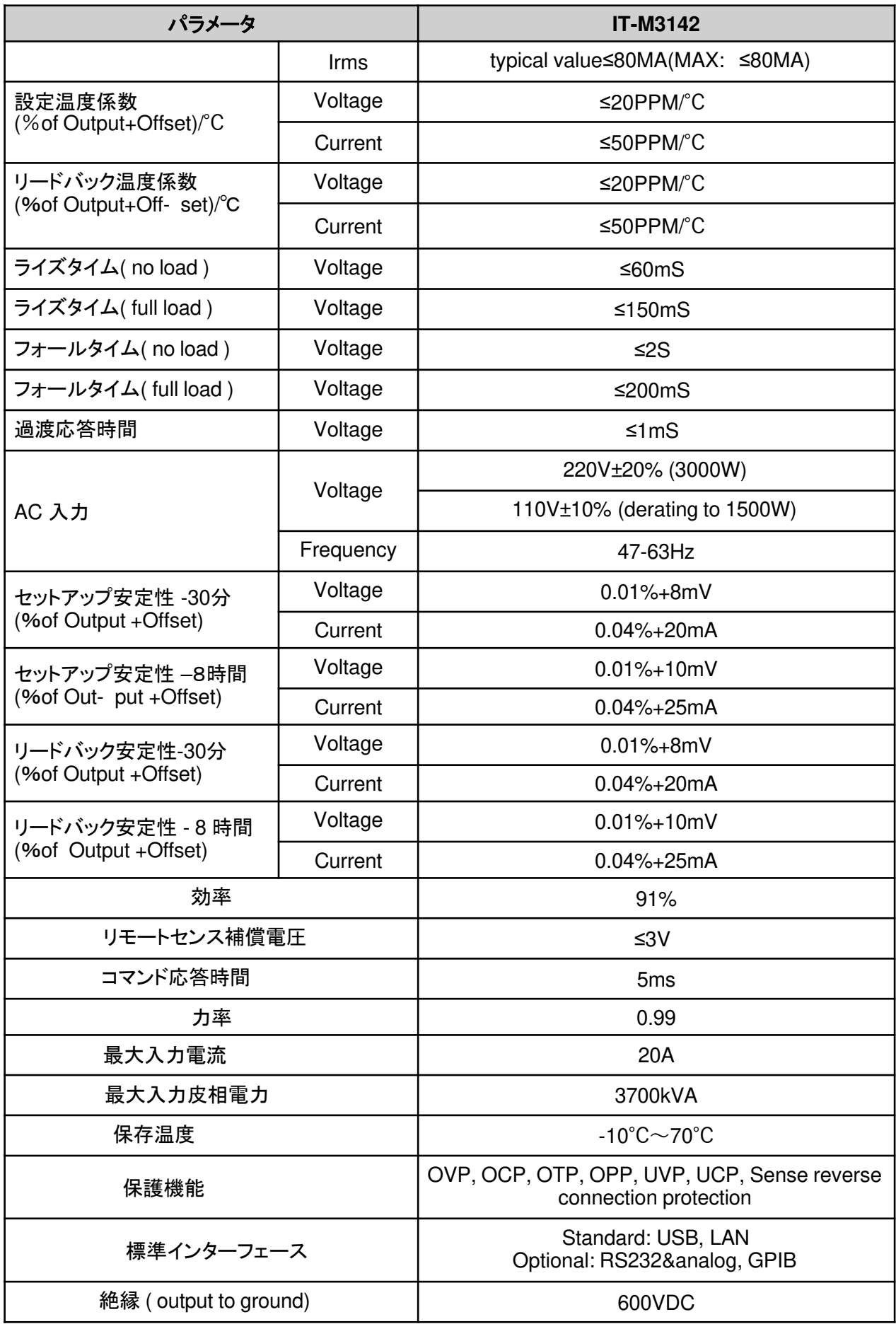

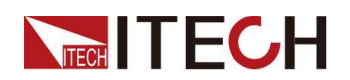

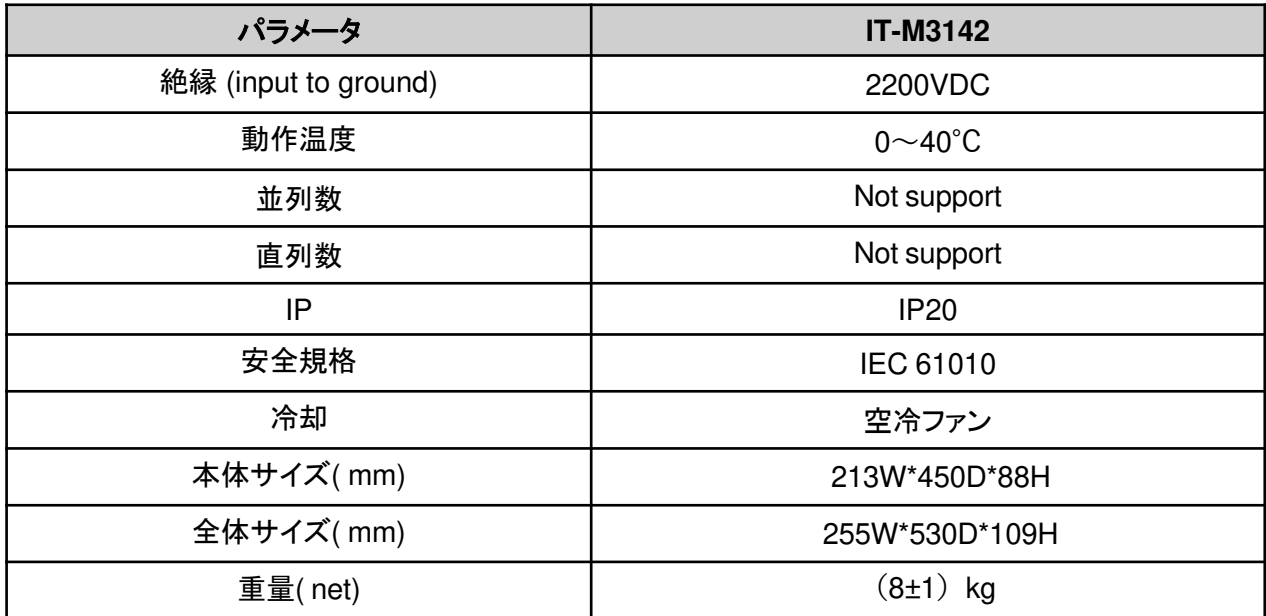

### **5.1.3 IT-M3143**

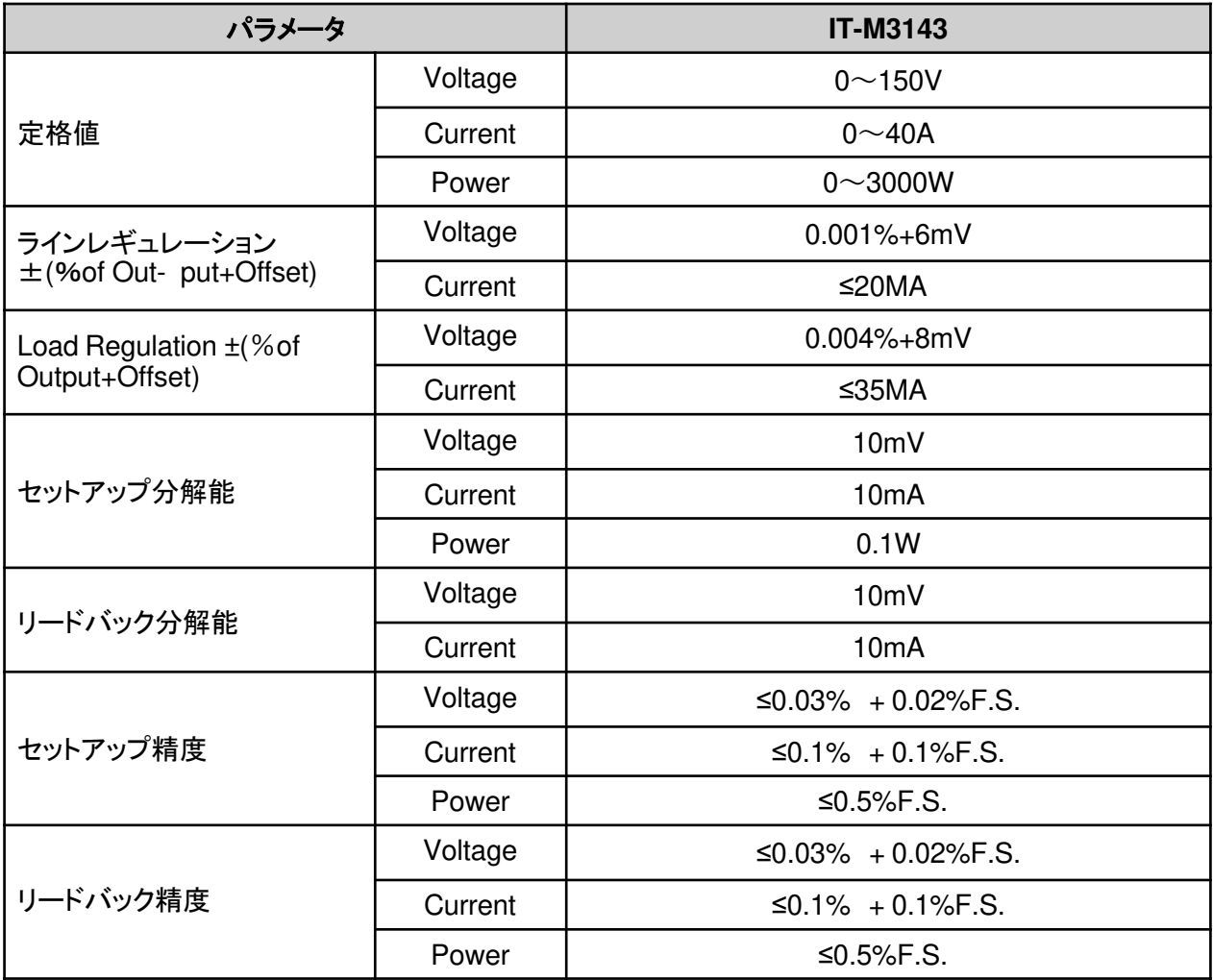

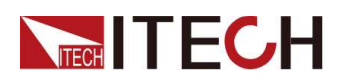

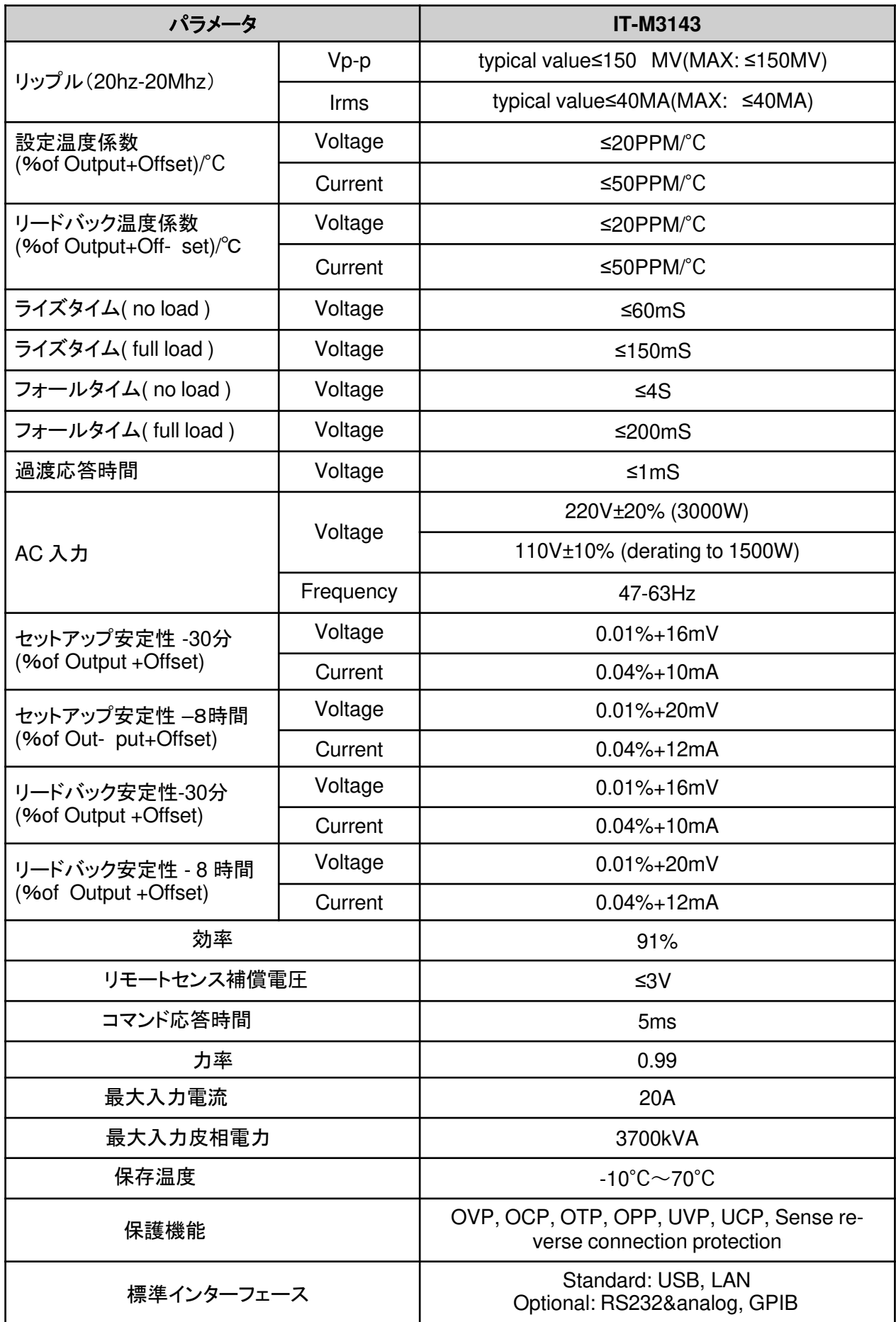

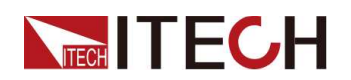

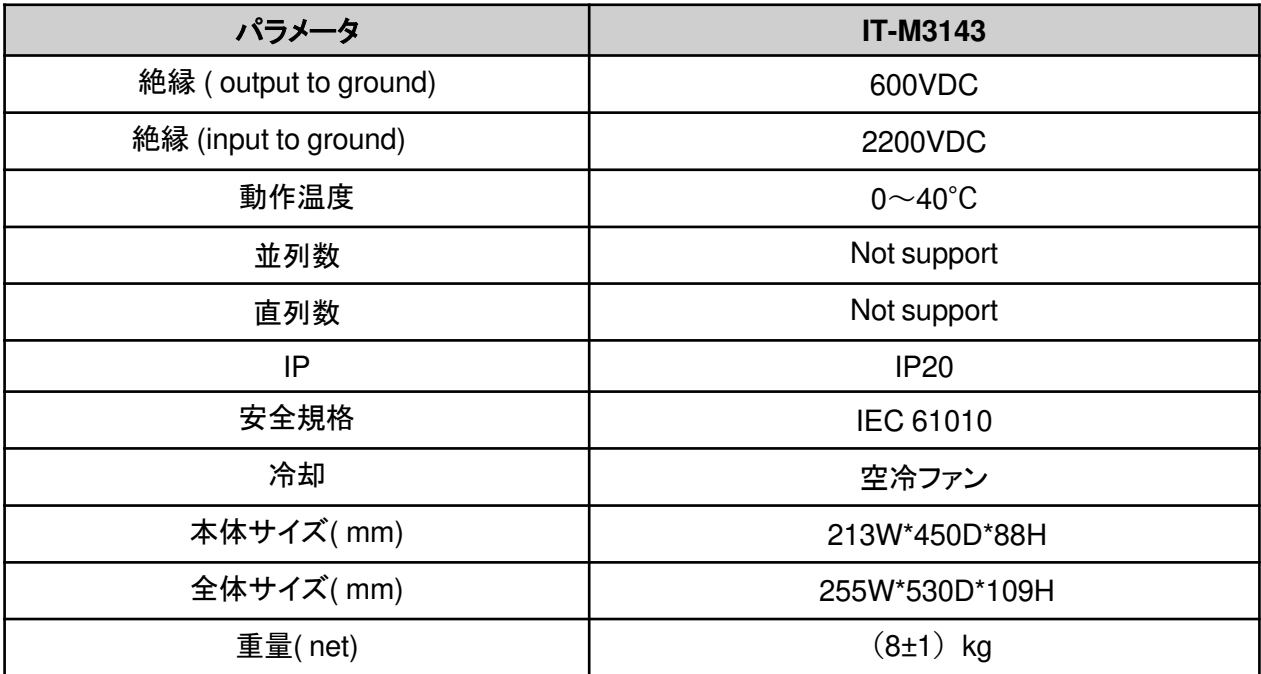

#### **5.1.4 IT-M3144**

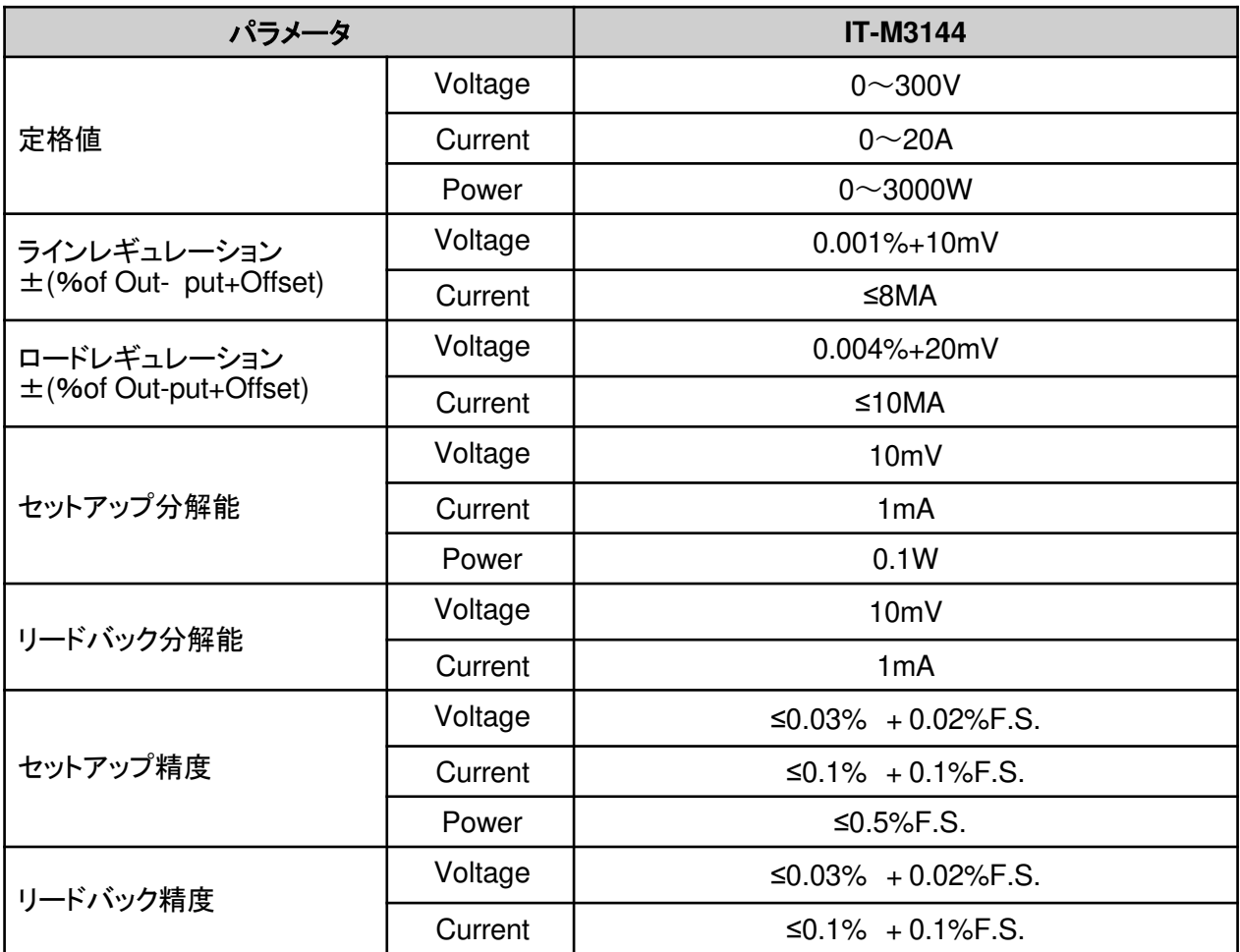

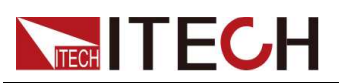

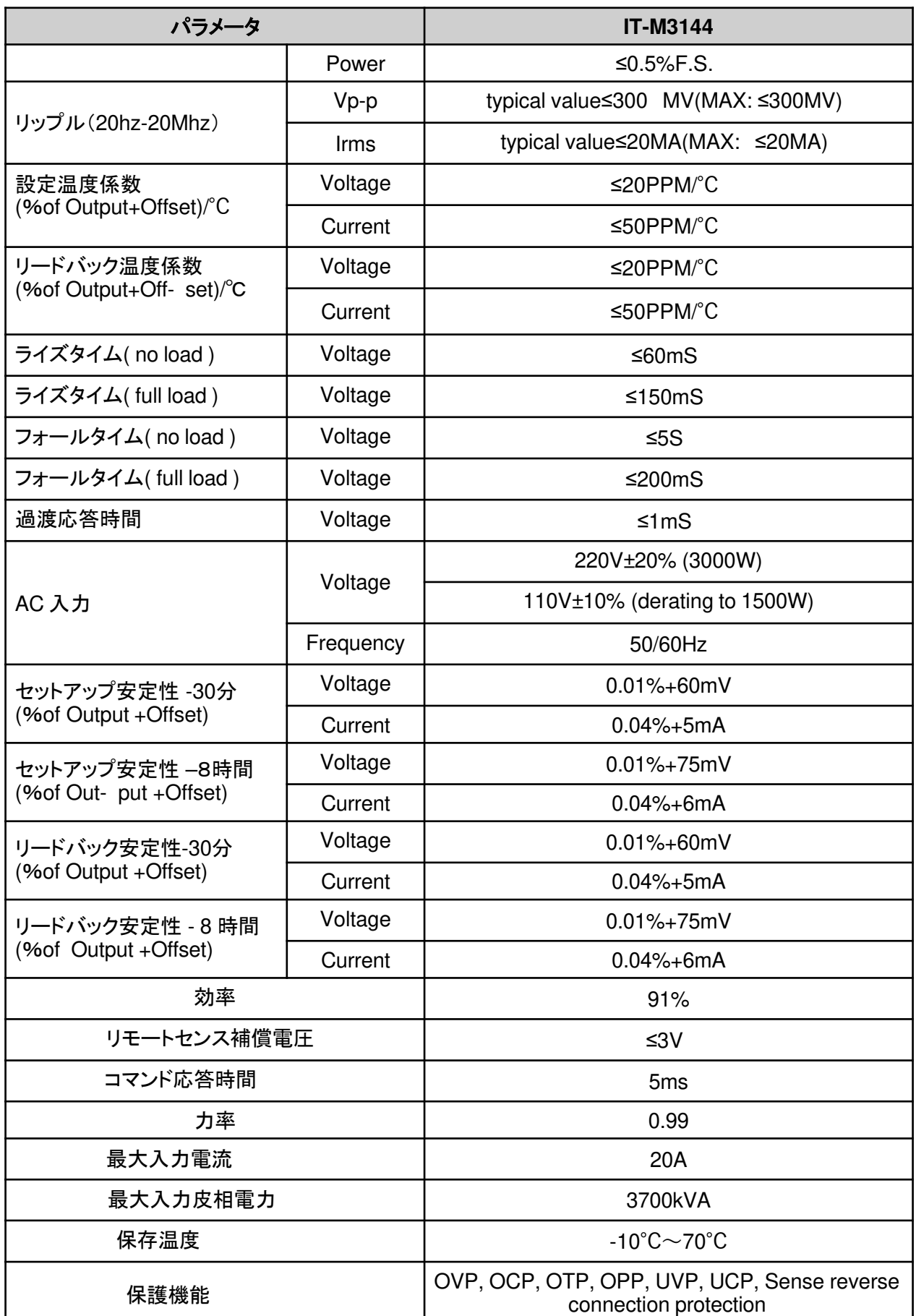

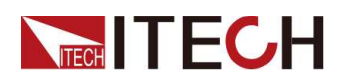

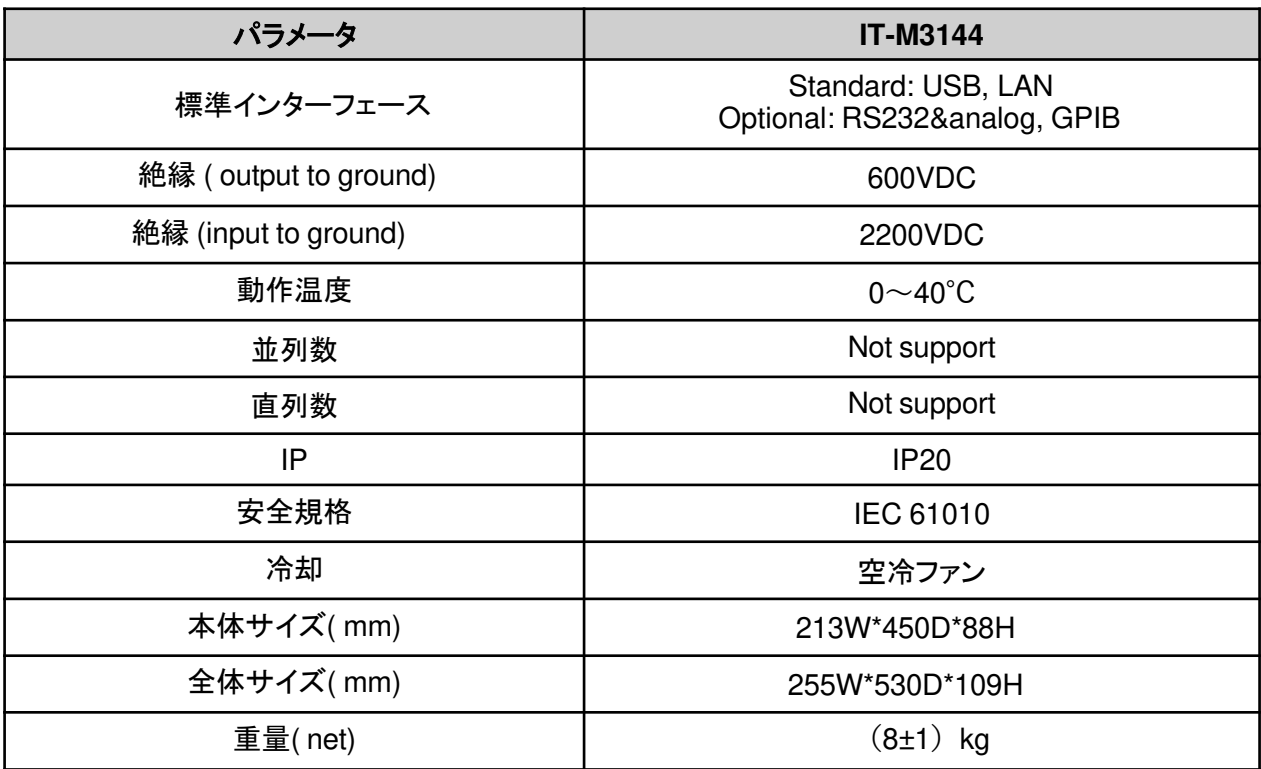

### **5.1.5 IT-M3145**

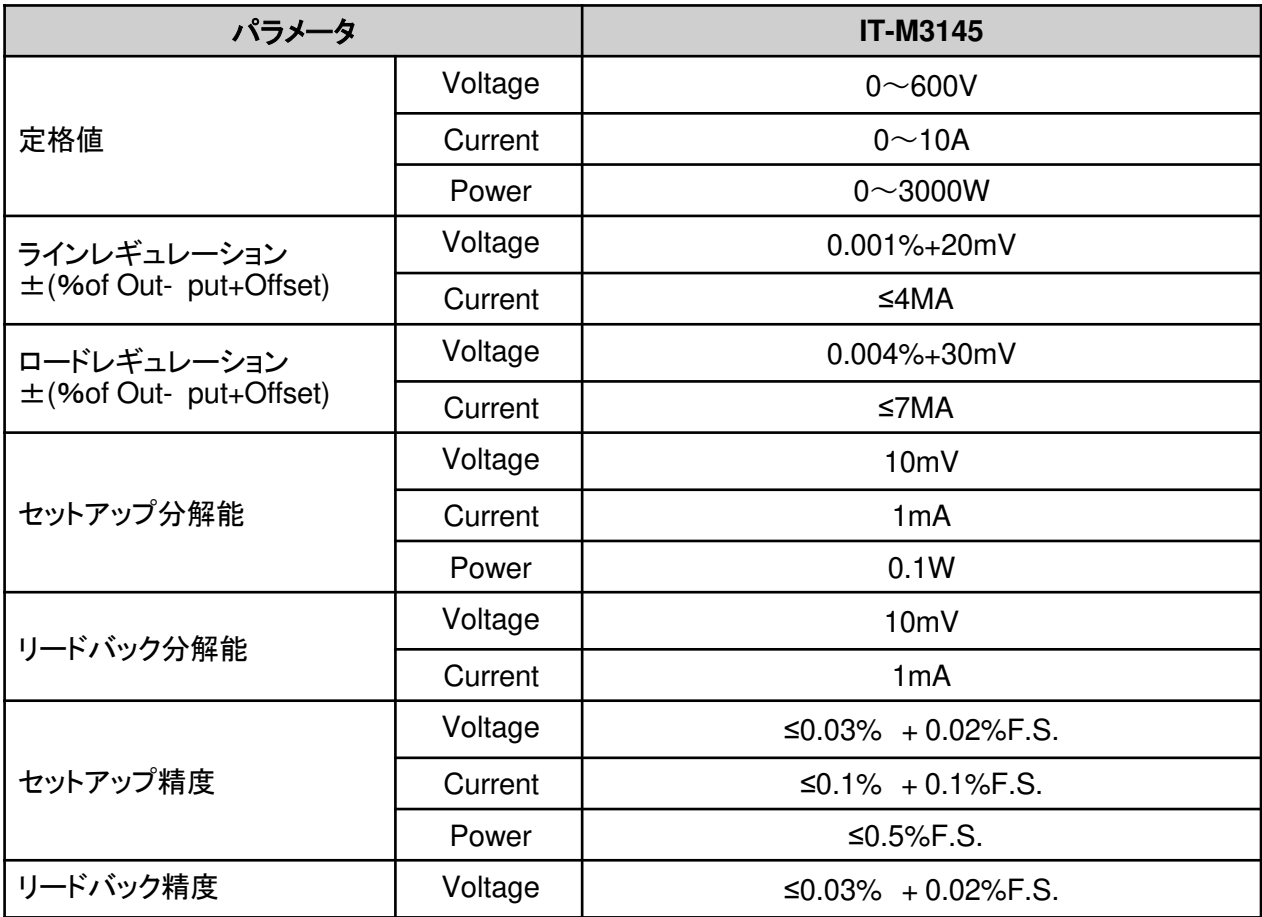

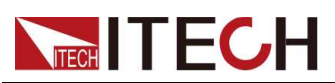

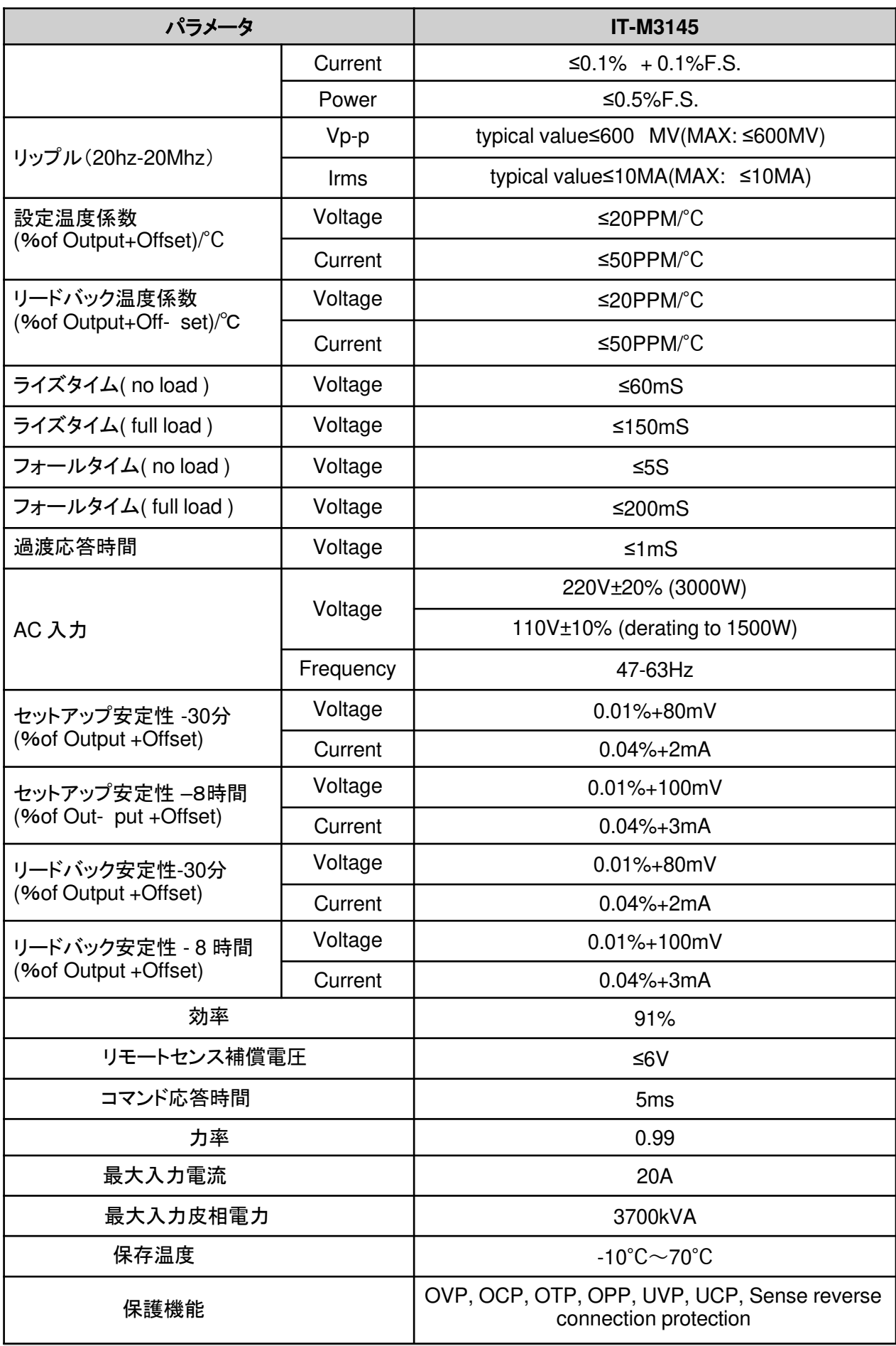

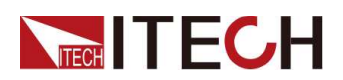

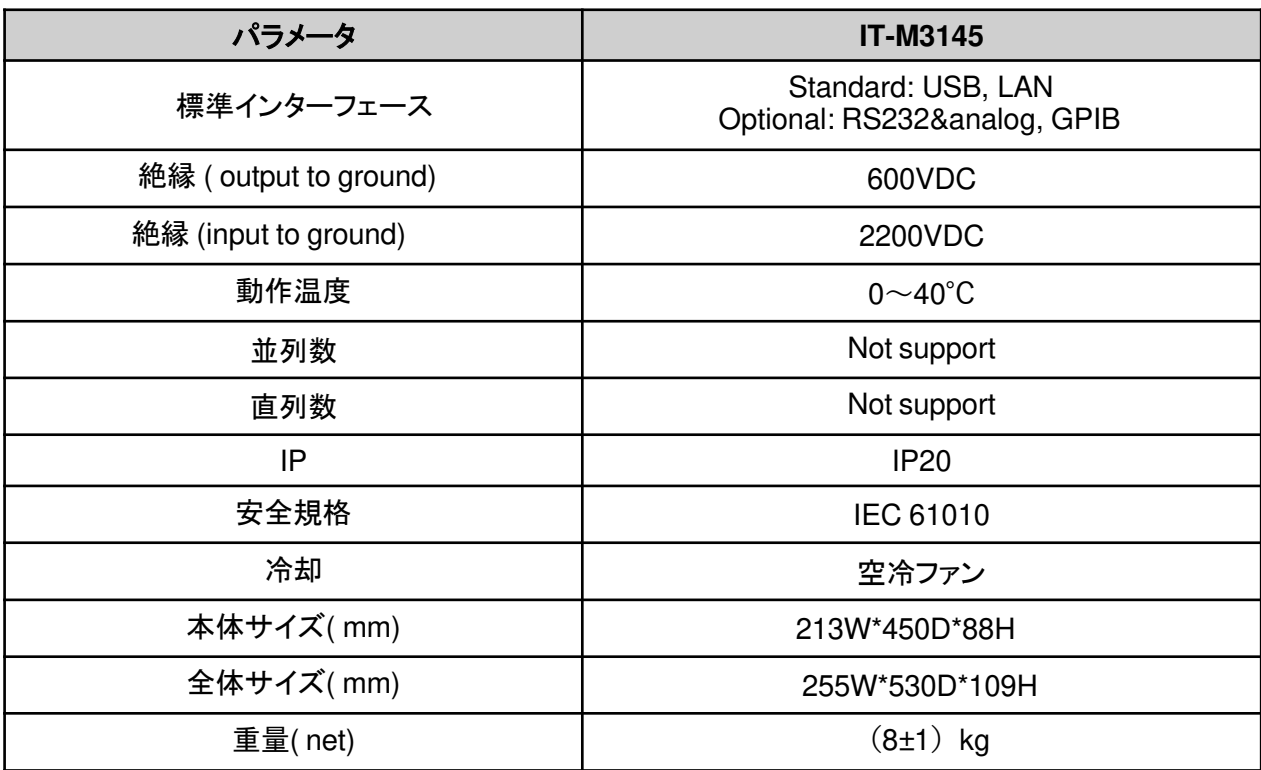

### **5.1.6 IT-M3146**

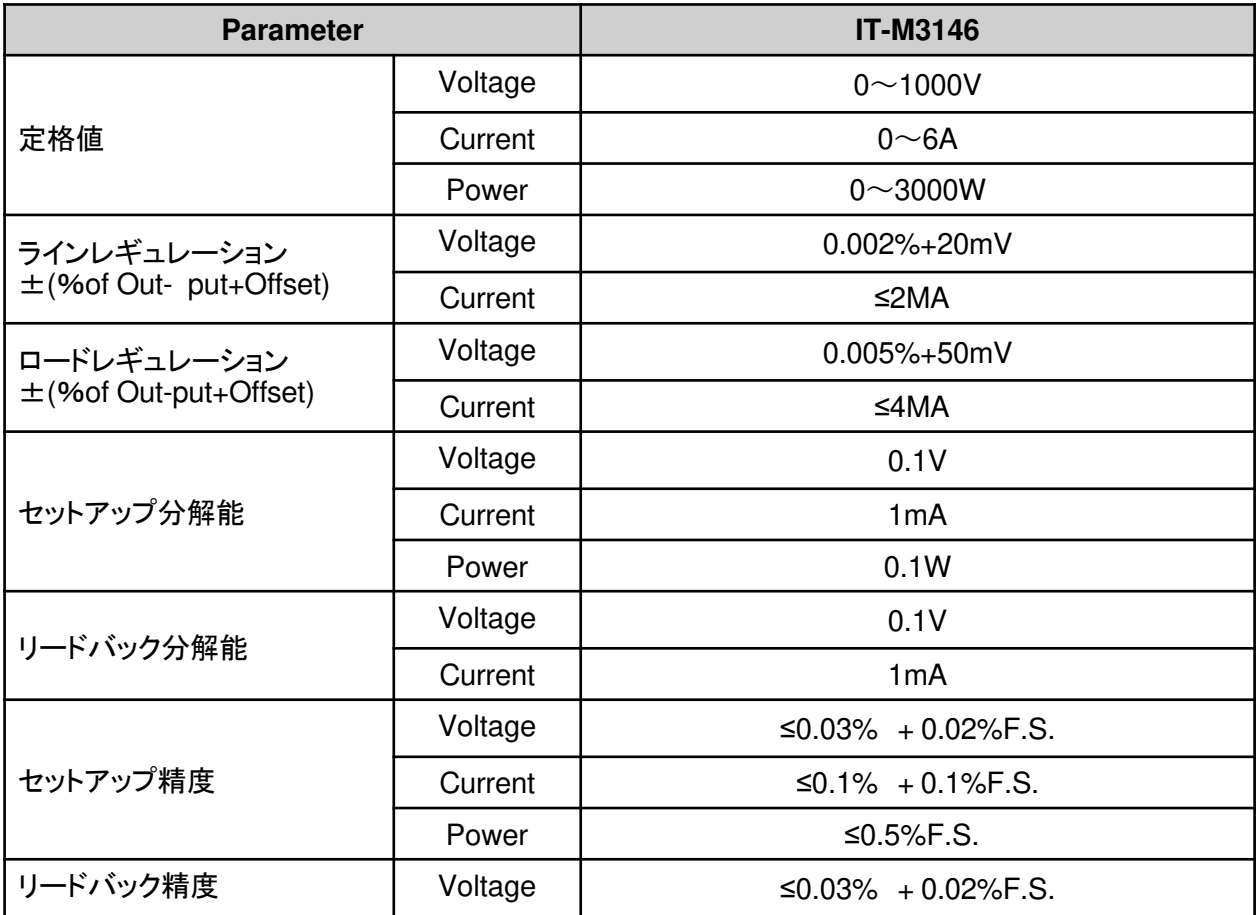

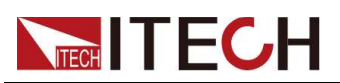

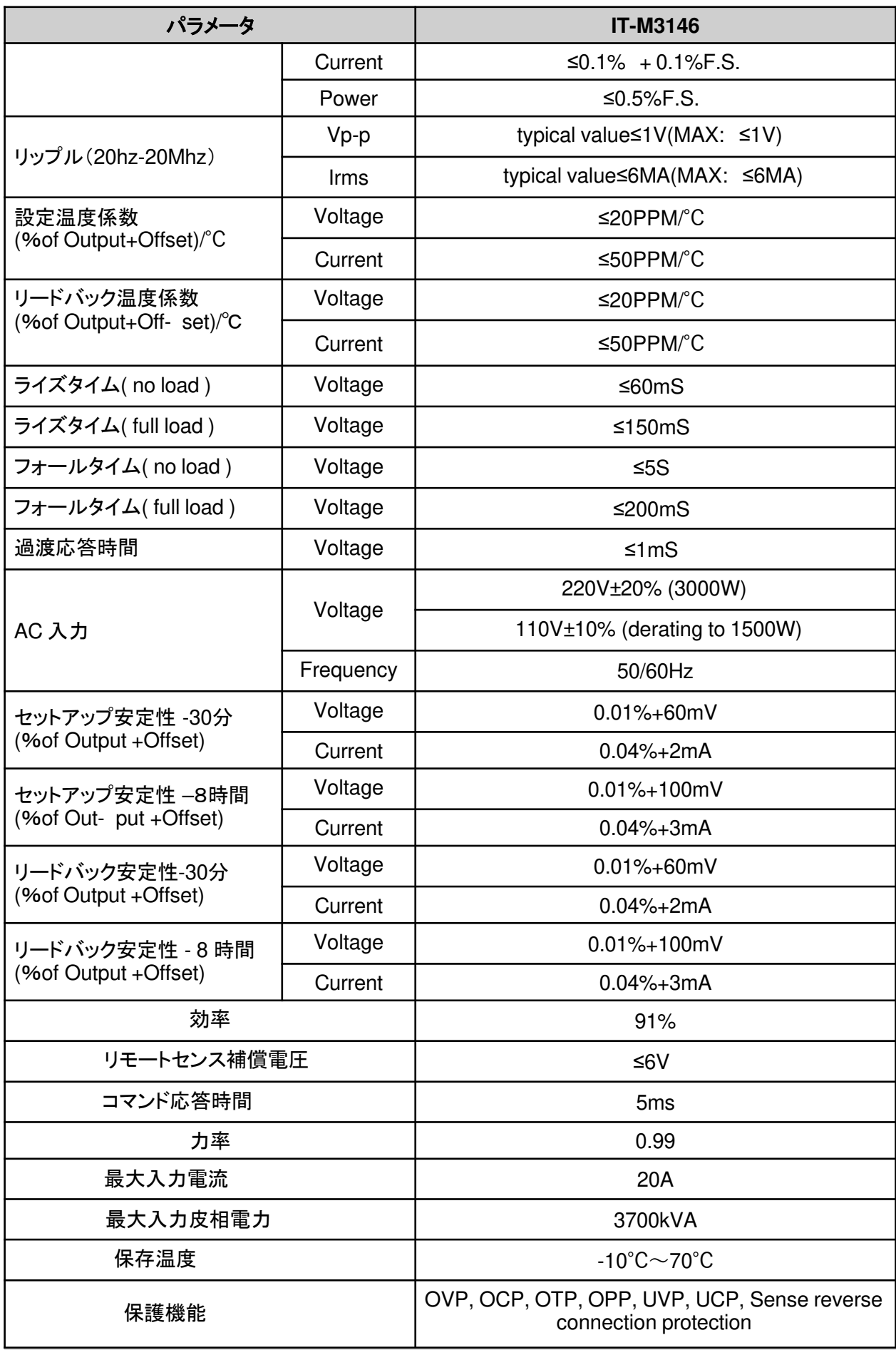

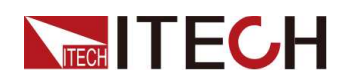

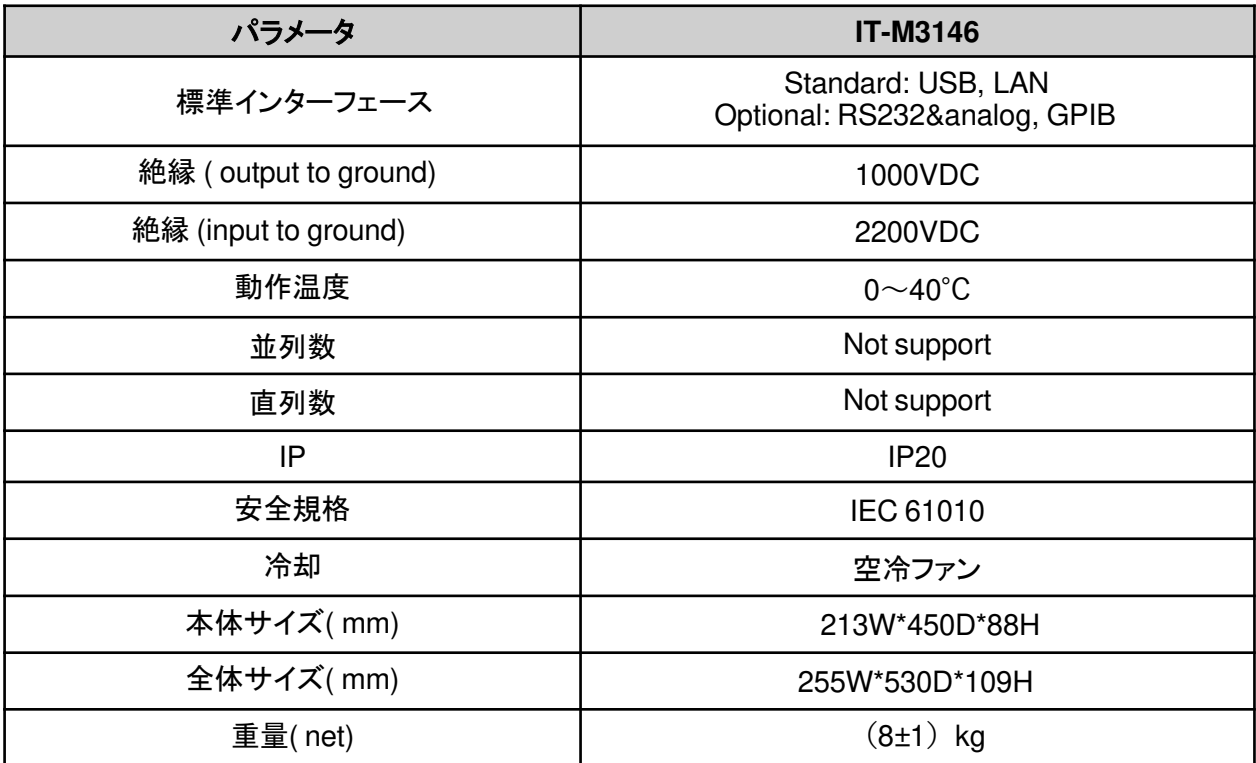

### **5.1.7 IT-M3147**

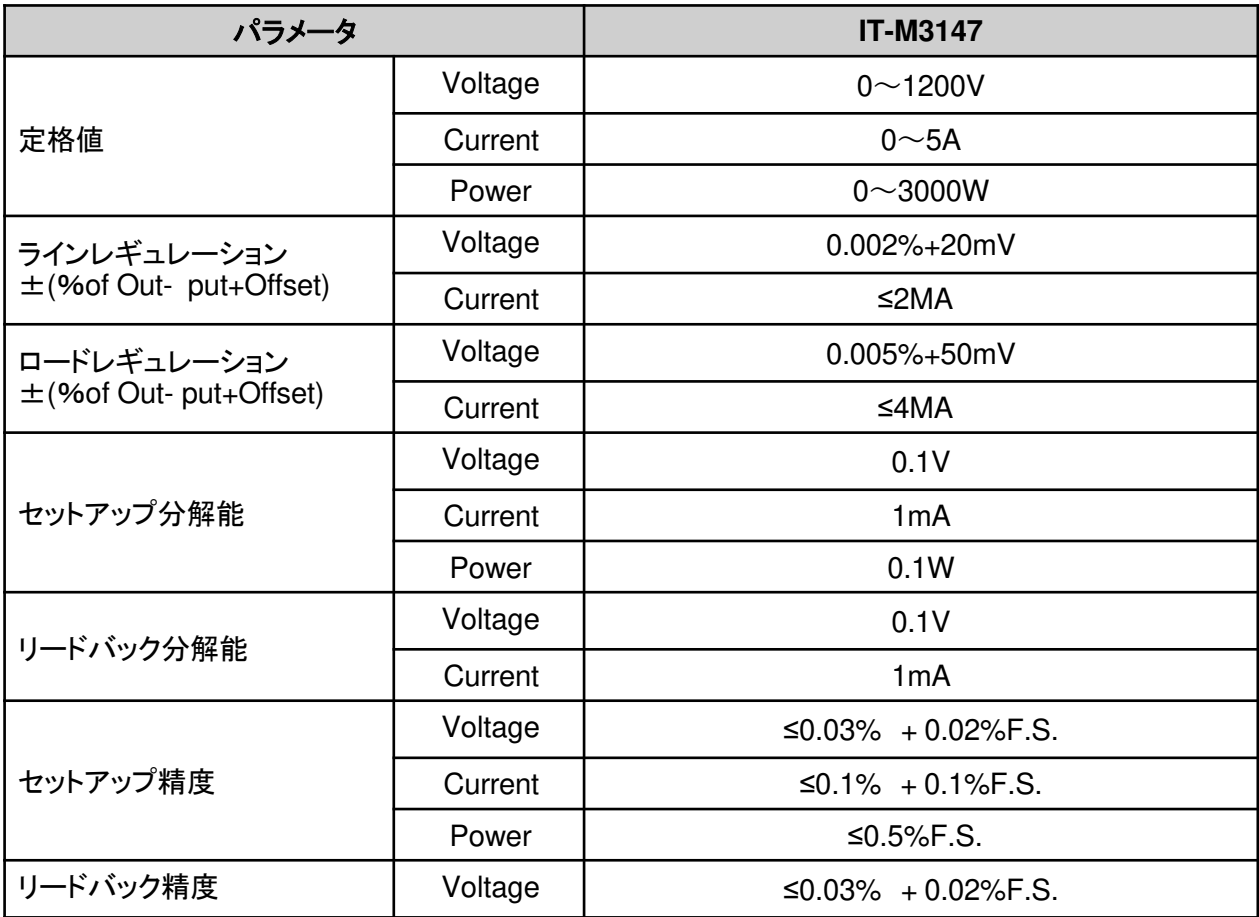

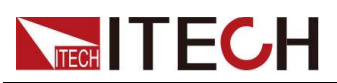

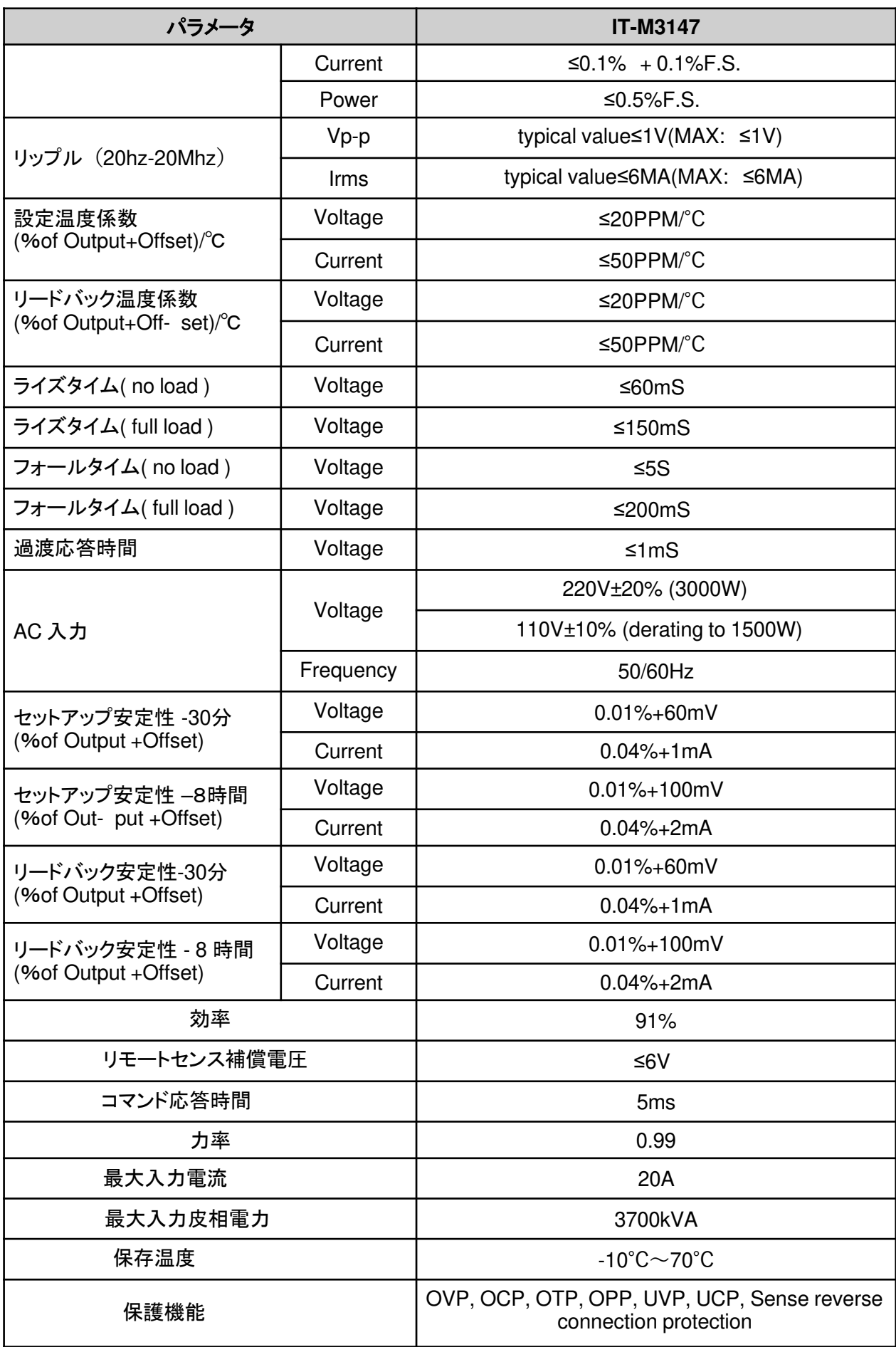

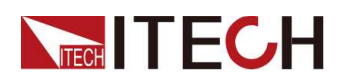

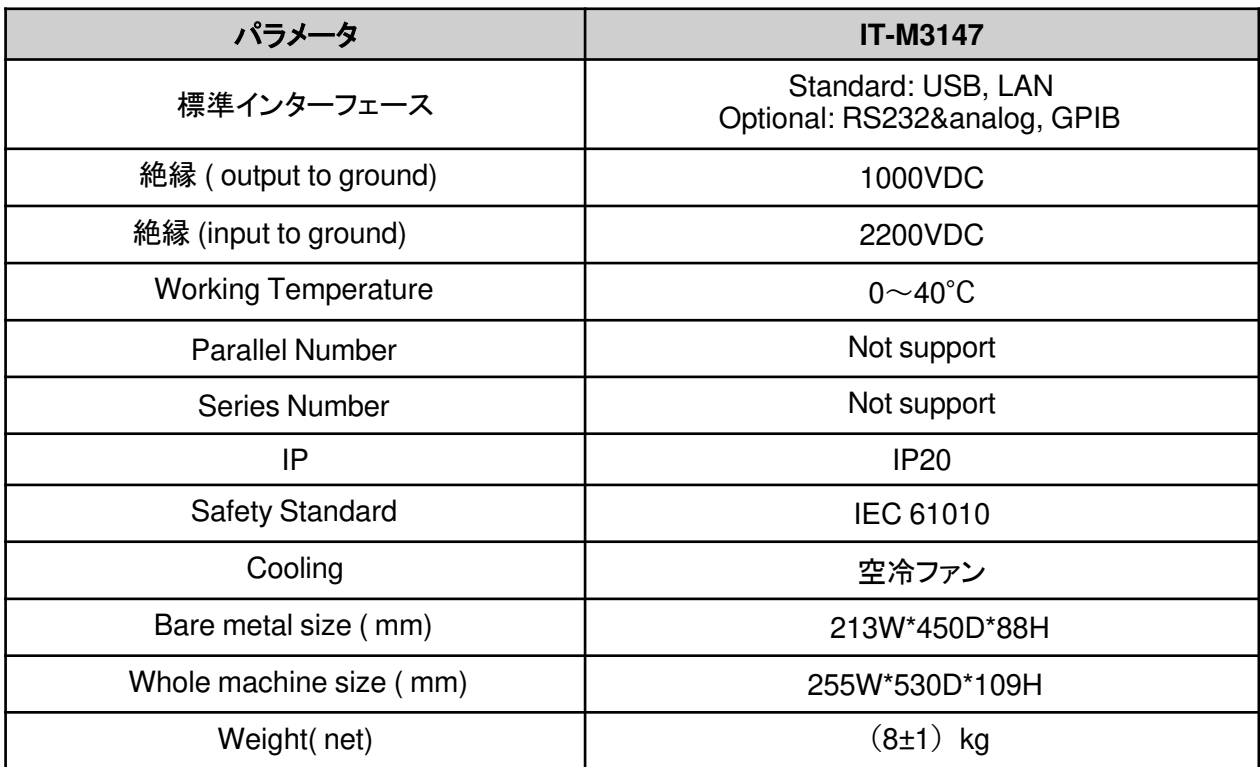

## **5.1.8 IT-M3131E**

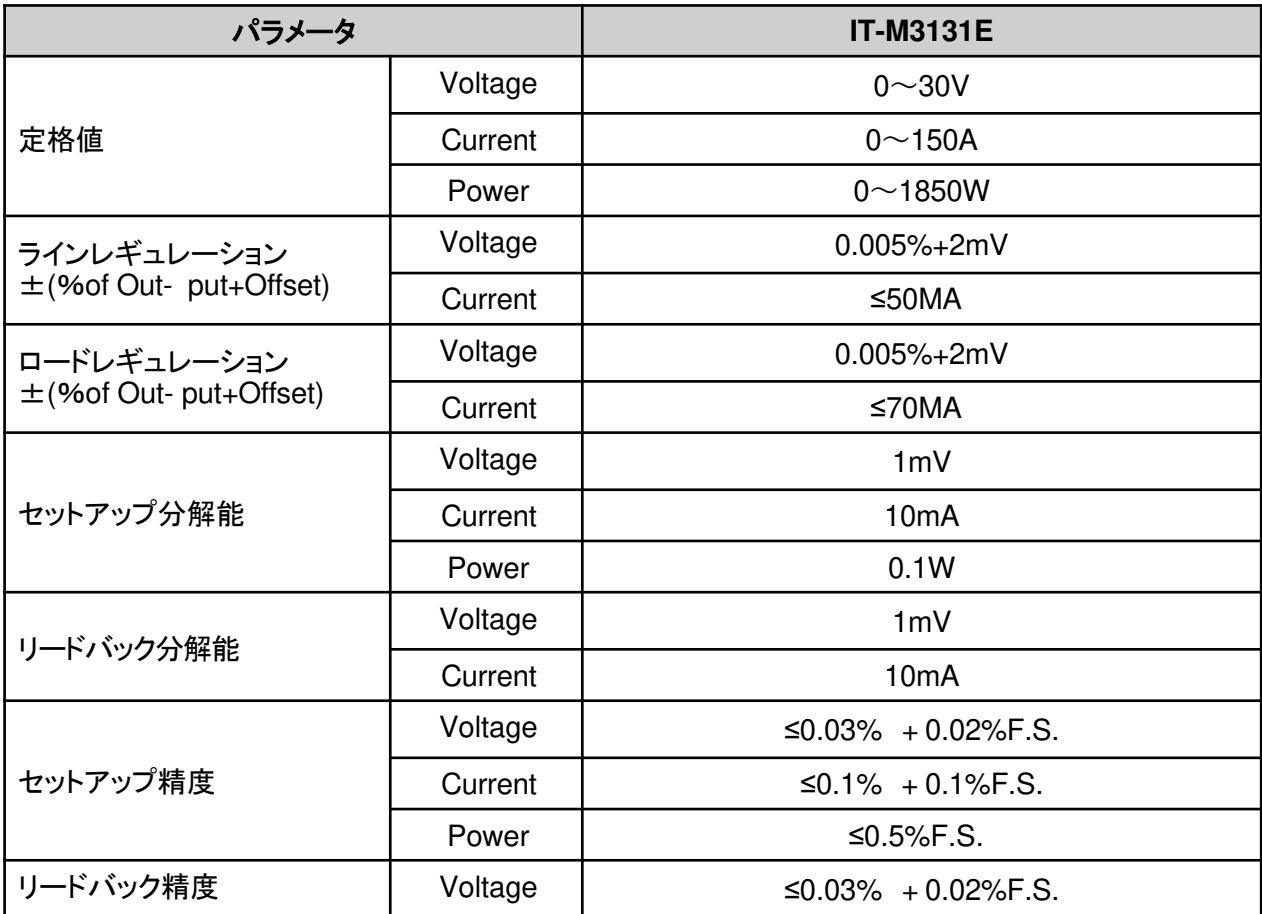

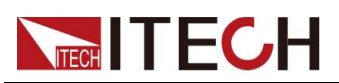

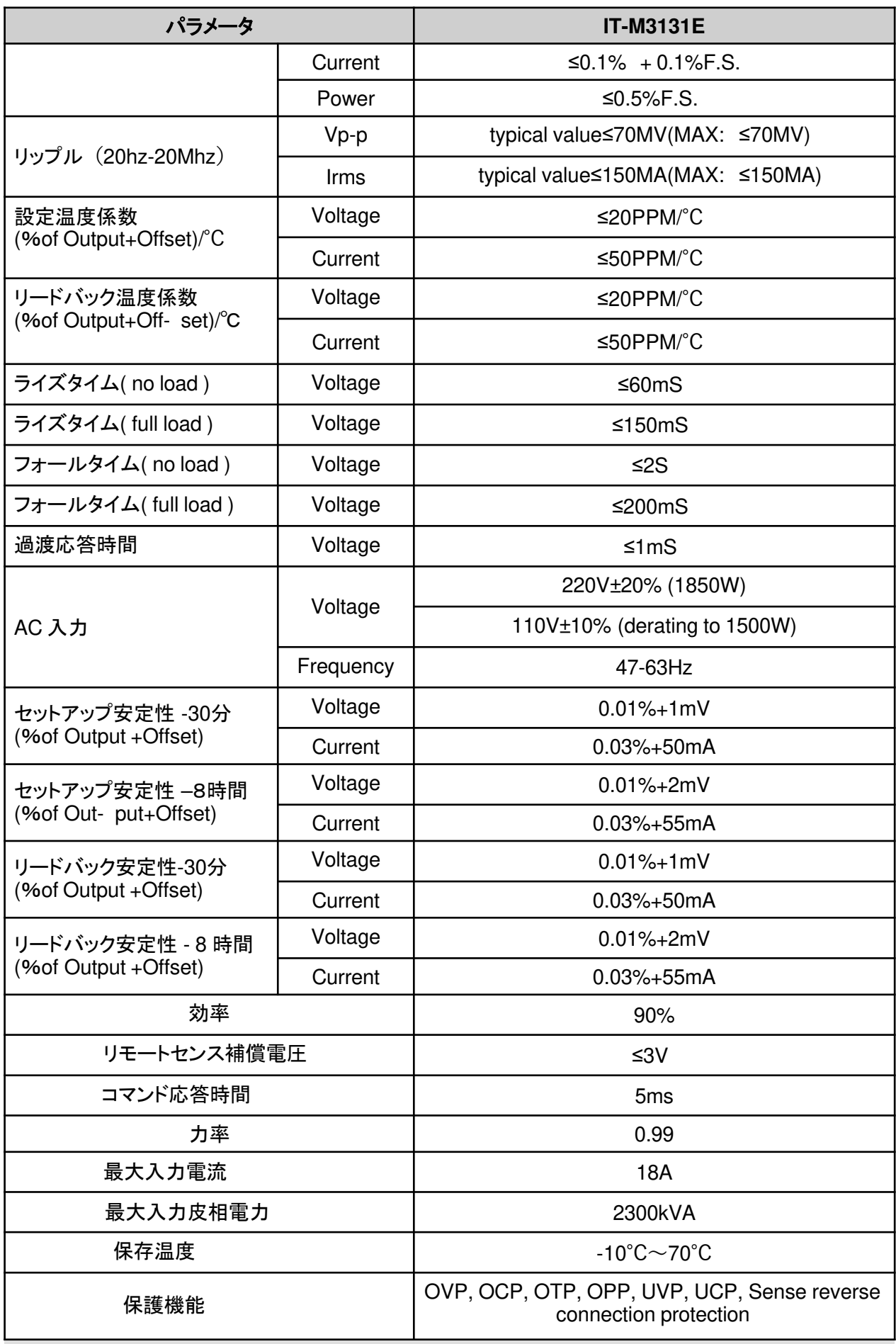

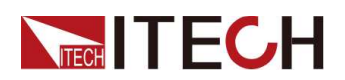

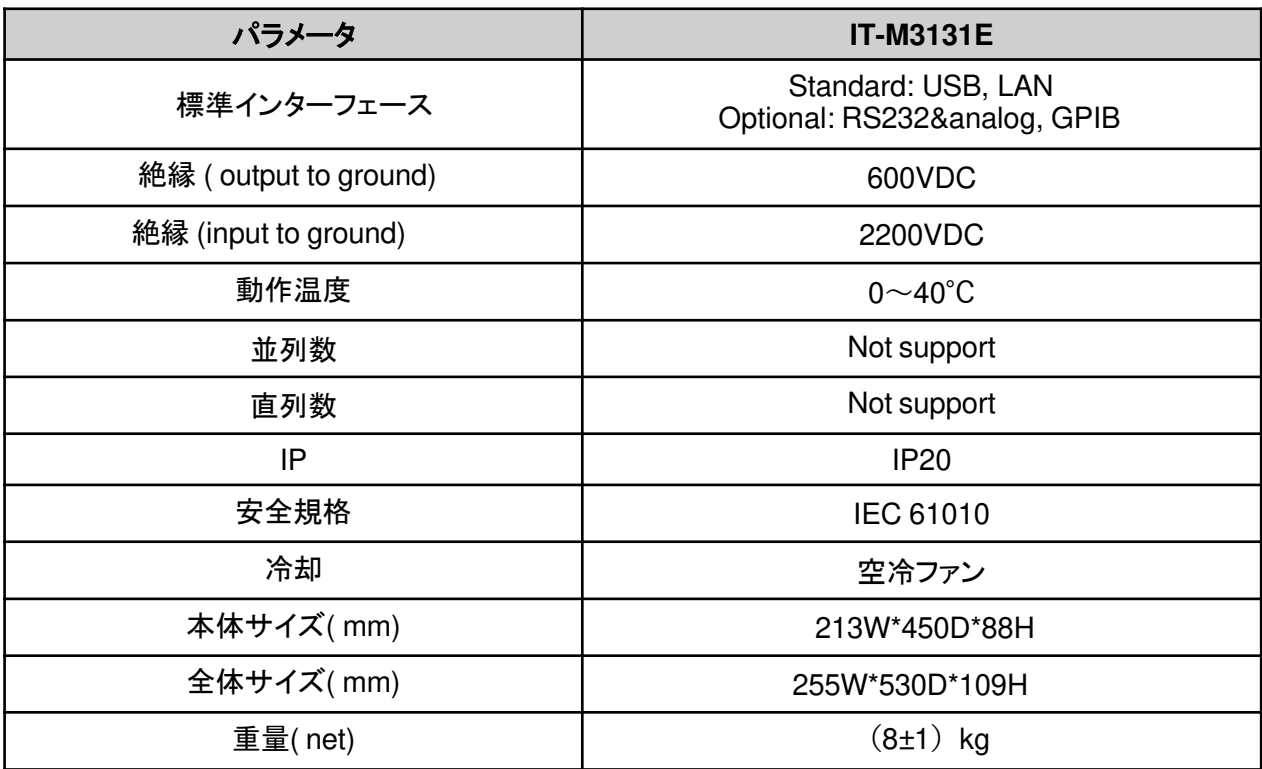

## **5.1.9 IT-M3132E**

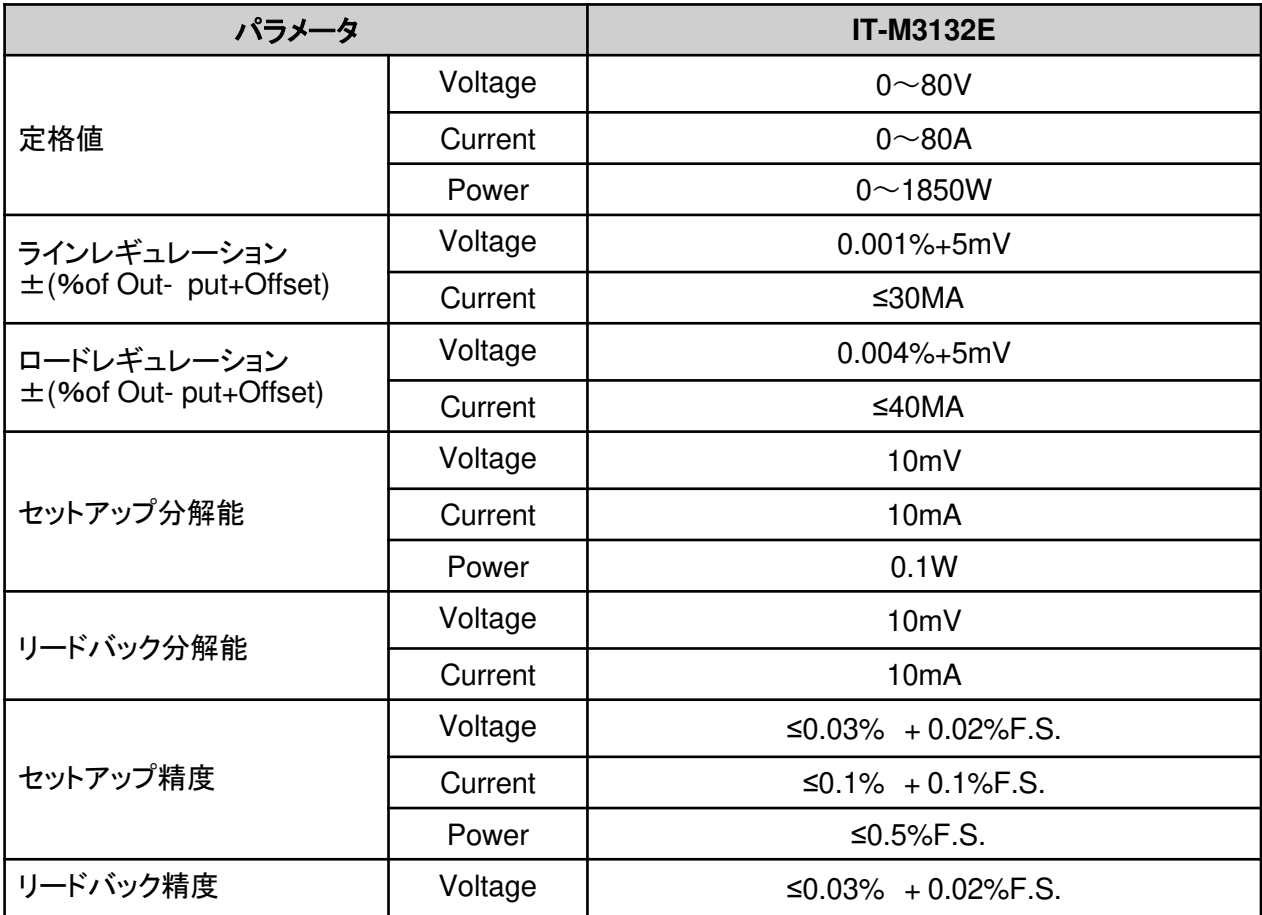

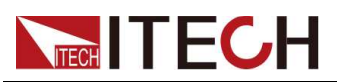

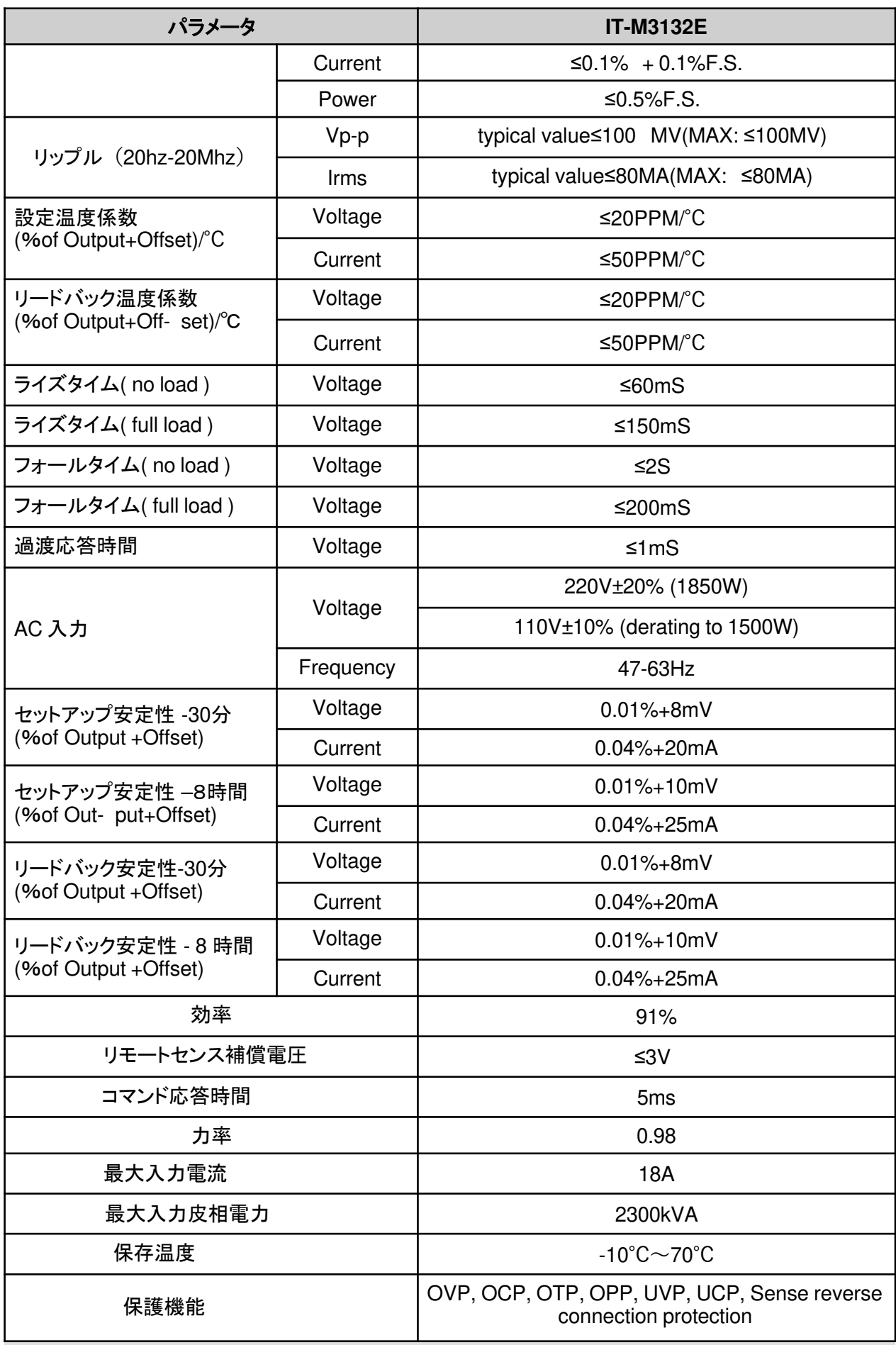

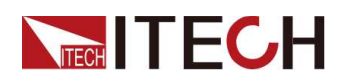

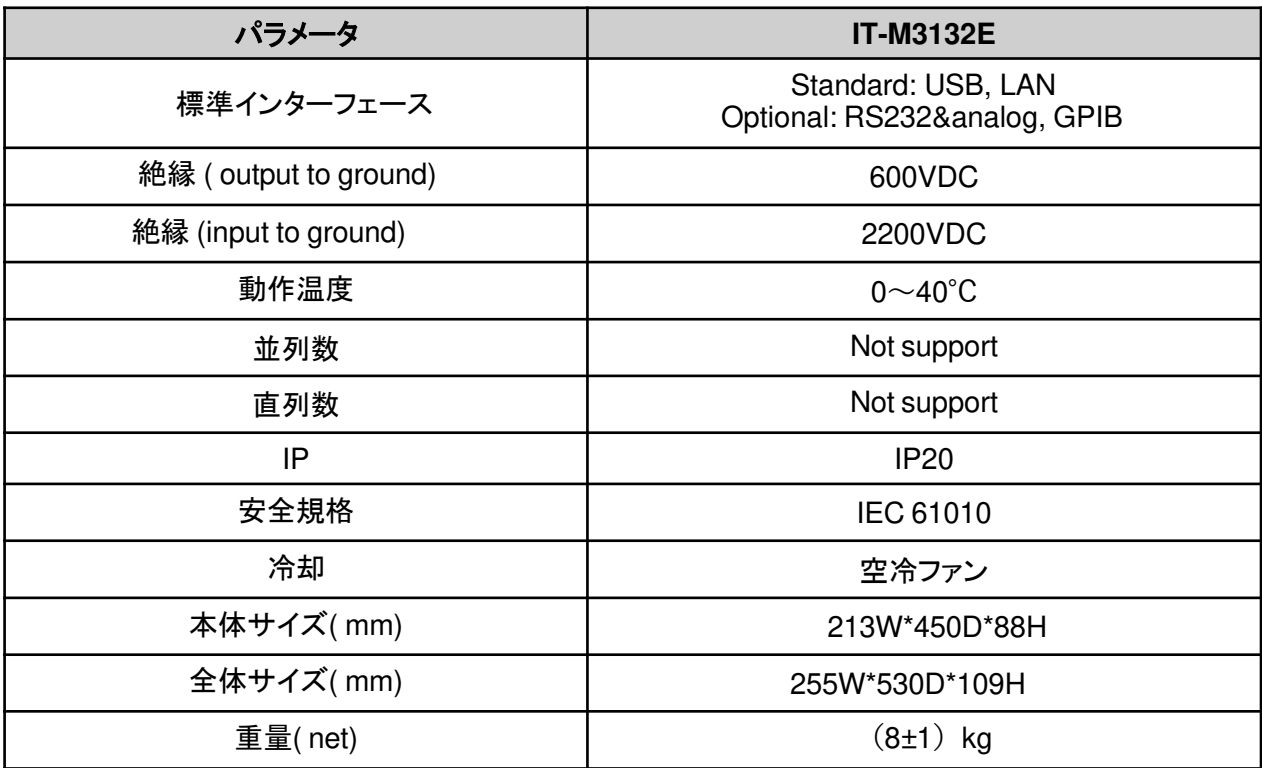

## **5.1.10 IT-M3133E**

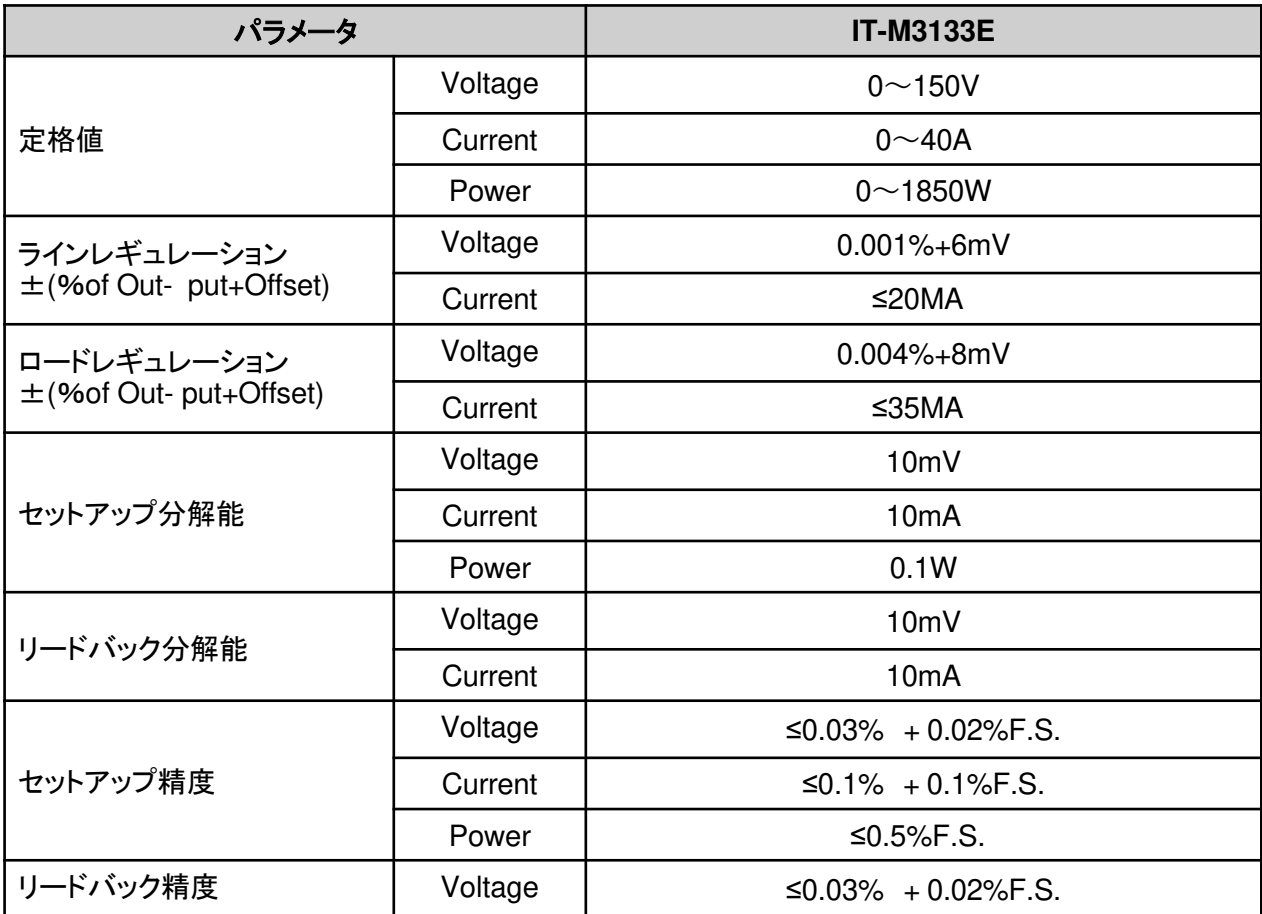

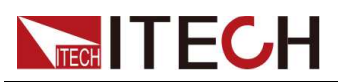

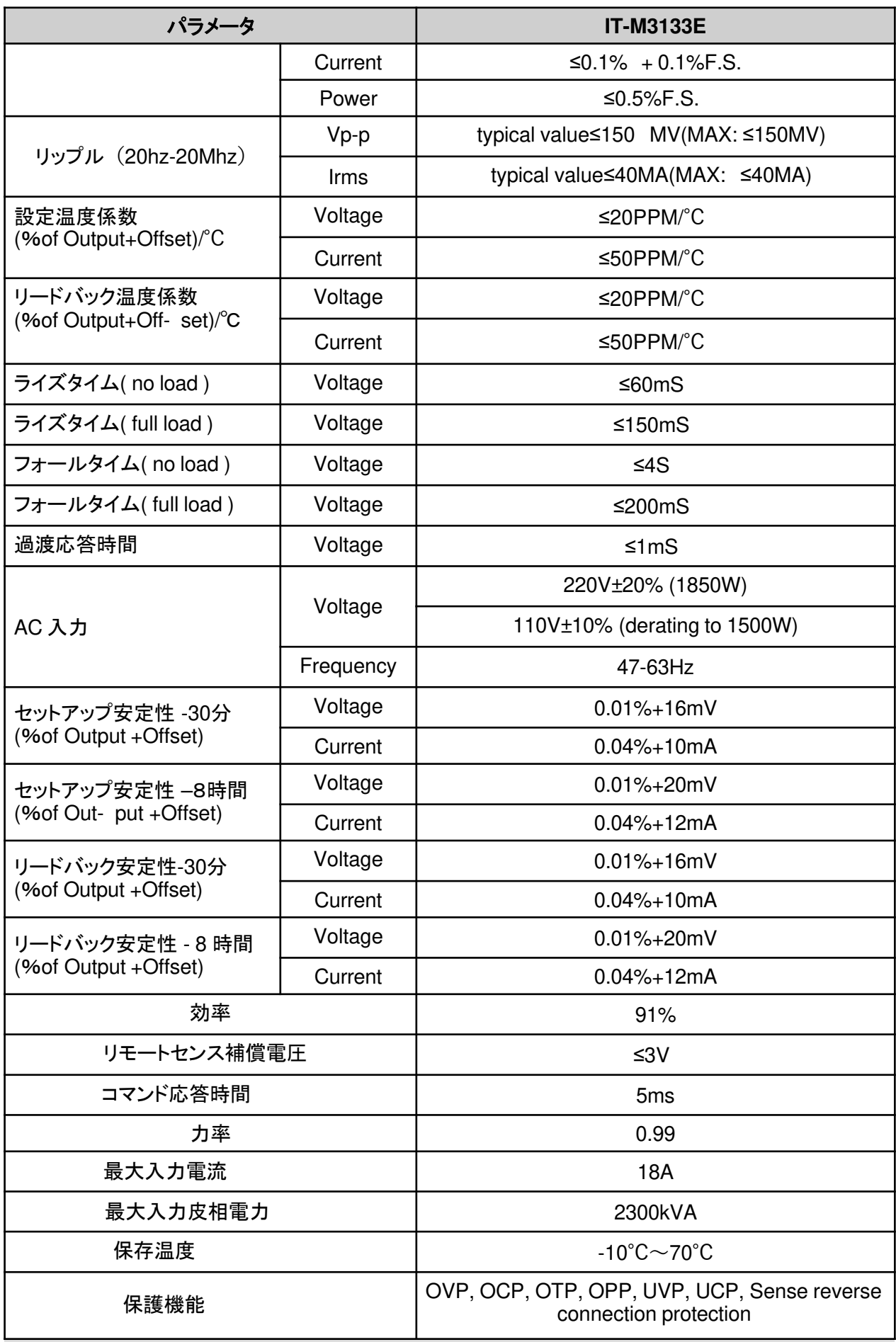

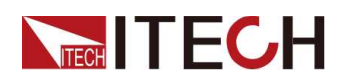

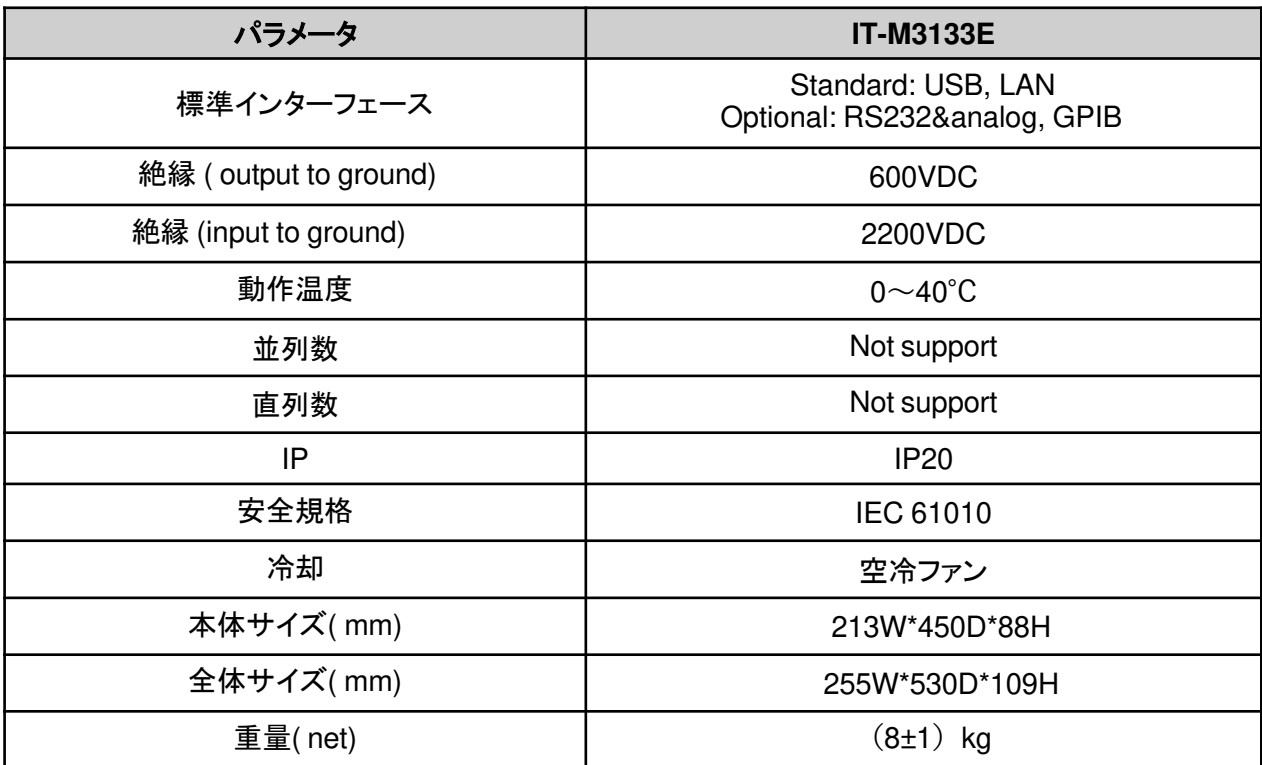

## **5.1.11 IT-M3134E**

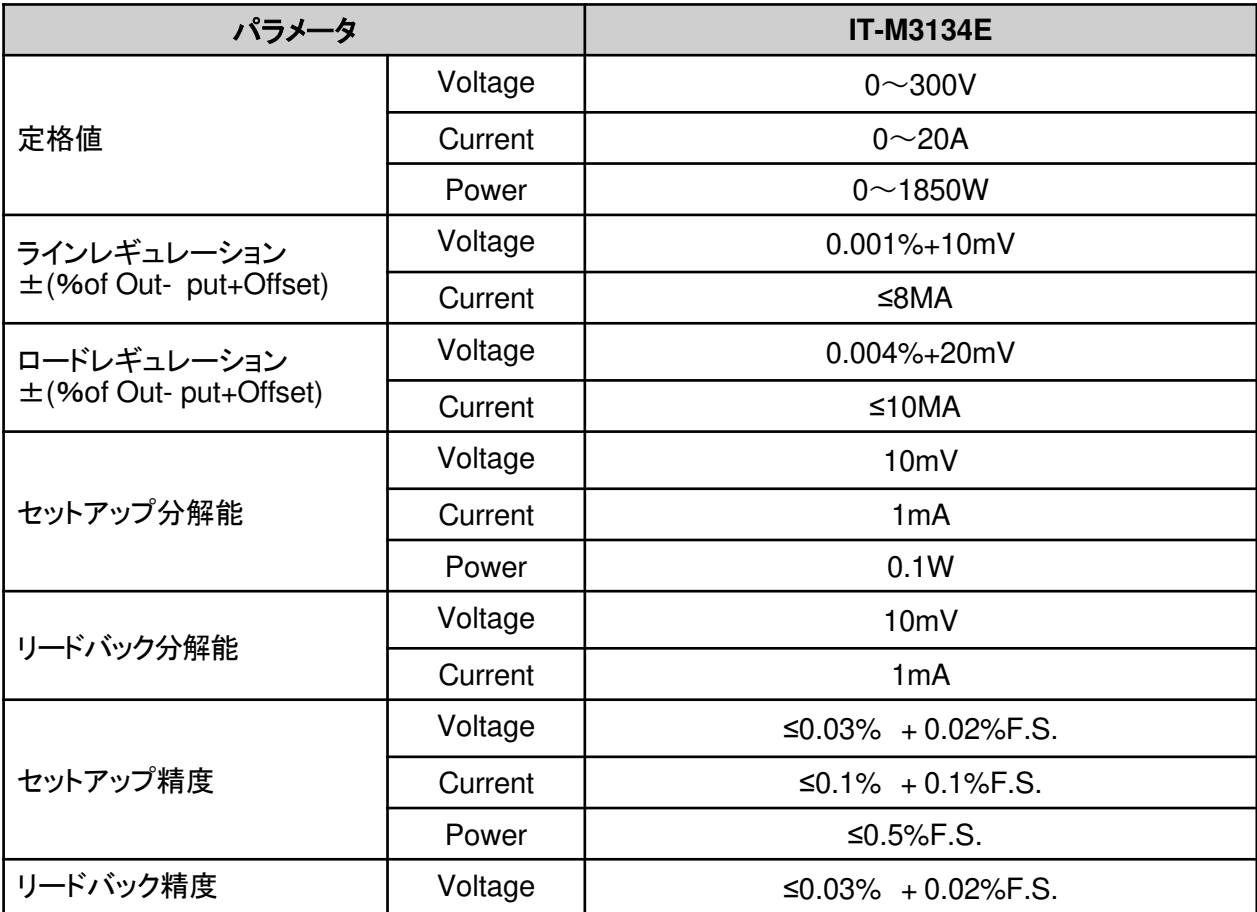

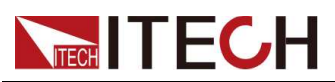

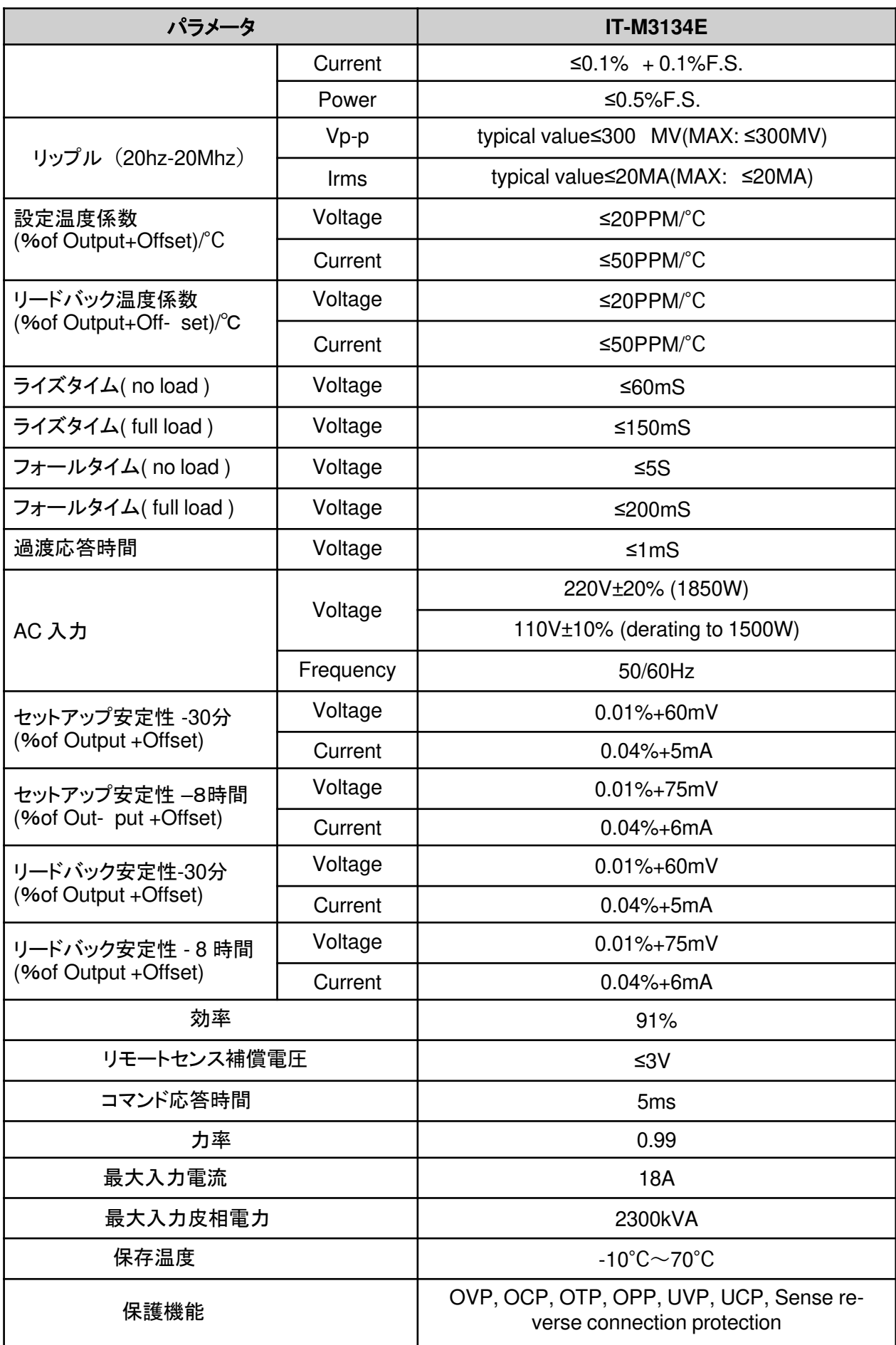

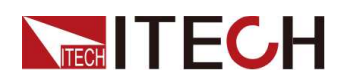

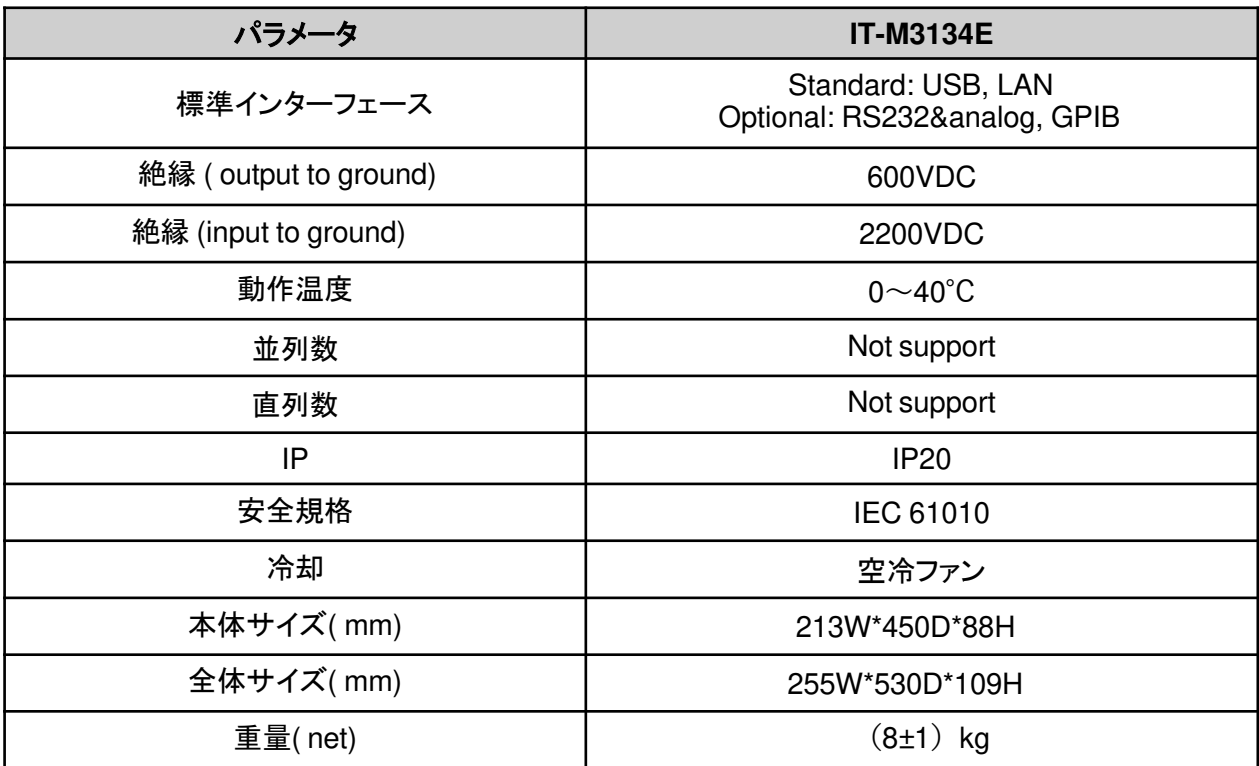

## **5.1.12 IT-M3135E**

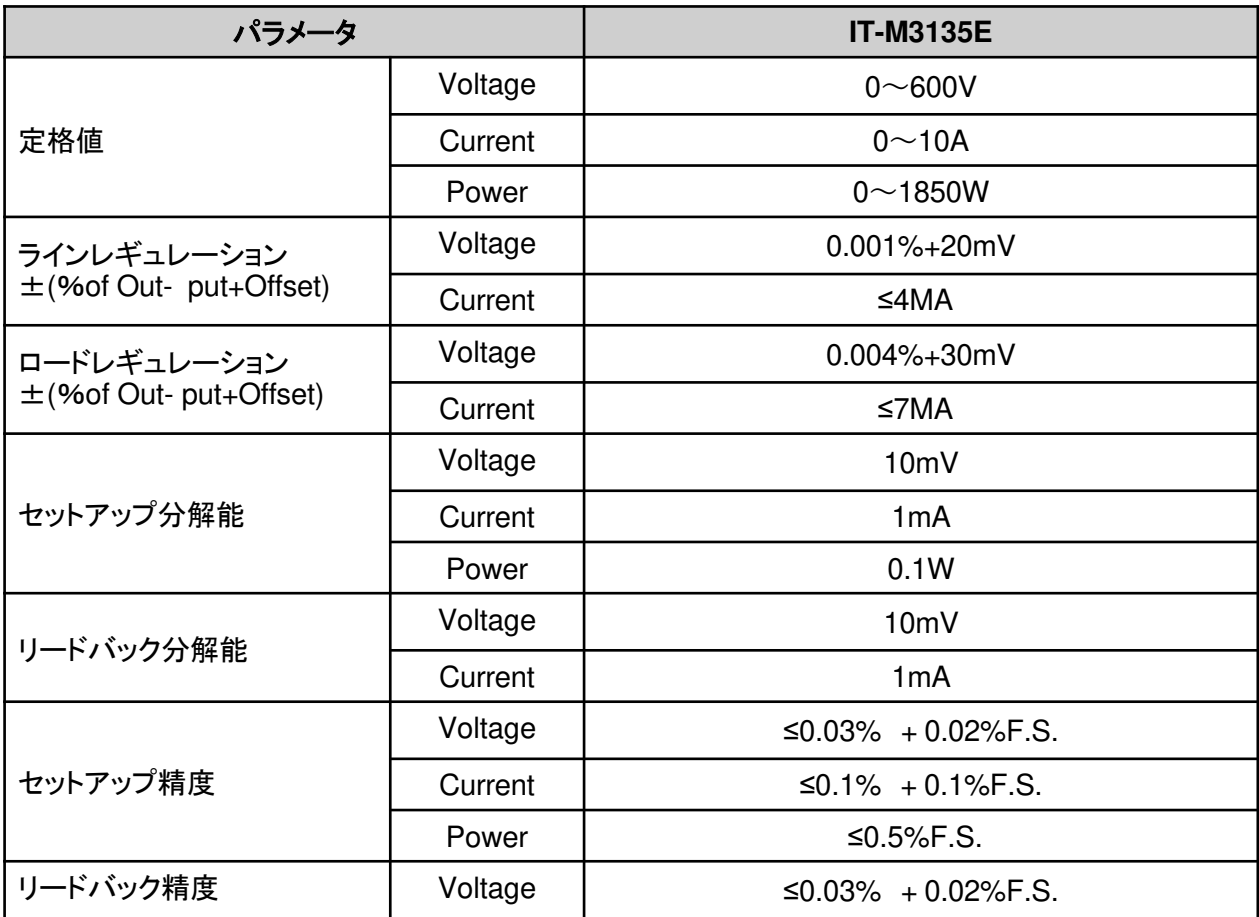

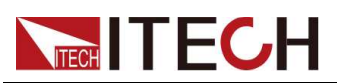

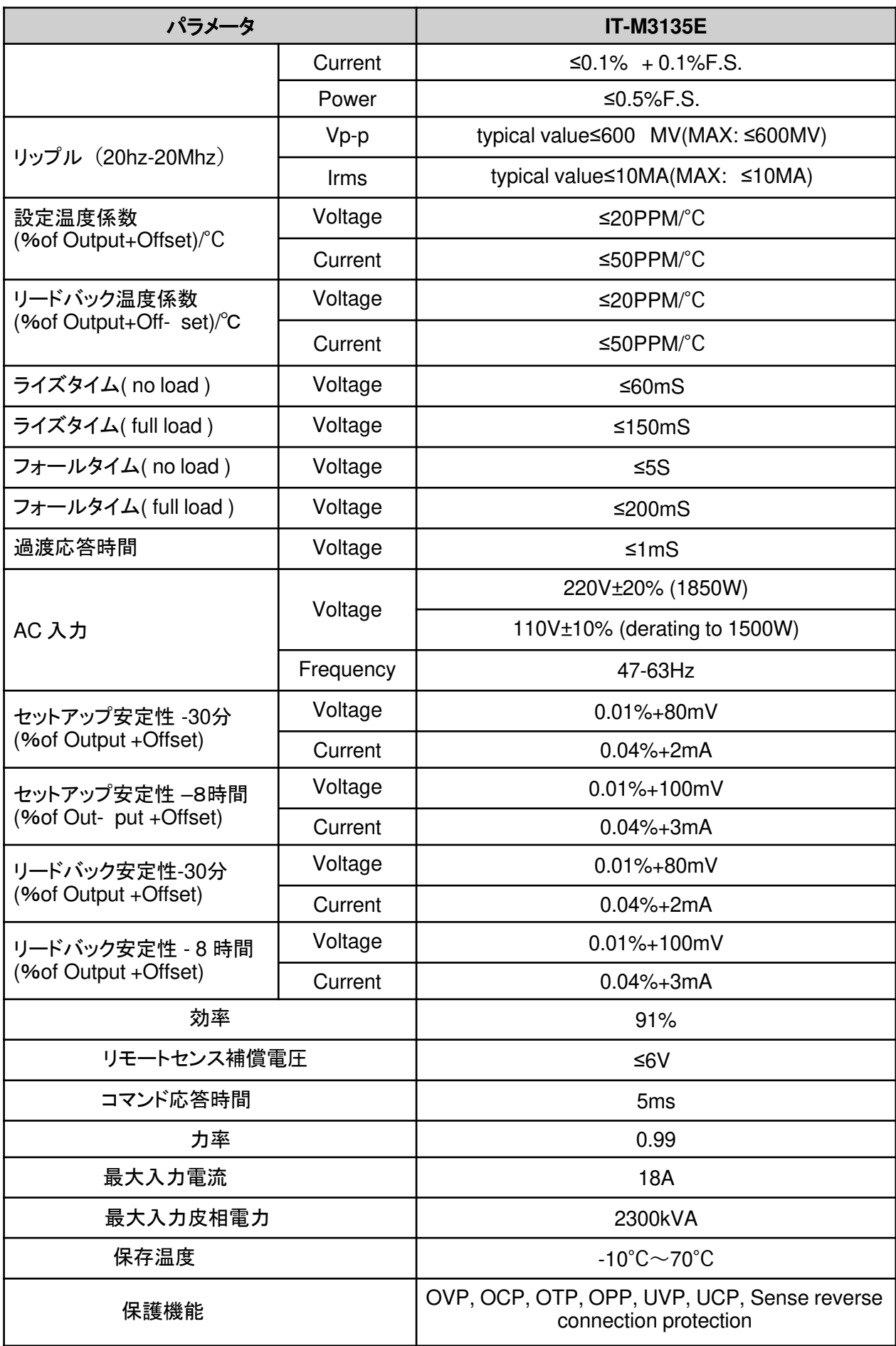

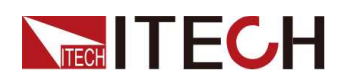

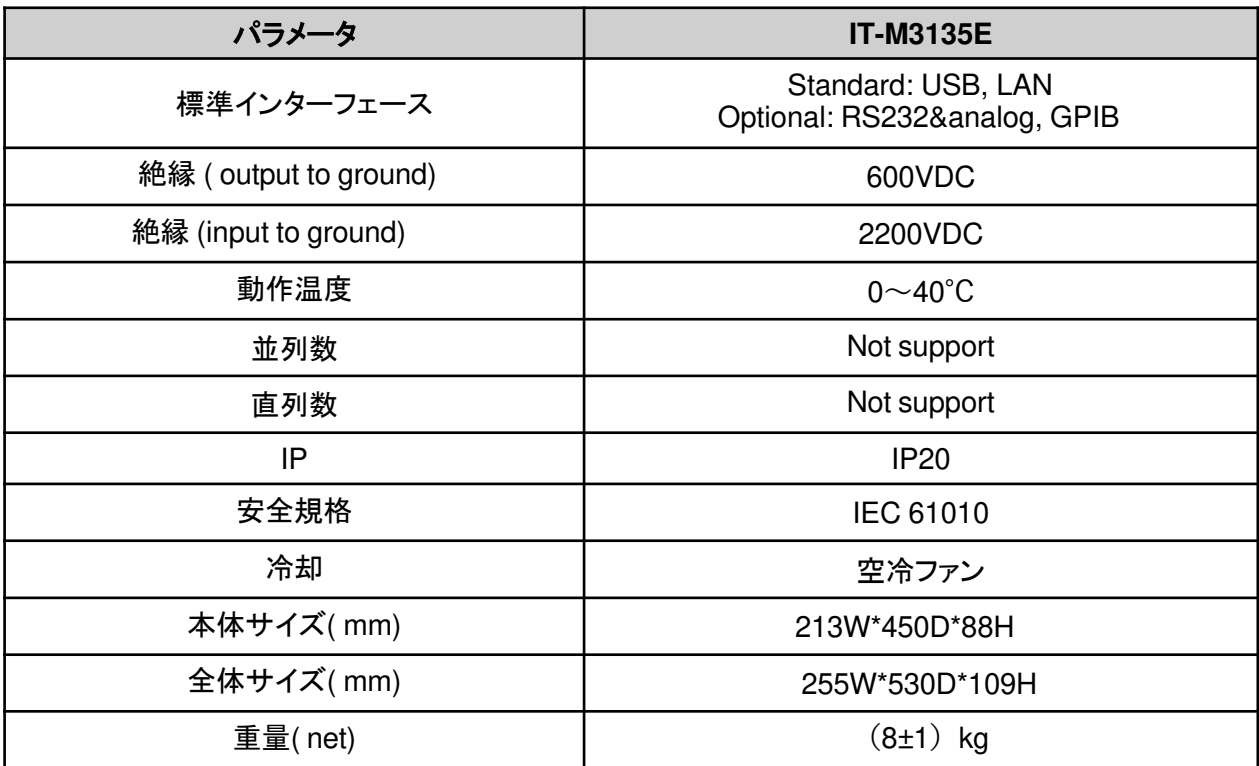

## **5.1.13 IT-M3136E**

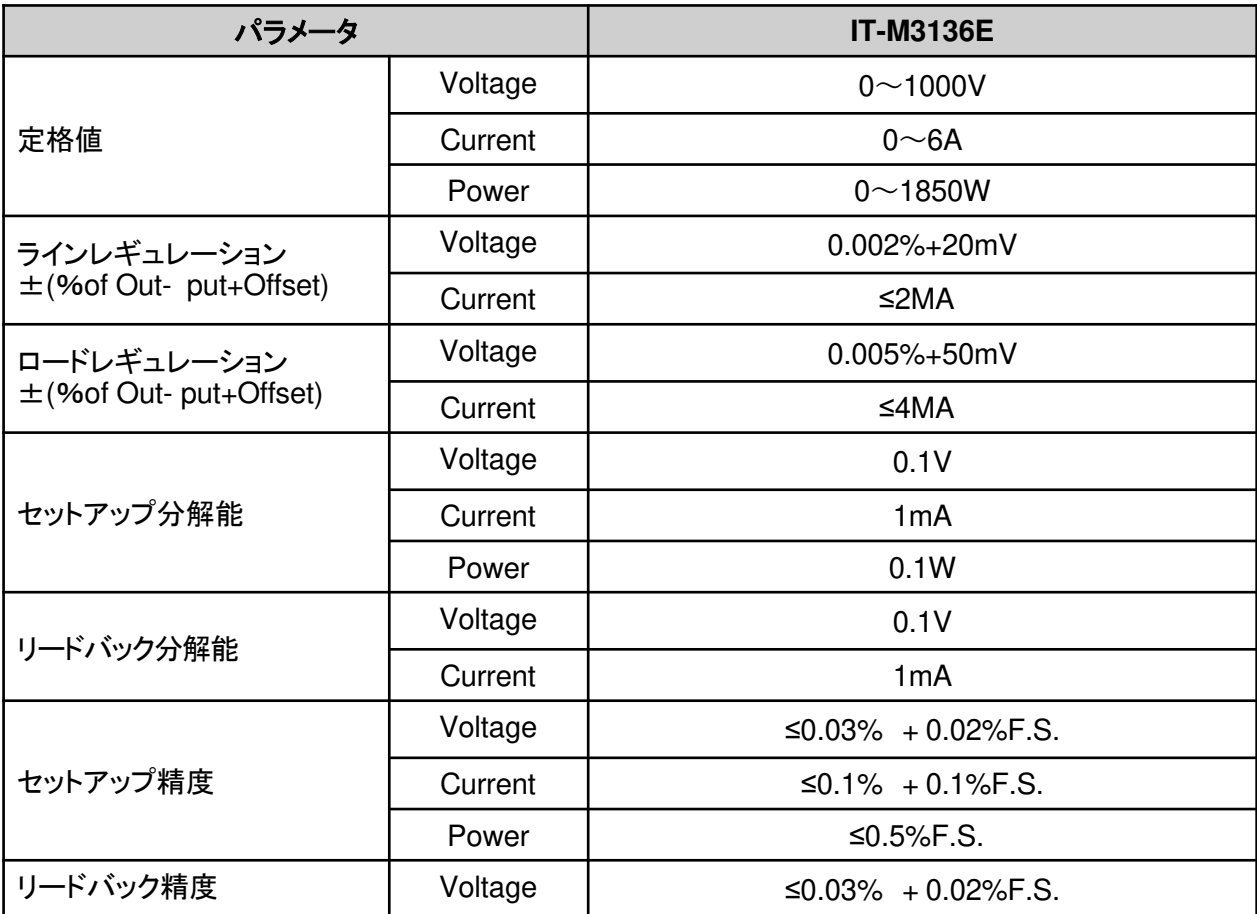

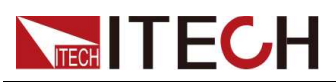

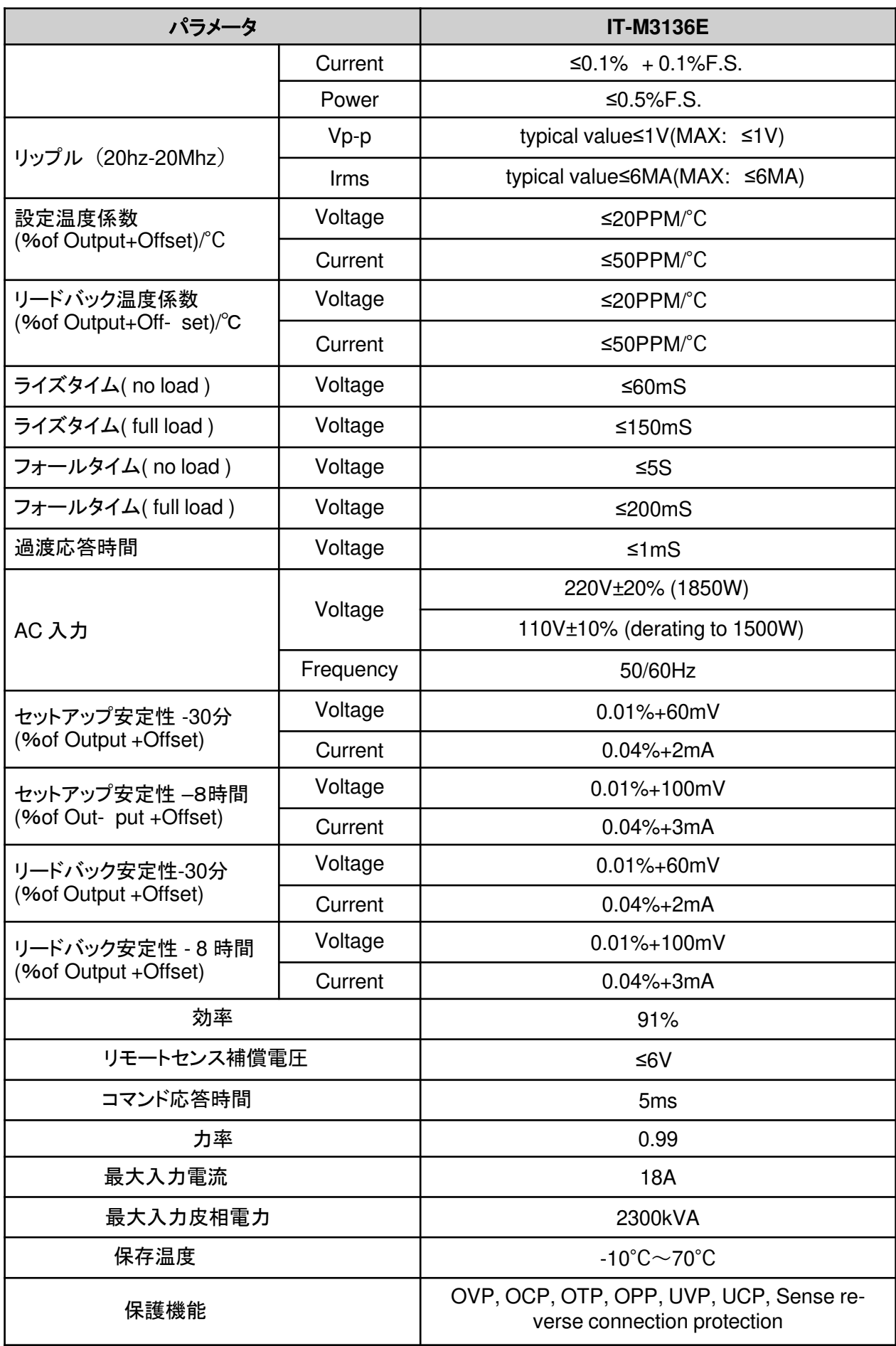

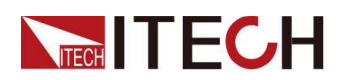

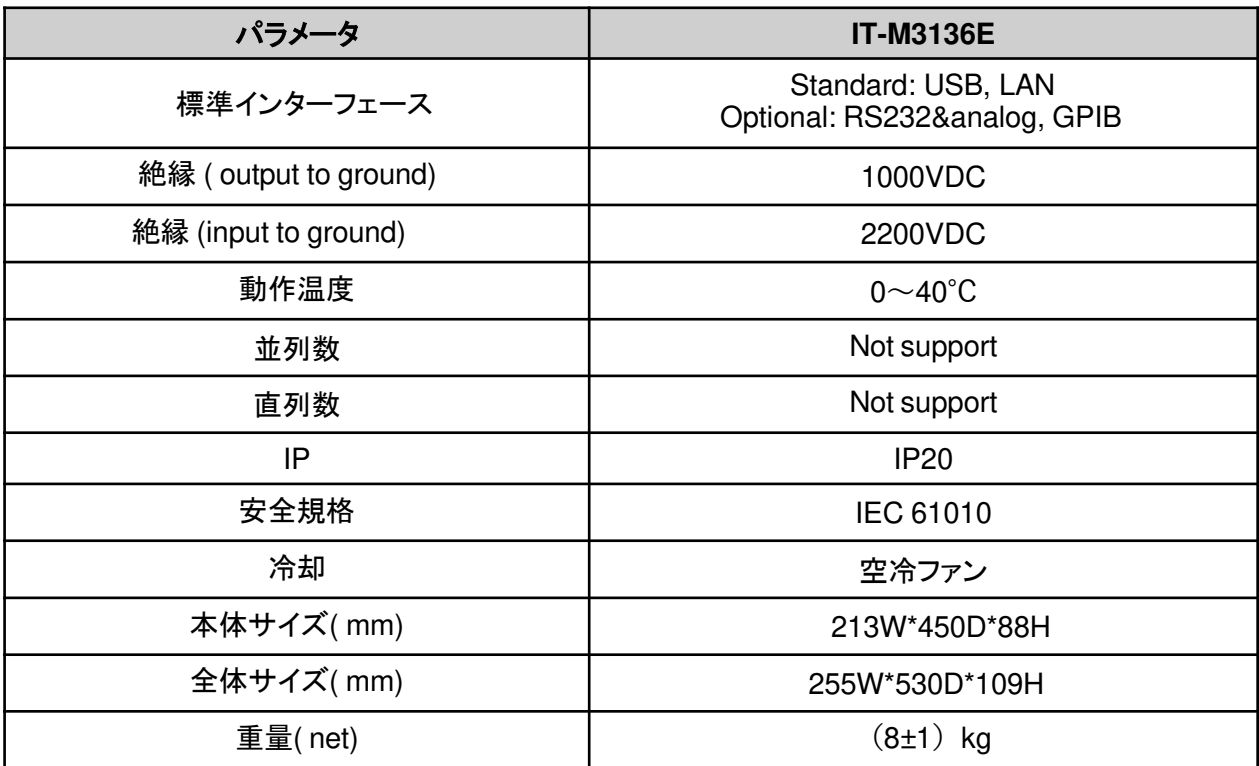

## **5.1.14 IT-M3137E**

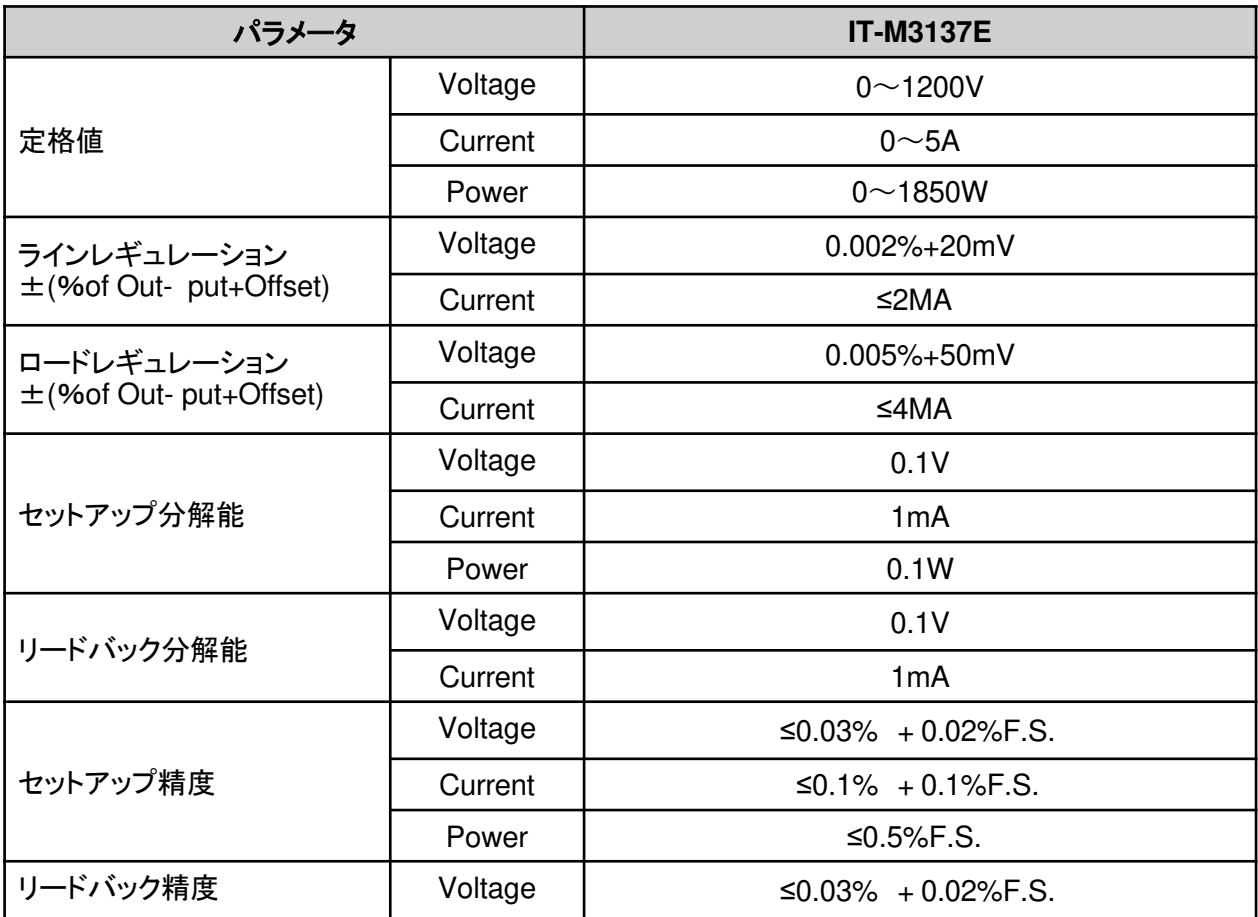

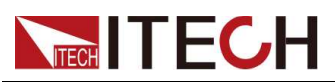

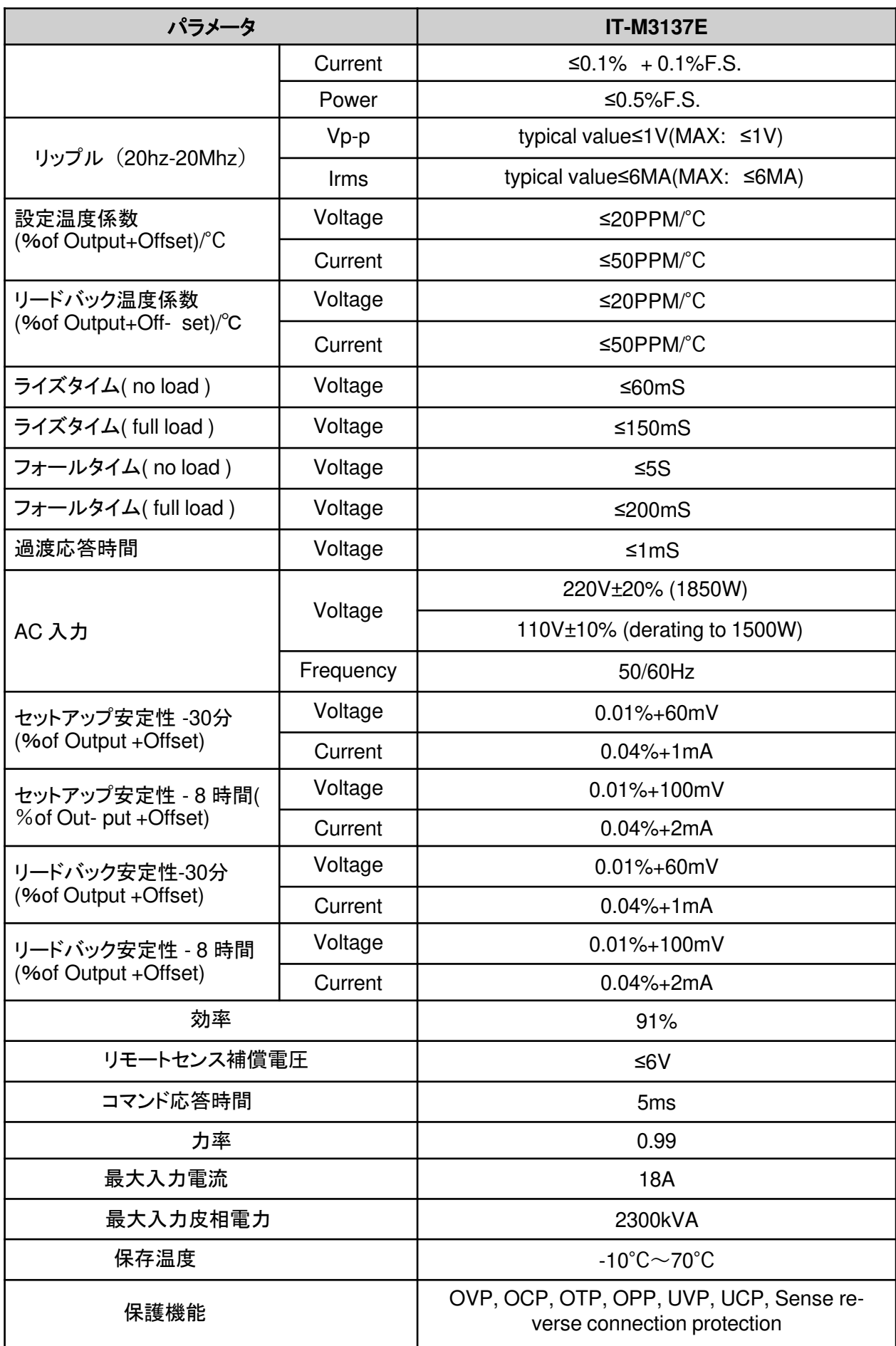

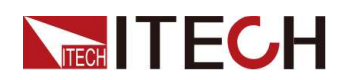

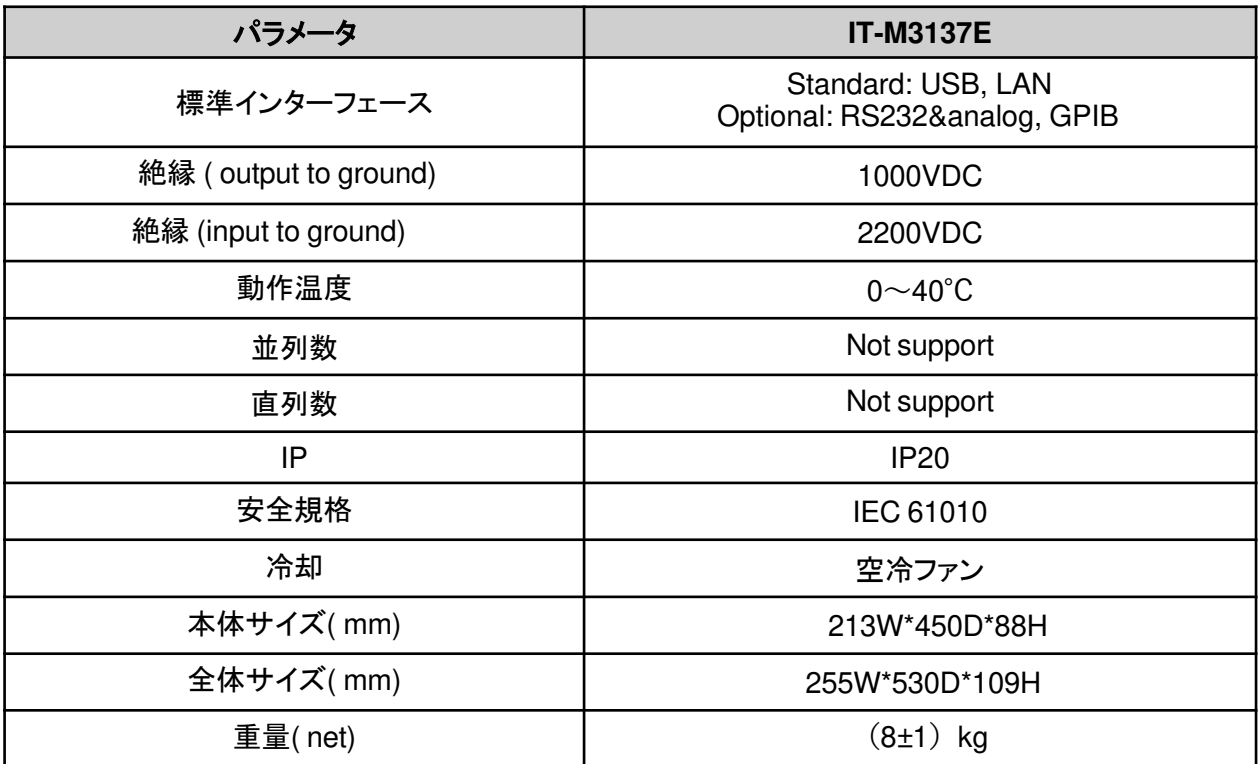

# **5.2** 補足特性

状態ストレージ容量: 10 sets 推奨される校正頻度: 年に 1 回 冷却方式: ファン

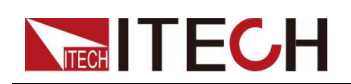

# **6** 定期メンテナンス

この章では、装置の一般的な保守項目と保守方法について説明します。.

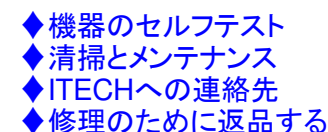

# **6.1** 機器のセルフテスト

セルフテストは、ロジックおよびパワー システムが適切に機能していることをチェック します。 セルフテストは出力を有効にしたり、出力に電圧を加えたりしません。 セルフテストは 2 つの方法で実行できます:

- 機器を再起動時に 機器の電源がオンになるたびに、セルフテストが実行され ます。 このテストは、機器が動作していることを前提としています。
- SCPI コマンド: \*TST?。 戻り値が 0 の場合、セルフテストは合格です。 1 の 場合、セルフテストは失敗します。 セルフテストが失敗した場合は、コマンド **SYSTem:ER-Ror?** を送信してください。 セルフテストエラーを表示します。 エラーコード一覧についてはIT-M3140プログラミングガイドを参照してください。

 $\mathbb{J}_{\mathsf{Note}}$ 

セルフテストを実行するときは、すべてのテスト ケーブル接続が取り外されて いることを確認してください。 セルフテスト中に、アンテナとして機能する長い テスト リードなどの外部配線に存在する信号によってエラーが誘発される可 能性があります。

# **6.2** 清掃とメンテナンス

機器の安全機能と性能を確保するために、機器を適切に清掃し、メンテナンスして ください。

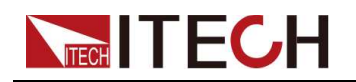

#### **WARNING**

- 感電を防ぐため、掃除の前に装置を **AC** 主電源から切り離し、すべての テスト リードを外してください。
- 洗剤や溶剤は使用しないでください。
- 機器を分解したり、内部を清掃したりしないでください。

糸くずの出ない柔らかい布を水で少し湿らせて使用して、機器の外側とフロントパネ ルスクリーンを拭きます。 ブラシを使用して、通気口や冷却ファンのほこりを掃除し ます。

## **6.3 ITECH**への連絡先

ここでは、本器が故障した場合にユーザーが行うべき操作について説明します。

#### お問い合わせ前の準備

機器が故障した場合、修理のために機器を ITECH に返却したり、エンジニアに 連絡したりする前に、次の準備を行う必要があります。

- 設備故障自主点検項目をすべて確認し、問題がないか確認してください。
- 機器のSNを収集する。

詳細については、「SN 番号の収集」を参照してください。

それでも問題が解決しない場合は、マニュアルの冒頭にある「保証と保証の制限」を よくお読みください。 お使いの機器が保証サービス条件に準拠していることを確認し てください。 保証期限が切れた場合、ITECH は有償修理サービスを提供します。

#### 設備故障の自主検査

機器に障害が発生した場合は、次のチェックを行って、外部接続ではなく機器内に 障害があることを確認してください。 簡単な点検で機器の故障を取り除くことができ れば、メンテナンスのコストと時間を節約できます。

- AC 電源コードが装置と電源コンセントにしっかりと接続されているかどうかを 確認してください。
- フロントパネルの電源スイッチが押されているかどうかを確認します。
- 機器の自主検査が合格し、仕様や性能が指標の範囲内にあるかを確認します。
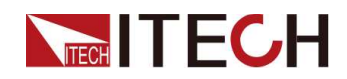

- 機器にエラー情報が表示されるかどうかを確認する。
- 確認にはこの機器の代わりに他の機器を使用してください。

## **SN**番号を収集する

ITECH は、製品のパフォーマンス、可用性、信頼性を継続的に向上させます。 ITECH のサービス担当者は、各機器の変更を記録します。 すべての関連情報は、 各機器のシリアル番号に従ってマークされています。 修理のために返送された機器 は、追跡 ID として SN 番号を採用する必要があります。

エンジニアに連絡する場合、機器の有効な SN 番号が、効果的なサービスと完全 な情報を保証するものとなります。 機器のSN番号は以下の方法で取得できます:

- **1. [Shift]+[Save**] (System) を押して、システム メニュー インターフェイスに入りま す。
- 2. 左右のキーを使用するか、ノブを回して**System Info**を選択し、[Enter]キーを押し ます。
- 3. 左右のキーまたはノブを使用して SN 番号を表示します。

保守サービスを行う場合は、SN 番号を記録し、SN 情報を提供してください。.

#### **ITECH** への連絡方法

購入ルートから状況を連絡ください。

# **6.4**修理のために返品する

保証期間中に機器が故障した場合、ITECH は保証条件に基づいて修理または交 換します。 保証期限が切れた後、ITECH は有償修理サービスを提供します。

## 修理サービスを受ける

機器のサービスを受けるには、ITECH に連絡する最も簡単な方法を選択してくだ さい。 ITECH は、お客様の機器の修理または交換を手配するか、保証および修 理費用に関する情報 (該当する場合) を提供します。

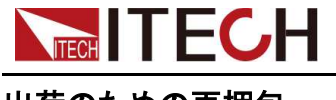

# 出荷のための再梱包

## **CAUTION**

いかなる形状のスチレンペレットも梱包材としては絶対に使用しないでくだ さい。 それらは機器を適切に緩衝したり、カートン内での機器の移動を防 止したりすることはできません。 スチレンペレットは静電気を発生させたり、 背面パネルに滞留したりすることにより、機器に損傷を与えます。

ITECH では、返送用に元の配送用ダンボールを保管し、常に配送に保険をかける ことをお勧めします:

- 1. 当社 Web サイトから ITECH メンテナンス サービス アプリケーションをダウン ロードし、必要事項を記入し、機器と一緒に箱に入れてください。
- 2. 適切な梱包材を使用して、ユニットを元の梱包に入れます。 元の輸送用コンテナが利用できない場合は、次のような機能を備えたコンテナ を使用してください。機器全体の周囲に少なくとも 10 cm (4 インチ) の圧縮可 能な梱包材を配置してください。 静電気を帯びない包装材を使用してください。
- 3. 強力なテープまたはバンドで梱包を固定します。

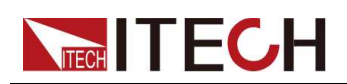

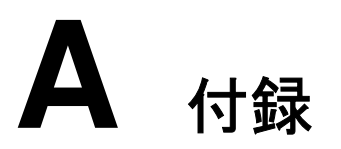

◆赤と黒のテストケーブルの仕様

# **A.1**赤と黒のテストケーブルの仕様

ITECHは、個別に販売され、テストのために選択することができます任意の赤と黒 のテストラインを、提供しています。ITECHテストラインの仕様と電流値の最大値に ついては、以下の表を参照してください。

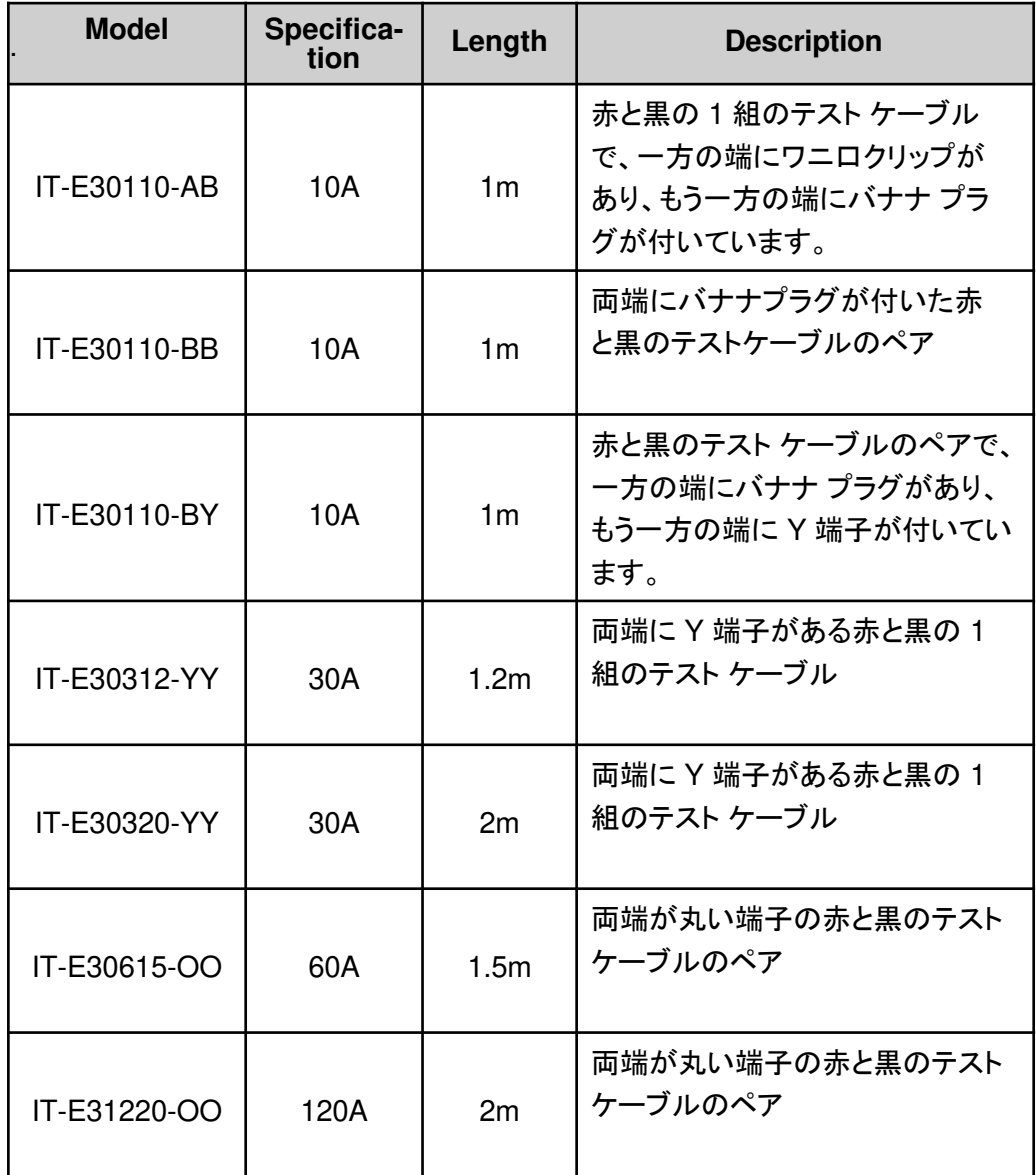

Appendix

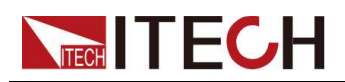

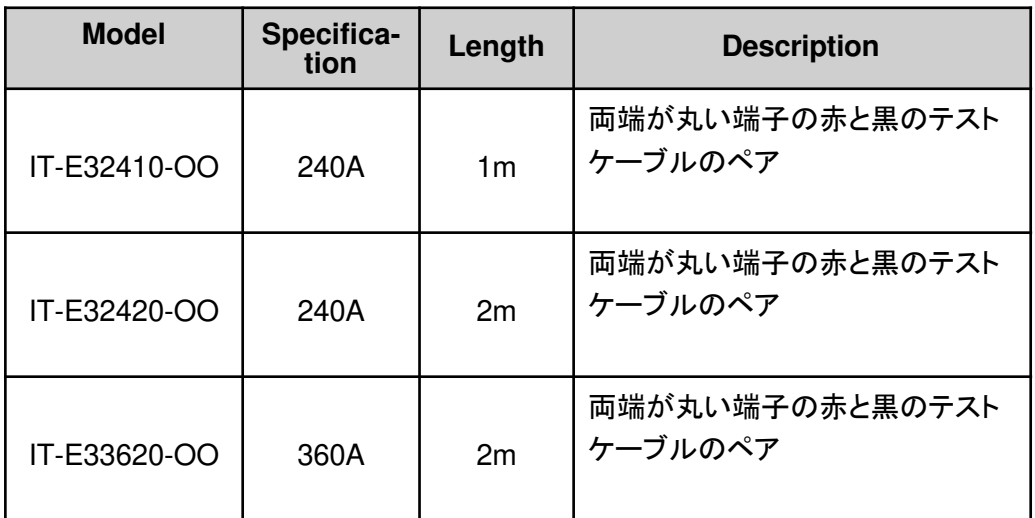

AWG銅線の最大電流については、テーブルブローを参照してください。

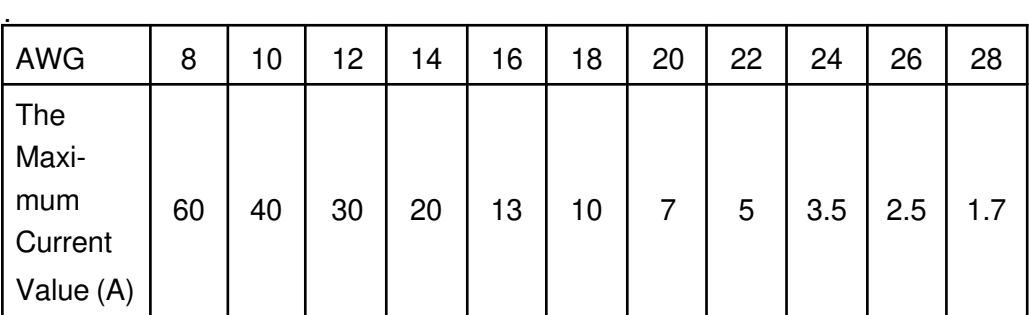

 $\exists$ Note

- AWG (American Wire Gage) です。 上記の表は、30°C の使用温度での単線の電流 容量を示しています。 参考まで。
- ワイヤ サイズを選択するときは、温度に加えて、電圧降下も考慮する必要があります。

測定器はワイヤの電圧を補償しますが、測定器からの過剰な電力消費と負荷変動に対す る不十分な動的応答を防ぐために、電圧降下を可能な限り最小限に抑えることをお勧めし ます。 ワイヤの直径が大きいほど、ワイヤの電圧降下を最小限に抑えることができます。 ワイヤーをねじったり束ねたりすると、過渡電圧降下を減らすのに役立ちます。

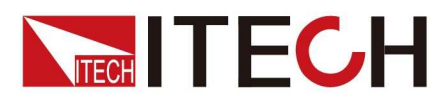

# **Connect with us**

Thank you for purchasing ITECH products. Any questions, pls. feel free to let us know.

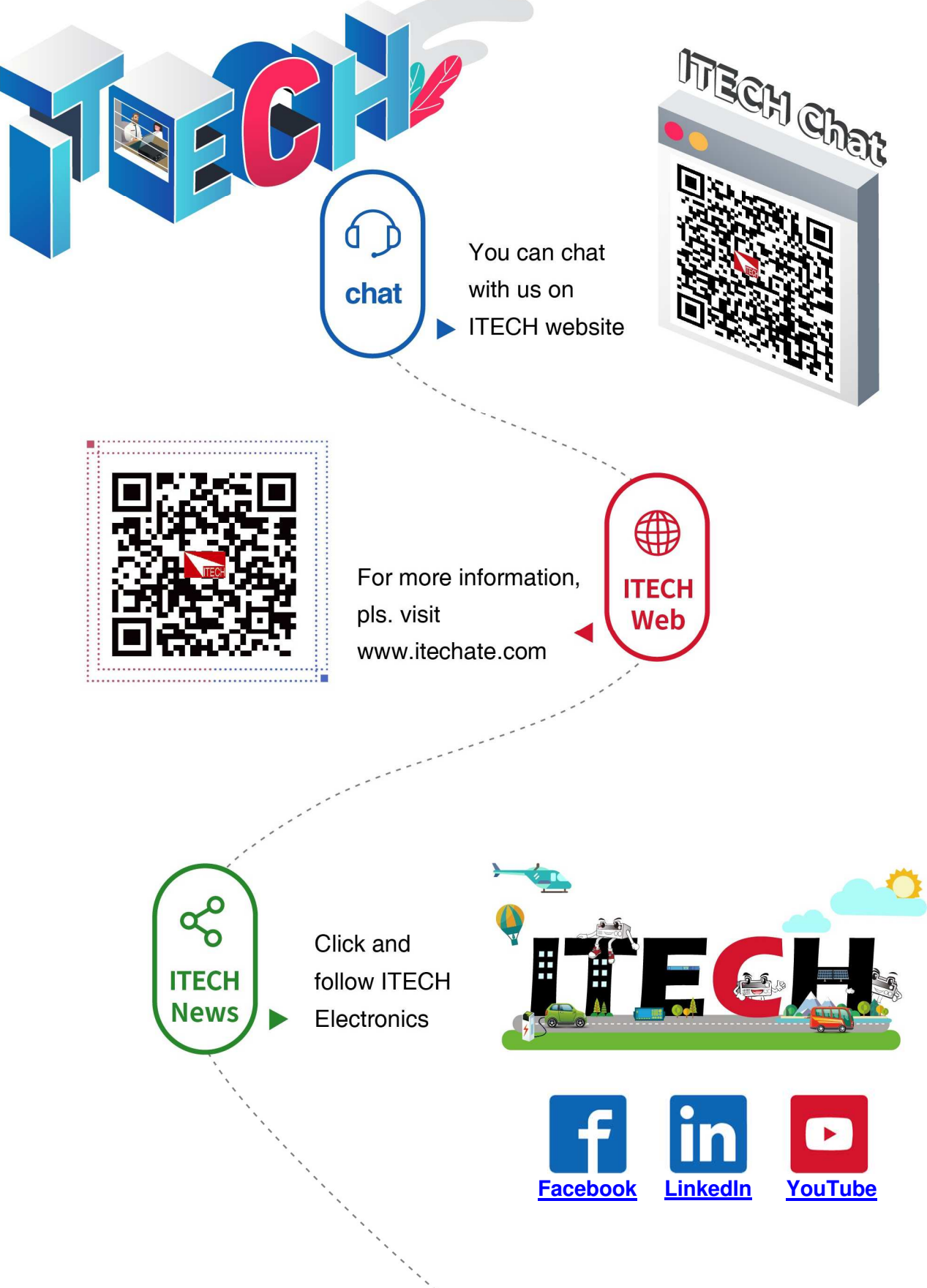